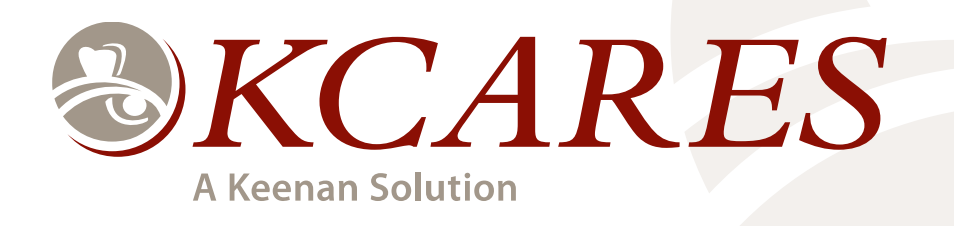

# **ADMINISTRATOR REFERENCE GUIDE**

*For questions and assistance with the* KCARES *system please contact* KCARES *Support using the information listed below:*

> (855) 585-4330 | Phone (310) 212-0355 | Fax

Keenan & Associates Corporate Office: 2355 Crenshaw Blvd, Suite 200 Torrance, CA 90501

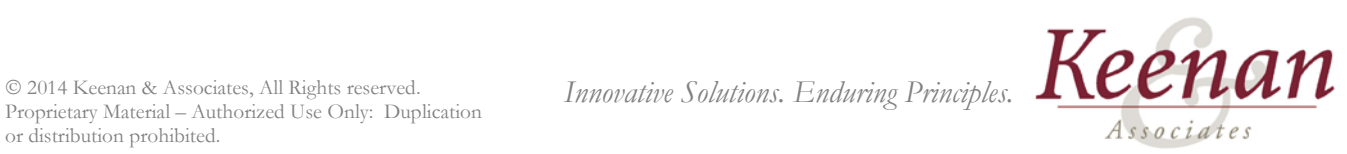

Proprietary Material – Authorized Use Only: Duplication or distribution prohibited.

# **TABLE OF CONTENTS**

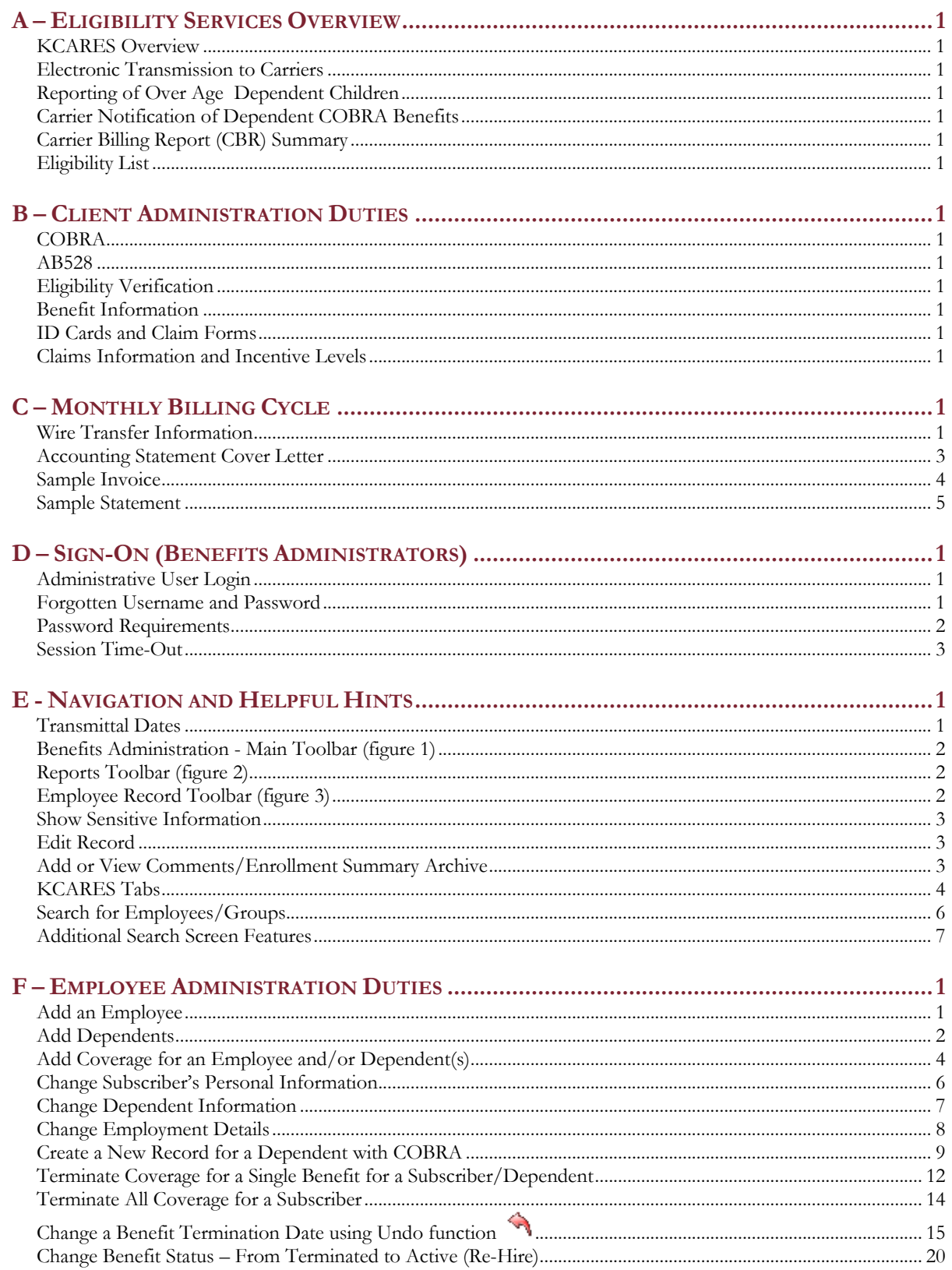

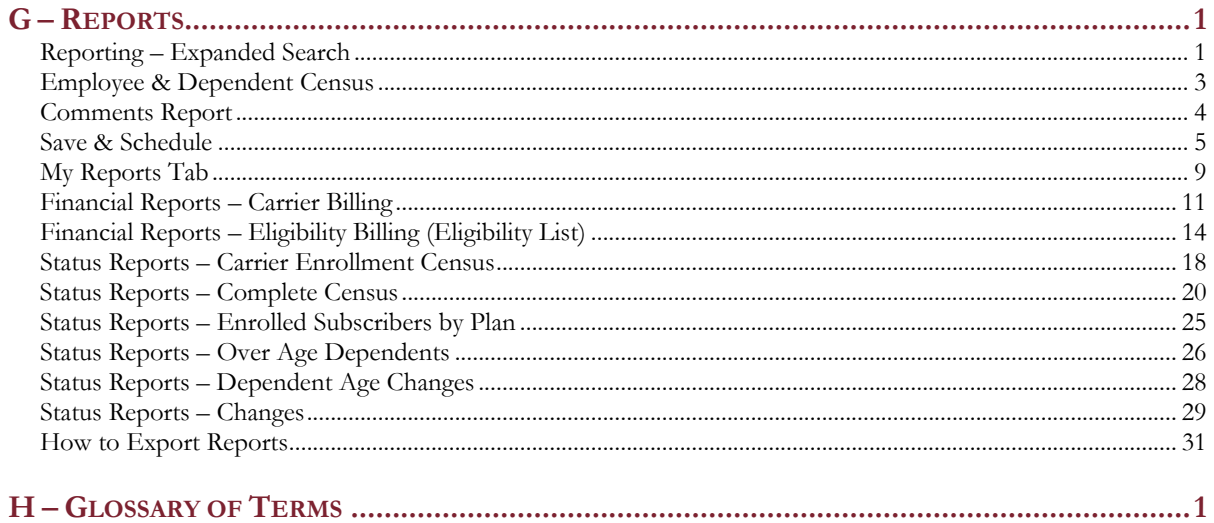

#### <span id="page-3-0"></span>**A – ELIGIBILITY SERVICES OVERVIEW**

**Keenan & Associates** provides valuable eligibility services in addition to facilitating the reporting of eligibility data, helping our Clients improve the administration of their plans. Following is an overview of the services provided**:** 

# <span id="page-3-1"></span>*KCARES Overview*

KCARES is Keenan's proprietary Web-based employee benefits administrative services system which allows Benefits Administrators to easily enter and manage employee benefits. Keenan provides a dedicated Eligibility Coordinator as a key contact for KCARES system support.

### <span id="page-3-2"></span>*Electronic Transmission to Carriers*

Eligibility updates are electronically transmitted to the Clients' carriers on the  $1^{st}$ ,  $8^{th}$ ,  $15^{th}$  and 22<sup>nd</sup> of each month. (Please see Transmittal Schedule Example in Section E, page 1).

# <span id="page-3-3"></span>*Reporting of Over Age Dependent Children*

On the **2nd** of each month, the Client will receive a courtesy dental Over Age Dependent Report (dependent tracking is not necessary for vision eligibility,) which captures all dependents who will be reaching the plan's overage limit in the upcoming month (refer to sample Over Age Dependent Report in Section G). This report will be e-mailed to the Client from the following e-mail address:  $\frac{\text{benefithridge}(a)\text{keenan.com}}{a}$ .

#### Note: *It is the* Client's responsibility *to:*

- Notify the Employee of the dependent's termination of coverage
- Send notice of COBRA eligibility

# <span id="page-3-4"></span>*Carrier Notification of Dependent COBRA Benefits*

When a dependent is enrolling in COBRA **without** the subscriber, the Client should notify Keenan once the COBRA enrollment has been entered. Keenan will then request that Delta Dental transfer the history from the previous record to the COBRA record. The Client does not need to contact the carrier .

# <span id="page-3-5"></span>*Carrier Billing Report (CBR) Summary*

On the **20th** of each month, the Client will receive a Carrier Billing Report (CBR) Summary, which captures the following month's eligibility. The CBR is intended to assist the Client in reconciling monthly enrollment totals. This report will be e-mailed to the Client from the following e-mail address:  $\frac{\text{benefithridge}(\hat{Q})\text{keenan.com}}{\text{ceth}(\hat{Q})}$  (refer to sample CBR in Section G).

# <span id="page-3-6"></span>*Eligibility List*

On the **23rd** of each month, the Client will receive an Eligibility List reflecting the following month's eligibility. This report will be e-mailed to the Client from the following e-mail address: **benefitbridge@keenan.com** (refer to sample Eligibility List in Section G).

**Special Note:** All new enrollments, changes, and terminations must be entered by the Client by the **15th** of each month in order to be included on the following month's Eligibility List.

# <span id="page-4-1"></span><span id="page-4-0"></span>**B – CLIENT ADMINISTRATION DUTIES** *COBRA*

It will remain the Client's responsibility, as the employer, to comply with the continuation coverage requirements under COBRA.

A new record must be created for all dependent COBRA enrollments when the subscriber is not enrolling in COBRA. When a dependent is enrolling in COBRA **without** the subscriber, the Client should notify Keenan after the COBRA enrollment has been entered. Keenan will then request the carrier to transfer the history from the previous record to the COBRA record; the Client does not need to contact the carrier.

# <span id="page-4-2"></span>*AB528*

The Client should communicate directly with Delta Dental for AB528 coverage, provided the AB528 retirees are covered through the Delta Dental statewide pool. **In this case, the AB528 enrollment forms, eligibility statements, and premiums should be sent directly to Delta Dental and not to Keenan & Associates**.

# <span id="page-4-3"></span>*Eligibility Verification*

There will be instances when employees or their dependents seek treatment before the carrier has been notified of their eligibility. In these cases, the Client can ask the provider to accept their verification of eligibility. If a provider will **not** accept the Client's verification, please contact Keenan's Coalition Department to assist in resolving the situation. Please do not direct employees or providers to call **Keenan & Associates**' Coalition Department to verify eligibility. In order to minimize the number of eligibility issues, prompt entry of all enrollments is recommended.

#### <span id="page-4-4"></span>*Benefit Information*

Please contact your Keenan Service Representative Keith Brown [kbrown@keenan.com,](mailto:kbrown@keenan.com) or 408-441-0754 ext 6167.

# <span id="page-4-5"></span>*ID Cards and Claim Forms*

Please provide the employee with Delta Dental's website: [www.deltadentalins.com](http://www.deltadentalins.com/) if they would like to print an ID card or claim form. Instructions on how to fill out the claim form are also posted on the website. VSP does not issue ID cards. VSP providers submit electronic claims; therefore, no claim forms are provided.

# <span id="page-4-6"></span>*Claims Information and Incentive Levels*

Please instruct the employee to contact the Delta Dental Customer Service Department at 1- 866-499-3001. Please provide employee with VSP's telephone number, 1-800-877-7195 for claim questions.

# <span id="page-5-0"></span>**C – MONTHLY BILLING CYCLE**

#### <span id="page-5-1"></span>*Wire Transfer Information*

For any questions, call Marcia Gudmundsson of **Keenan & Associates'** Finance Client Services Department at 800-444-9995, extension 1624.

- 1. The Client will receive one invoice monthly from **Keenan & Associates**. The invoice will be mailed by the **5th** day of each month and will be for the next month's estimated cost of the program (e.g., claims, eligibility/administration fees, etc.)
- 2. The Client is required to pay the full invoice amount on a monthly basis, which is due by the first Tuesday of the month.
- 3. The Client amount represents the average monthly claims that we expect to be paid for the district. This amount is calculated by taking the total annual expected claims and administration costs divided by 12 months to develop an average monthly funding level.
- 4. If the Client account balance is not sufficient to cover costs, the district will receive an additional deficit billing and will be required to advance the amount requested within 10 business days.
- 5. If the Client is currently receiving a **monthly** invoice from the **Keenan & Associates** Accounting Department for dental consulting fees, this amount will be shown on the monthly invoice (sample invoice on page 4 of this section) for claims and administration fees.
- 6. Keenan & Associates will provide the Client with a monthly accounting statement (sample statement on page 5 of this section) mailed by the  $15<sup>th</sup>$  day of each month, summarizing the prior month's beginning cash balance, contributions, paid claims, fees, interest allocation and ending case balance. Accompanying this statement will be the Delta Dental claims report.
- 7. The Client can pay their contribution invoice amount with a warrant or by wire transfer. All warrants should be made payable to "California Schools Dental Coalition" and mailed with one copy of the monthly contribution invoice to (remittance envelope provided):

Keenan & Associates Finance Client Services P.O. Box 4328 Torrance, CA 90510

The following information applies to wire transfers:

Bank of America 333 South Hope Street Los Angeles, CA 90071

A.B.A. 026009593 A.B.A.. for ACH 121000358 Contact: Robert Louk Tele: 213.621.7178 Fax: 213.621.3610

A/C Name: California Schools Dental Coalition A/C Number: 14594-26385

#### <span id="page-7-0"></span>*Accounting Statement Cover Letter*

April 1, 2014

Ms. Jane Doe XYZ Benefits Joint Powers Authority 1234 Yellow Brick Road Anytown, CA 94523

Re: California Schools Dental Coalition

Dear Ms. Doe:

Enclosed is the March 2014 statement of your participation in the Dental Coalition. The statement reflects the following:

- a) Actual contributions received, irrespective of which month they apply to, to enable you to reconcile this figure back to your records.
- b) Paid claims and the Delta Dental administration fee as billed by Delta Dental and detailed on the enclosed Delta Dental monthly activity report.
- c) The Coalition eligibility/administration fee, based on the enclosed eligibility report included in this packet and/or via BenefitBridge. This report summarizes the District eligibility listing(s) received approximately the 25th of last month.
- d) Keenan consulting fees, if initially built into your monthly funding levels.
- e) An allocation of the interest income earned on the Coalition account during the period, based on the ratio of your daily balances to the total daily balances.

Please do not hesitate to call me if you have any questions or need additional information.

Sincerely,

Marcia Gudmundsson TPA Supervisor

# <span id="page-8-0"></span>*Sample Invoice*

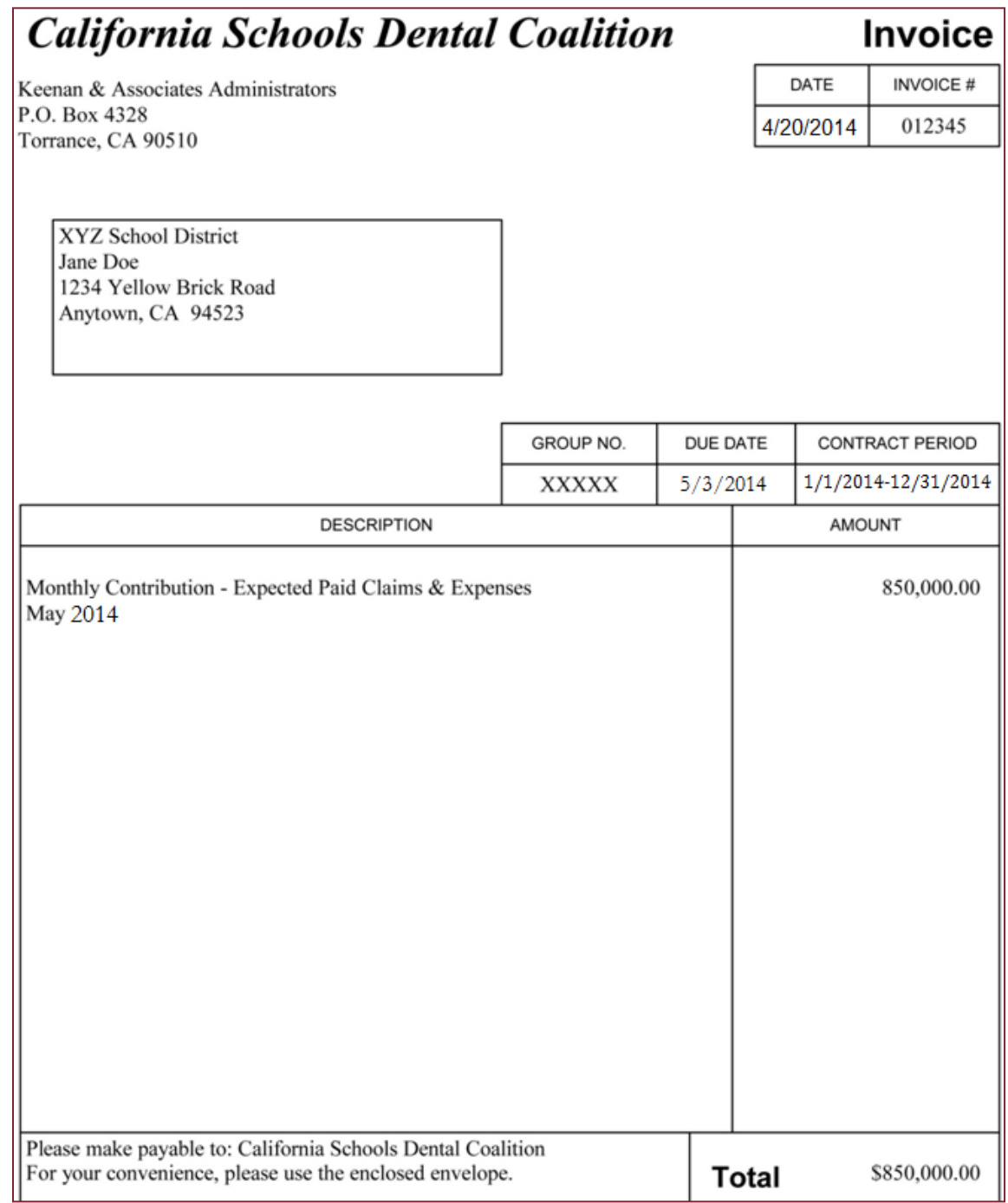

#### <span id="page-9-0"></span>*Sample Statement*

#### **California Schools Dental Coalition XYZ Benefits March 2014**

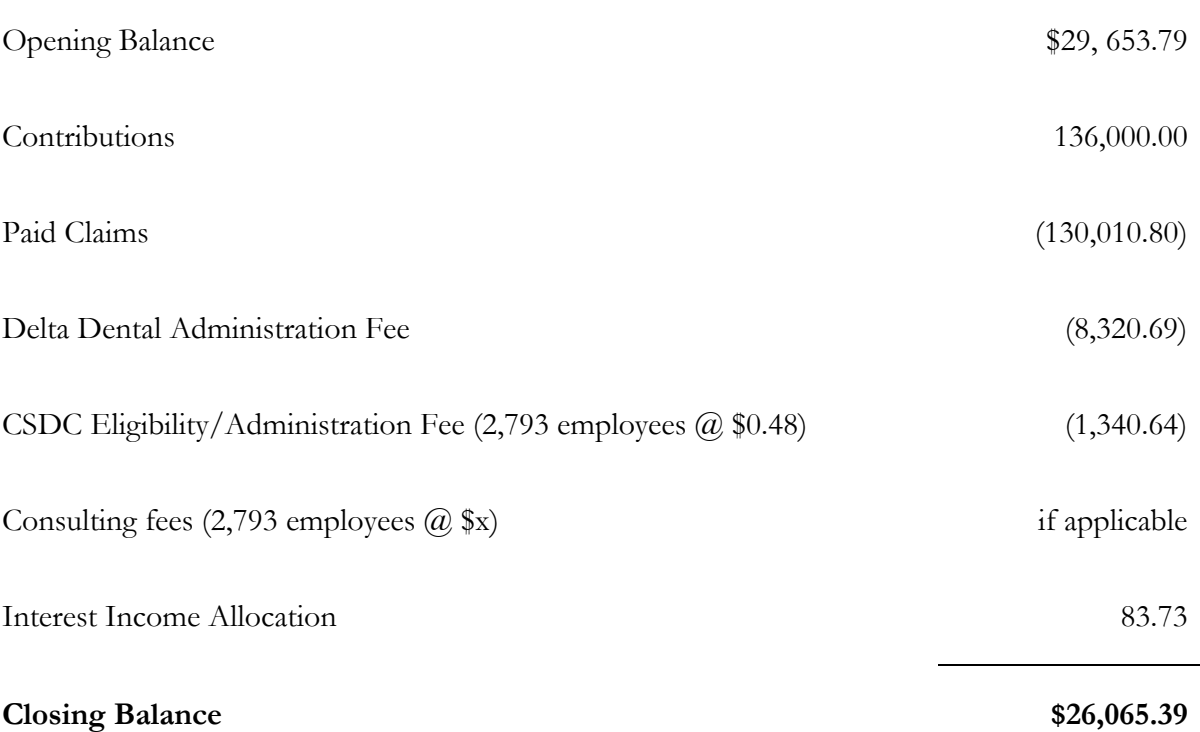

#### <span id="page-10-0"></span>**D – SIGN-ON (BENEFITS ADMINISTRATORS)**

*Keenan will set up all Benefits Administrators and provide each with their own unique Username and Password.*

#### <span id="page-10-1"></span>*Administrative User Login*

- 1. Access Keenan's **KCARES** system via your web browser at **[www.KCARES.com](http://www.kcares.com/) .**
- 2. On the KCARES login page, under the **User Login** heading (figure 1), enter your **Username** and **Password**.

Note: *In addition to Internet Explorer, supportability is available on portable devices, Apple Safari, Google Chrome and Mozilla Firefox*

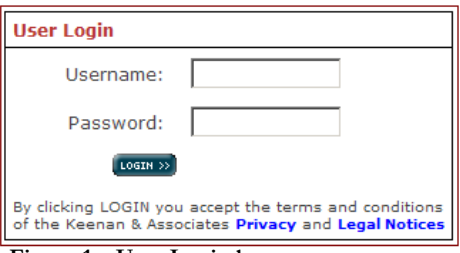

**Figure 1 – User Login box**

The **KCARES** Administration – "Admin Home" screen appears (figure 2).

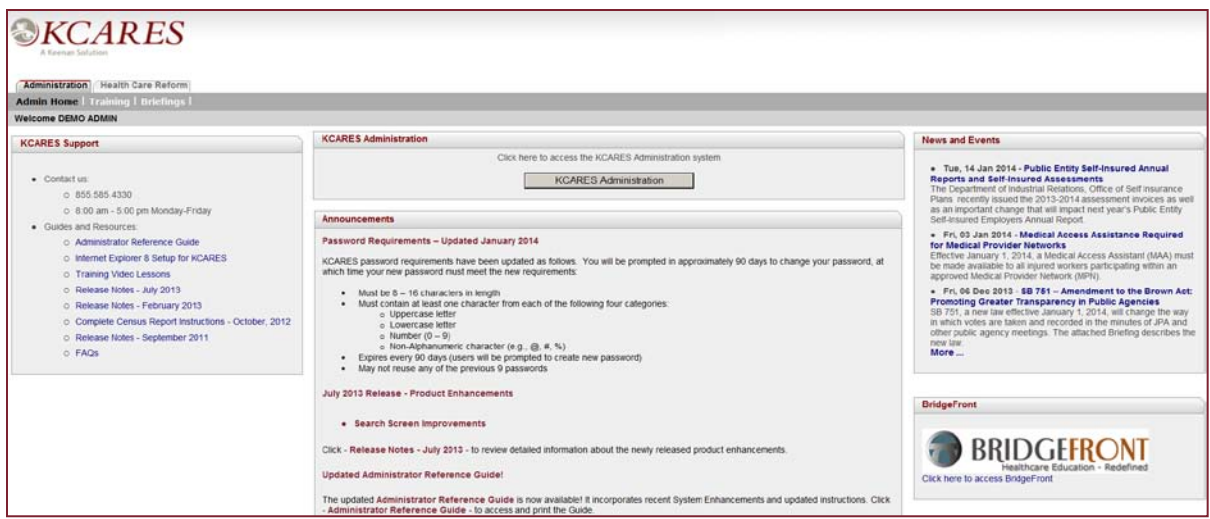

**Figure 2 – KCARES Administration home screen**

#### <span id="page-10-2"></span>*Forgotten Username and Password*

If you need assistance or forget your username and/or password, please call **KCARES** Support (figure 3):

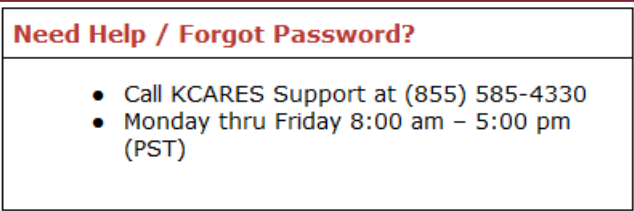

**Figure 3 – KCARES Support Information**

# <span id="page-11-0"></span>*Password Requirements*

If you are prompted to change your password, it must meet the following requirements:

- Must be  $8 16$  characters in length
- Must contain at least one character from each of the following four categories:
	- o Uppercase letter
	- o Lowercase letter
	- o Number  $(0 9)$
	- o Non-Alphanumeric character (e.g.,  $(\mathcal{Q}, \#, \%)$
- Expires every 90 days (users will be prompted to create new password)
- May not reuse any of the previous 9 passwords

# <span id="page-12-0"></span>*Session Time-Out*

A **Session Time-Out** warning message will appear as an alert to users when a KCARES session is about to expire (figure 4).

• Select the **Continue Session** button to keep your **KCARES** session "active."

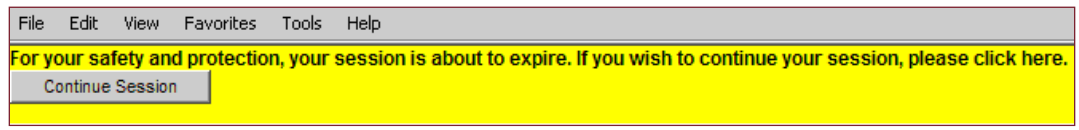

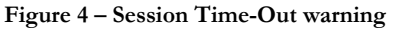

• The system will log you off if you do not **click** the **Continue Session** button shortly after it is presented.

Note: *You will know if you have been logged off if the popup "Log In" window appears following your attempt to access a screen or enter data (figure 5).*

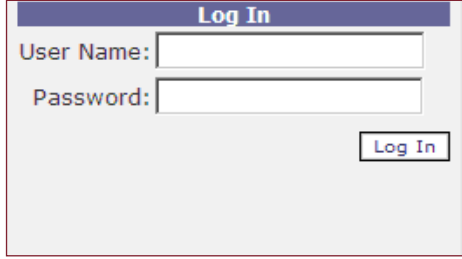

**Figure 5 – Log In window**

- If you are logged off, do the following:
	- o Close the **Log In** popup window by clicking on the X in the top right corner. (*This is* NOT *the correct login window. You must login from the* KCARES *Admin Home web page.*)
	- o Log into the **KCARES** website using your username and password
	- o **Click** on the KCARES Administration button in the middle of the Admin Home page (figure 6).

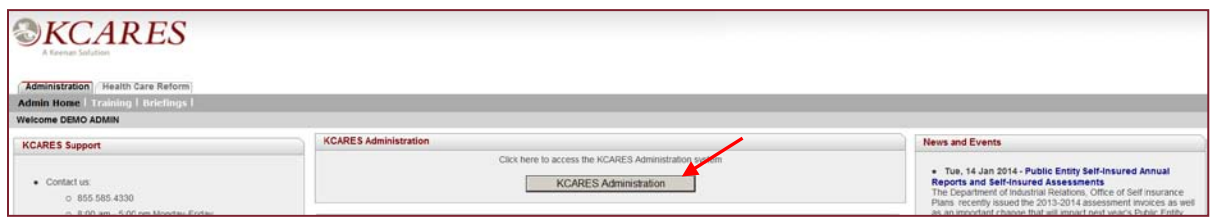

**Figure 6 – KCARES Administration button**

## <span id="page-13-0"></span>**E - NAVIGATION AND HELPFUL HINTS**

### <span id="page-13-1"></span>*Transmittal Dates*

The transmittal of data files contains eligibility information which is electronically sent to carriers. These transmittals are processed and transmitted at approximately 5:00 p.m. on the  $1<sup>st</sup>$ ,  $8<sup>th</sup>$ ,  $15<sup>th</sup>$  and  $22<sup>nd</sup>$  of every month, even if this is a weekend or holiday.

#### **Carrier Transmittal/Billing Schedule**

The term "**Carrier Transmittal**" refers to the electronic reporting of eligibility information from Keenan's KCARES System. Transmittals will occur automatically and clients do not need to take any action.

Understanding when the data is **entered**, when it is **effective** and when it is **transmitted** to the carrier is important and will help Clients effectively manage benefits and avoid eligibility issues.

**Eligibility**: Eligibility is "captured and transmitted" on the **1 st**, **8th**, **15th**, and **22nd** of each month starting at approximately 5:00 p.m. PST regardless of whether the date falls on a weekend or holiday.

**Billing:** Billing data is captured on the **15th** of each month at approximately 5:00 p.m. PST. Eligibility effective the first of the following month and entered on or before the  $15<sup>th</sup>$  of the current month will be reflected on the following month's bill.

**Future Effective/Termination Dates:** Future effective or termination dates are not transmitted to the carriers until the **15th of the month for the 1st of the following month** (see example #5 below).

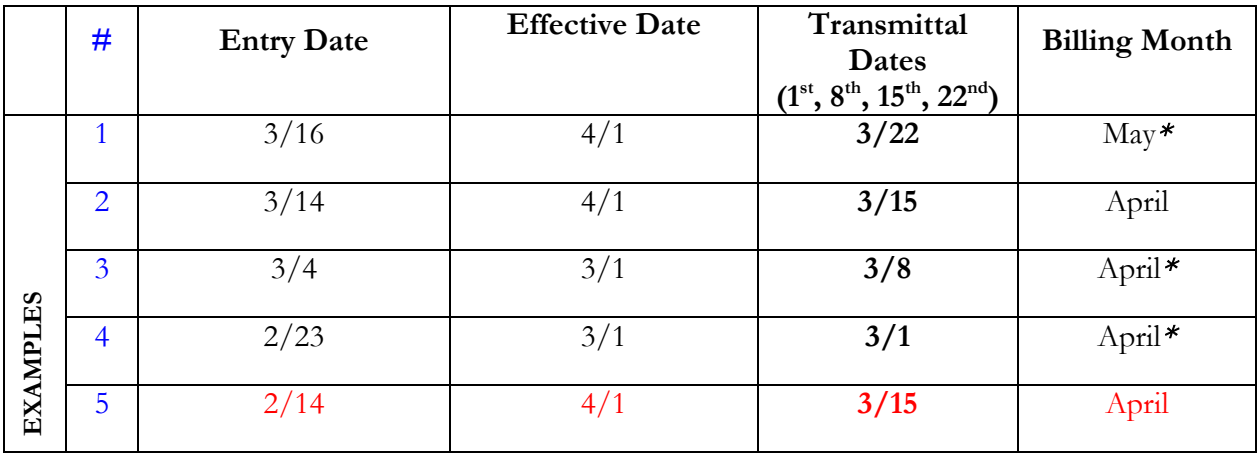

#### **Transmittal/Billing Schedule Examples**

\*Note: *Retroactive debits and credits will be reflected accordingly.*

#### <span id="page-14-0"></span>*Benefits Administration - Main Toolbar* (figure 1)

|             | Reports. |
|-------------|----------|
|             |          |
| NRES Histol | æarer    |
|             |          |

**Figure 1 – Main Toolbar**

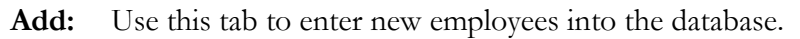

**Reports:** Use this tab to open the reports section.

- KCARES **History:** Use this tab to access the history of active or terminated employees, if you have been utilizing the **KCARES** system prior to 3/22/11.
	- Search: Use this tab to search for employees' records in the database.

#### <span id="page-14-1"></span>*Reports Toolbar* (figure 2)

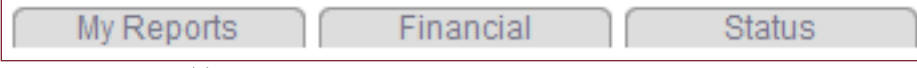

**Figure 2 – Reports Toolbar**

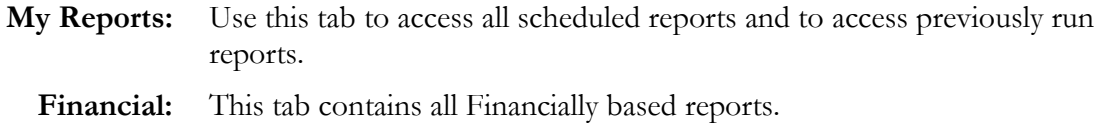

**Status:** This tab contains all Status based reports.

# <span id="page-14-2"></span>*Employee Record Toolbar (figure 3)*

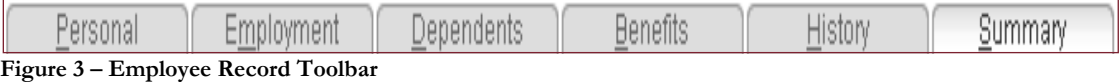

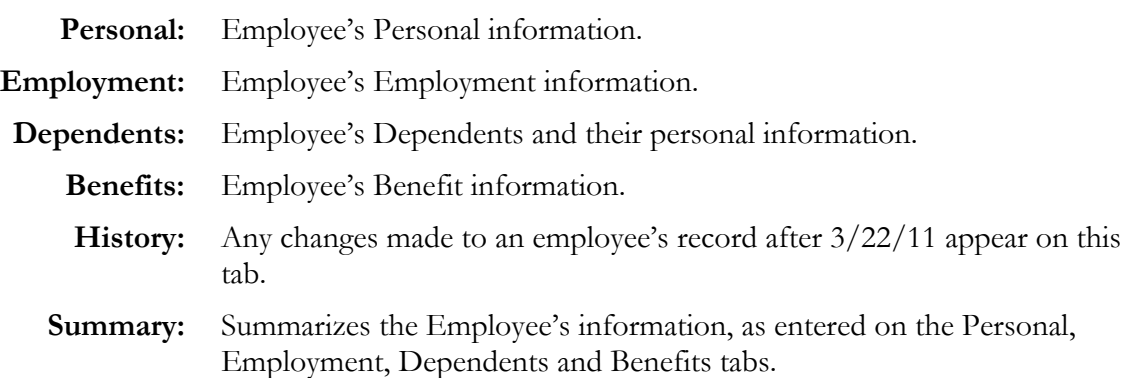

### <span id="page-15-0"></span>*Show Sensitive Information*

This link appears in the bottom left corner of each tab in the Employee Record. The employee's SSN and Annual Income are considered sensitive information and are not fully displayed. Only the last four digits of the SSN are displayed. Asterisks appear in place of the Annual Income. **Click** on the Show Sensitive Information link to display the complete information (figure 4).

| Employee Name: USER, TEST                    | SSN: ***-**-1113 |
|----------------------------------------------|------------------|
| Sensitive information is partially displayed |                  |
| Employee Name: USER, TEST                    | SSN: 111-11-1113 |
| Sensitive information after i mn is dicked.  |                  |

**Figure 4 – Sensitive information**

# <span id="page-15-1"></span>*Edit Record*

**Edit Record** - This icon appears on the Personal and Employment tabs in the Employee Record and is used when changes need to be made to existing information.

# <span id="page-15-2"></span>*Add or View Comments/Enrollment Summary Archive*

*This link appears in the bottom right corner of each tab in the Employee Record and is used to post comments specific to an employee's record.*

#### **Add Comments**

- 1. **Click** on the <sup>ED</sup> Add or View Comments/Enrollment Summary Archive link to open the Comments section (figure 5).
- 2. Enter a short description in the **Subject** field.
- 3. In the **Comment:** field, enter an expanded description of the subject.
- 4. When complete, **click** on Save Comment.

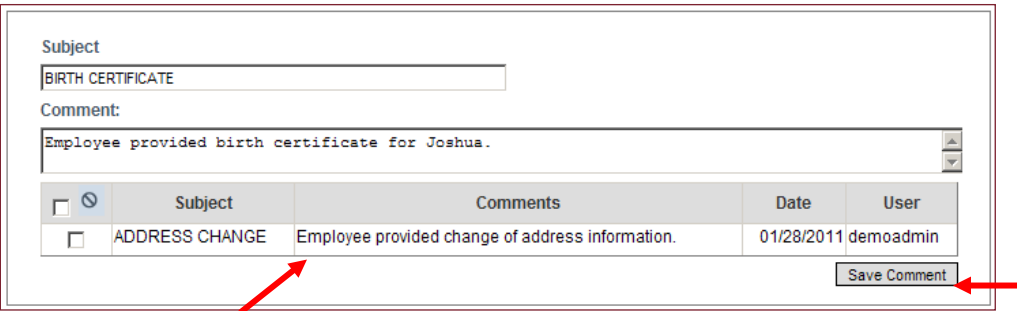

**Figure 5 – Comments section**

#### **View Comments**

1. **Click** on the <sup>ED</sup> Add or View Comments/Enrollment Summary Archive link to open the Comments section. All comments appear in a table below the Subject and Comment fields. Each comment will be date stamped and include the user's name.

# <span id="page-16-0"></span>*KCARES Tabs*

Each tab is described in detail in the Administrative Guide. Following are a few tips to remember when working in **KCARES**.

#### Personal Tab

#### **Override Coverage Area Validation**

• This option is currently inactive and cannot be used.

#### Employment Tab

#### **Proper use of Status Start and Effective dates**

• For New Hires, the Status Start Date (date benefits are effective) is calculated automatically to be the first of the month following date of hire. If this is incorrect, this date can be manually overwritten.

#### **Benefits Status Change**

• The **only** two choices available to KCARES clients are "**Active**" and "**Terminated**."

#### Benefits Tab

#### **Employee Enrollment Benefits Screen**

• When adding a new dependent or changing an existing dependent's coverage, the "Eff From" column reflects the date the change becomes effective for all members under that record. See the "Orig Eff Date" column to determine when the specific coverage originally became effective (figure 6).

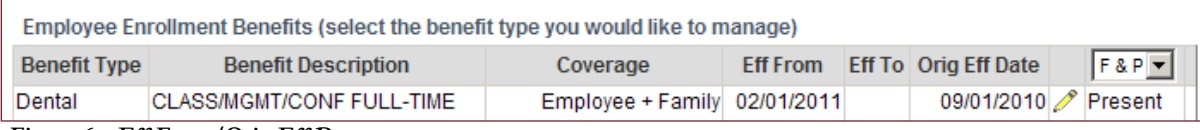

**Figure 6 – Eff From/Orig Eff Date**

#### History Tab

#### **Employee History**

- The **History** tab for each employee contains detailed information regarding all completed changes made to an employee's record after 3/22/11.
	- o **History Export:** The **"Export All to Excel"** button will export the history information to an Excel worksheet, making viewing history data easier. This removes the need to scroll left and right and through multiple pages when trying to review historical changes, and allows for easier data manipulation and printing .
- The **"View KCARES History"** button allows you to access history from the old **KCARES** system prior to 3/22/11 (figure 7).

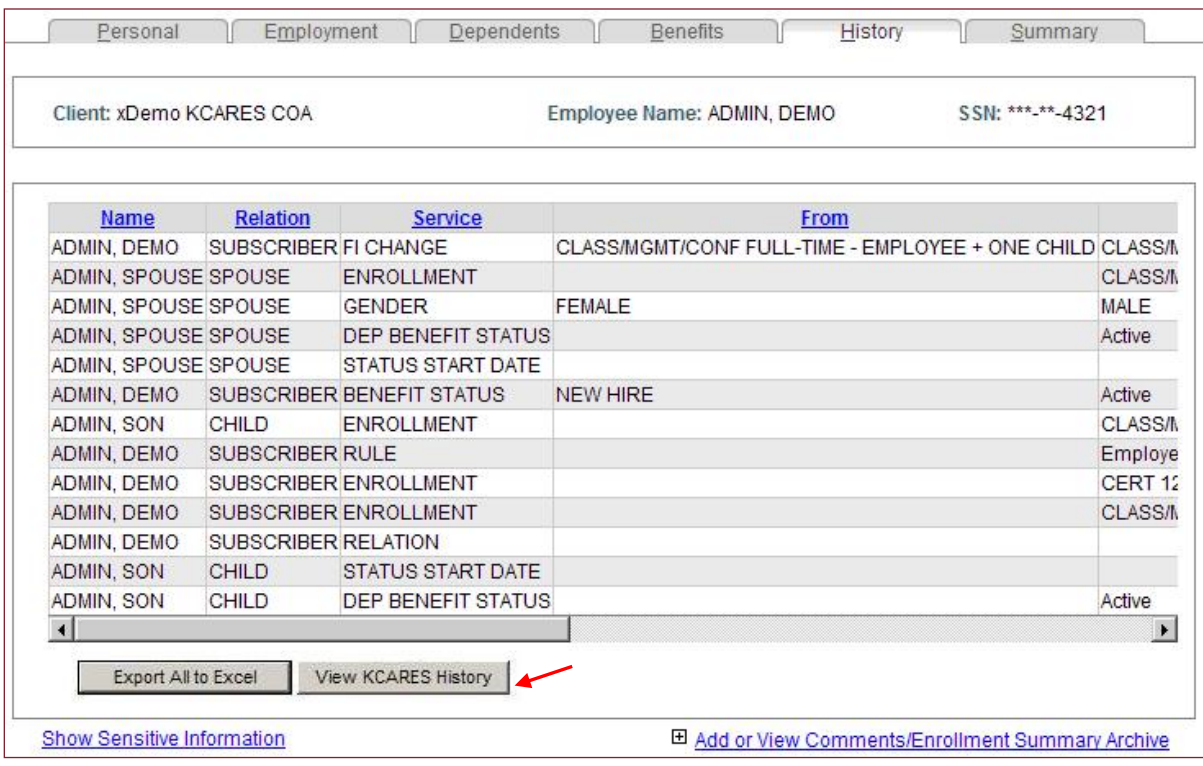

**Figure 7 – View KCARES history**

#### **Summary Tab**

• The Summary tab is a "static" compilation of the information contained in the four benefit management tabs. This is a view only page. If changes need to be made to any of the information, those changes must be made on the Personal, Employment, Dependents or Benefits tabs.

# <span id="page-18-0"></span>*Search for Employees/Groups*

There are several ways to find Employees in the Administration section of **KCARES**. Search for one Employee or a group list of Employees. To access the Search function, **click** on the Search tab from the main toolbar. Each search function is described below.

- **A. Individual Employee Search** Use this function to search for a specific Employee using the Last Name (default,) Social Security Number (you can search by using hyphens or you can omit the hyphens), EIN, last 4 digits of the SSN or First Name (figure 8).
	- 1. **Click** on the drop-down arrow in the "**Last Name**" field to choose the search criteria.
	- 2. Enter the data in the **Search For:** field that matches your search criteria.
	- 3. **Click** Search. Any employee(s) with matching information will appear in a listing below the **Search For:** section.
	- 4. To access the Employee record, **click** on the employee's name or the SSN.

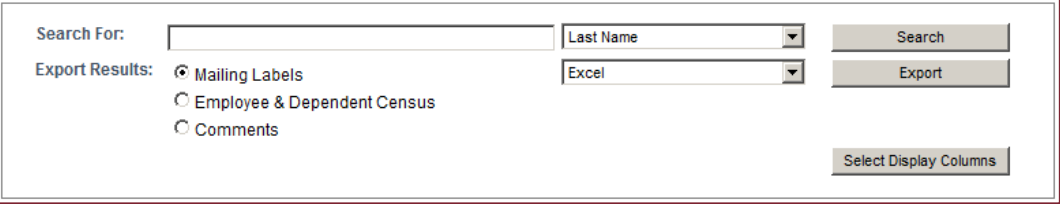

**Figure 8 – Individual employee search options**

- **B. Group List Search (expanded)** Use this function to search for a list of employees who meet specific criteria (e.g., determining how many employees you have with "Active" status that are Certificated Full-Time.) This is an excellent way to filter for counts.
	- 1. **Click** on the  $\overline{B}$  Show Search Criteria link above the **Search For:** section. The Search Criteria expands to reveal several criteria selection fields (figure 9).

*In the expanded Search Criteria section, there are five main fields; you can use* Status *and* Group *to filter a group list of employees.*

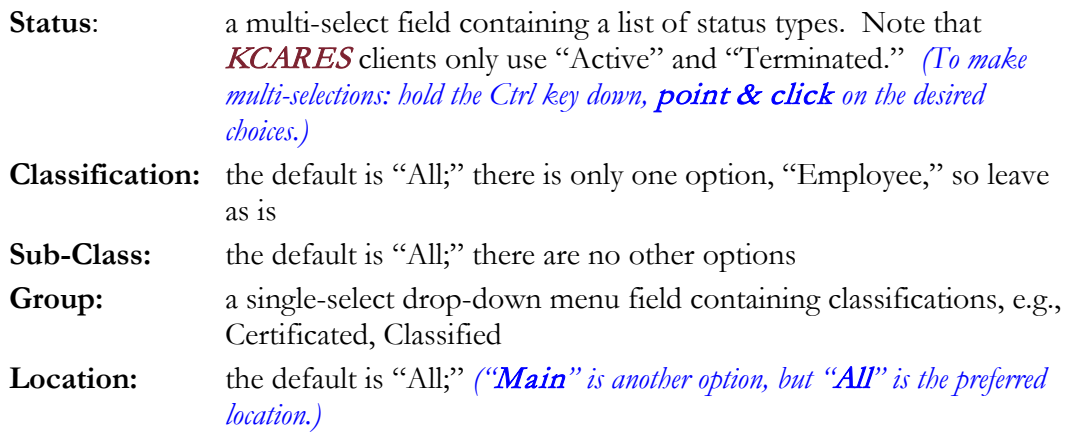

**Example**: To filter a group list containing all your employees who are Active and Certificated Full Time:

- a. **Click** on "Active" in the Status drop-down menu
- b. **Click** on CERTIFICATED FULL TIME in the Group drop-down menu

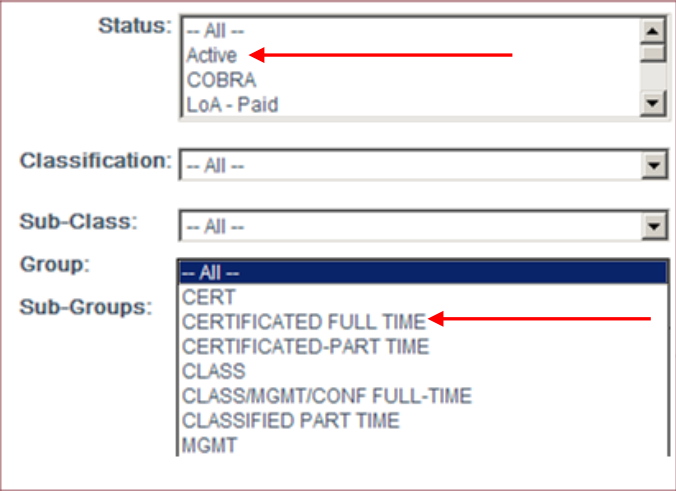

**Figure 9 – Group list search options**

2. When selections are complete, **click** the **Search** button. All employees matching the search criteria will appear in a listing below the **Subscriber(s) found for specified criteria:** section. In this example, 8 employees match the Group List criteria (figure 10).

|                           | Subscriber(s) found for specified criteria: 8 |                         |     |
|---------------------------|-----------------------------------------------|-------------------------|-----|
| <b>SSN</b>                | <b>Name</b>                                   | <b>Employer Name</b>    | EIN |
| ****-**-7878              | <b>DEMO, GYMTEACHER</b>                       | <b>xDemo KCARES COA</b> |     |
| ****-**-3333              | <b>DEMO, MARTIN</b>                           | <b>xDemo KCARES COA</b> |     |
| **** <sub>-</sub> **-3232 | DEMO, OVERAGECOBRA                            | <b>xDemo KCARES COA</b> |     |
| ****-**-3434              | <b>DEMO, SPECIALED</b>                        | <b>xDemo KCARES COA</b> |     |
| ****-**-2121              | <b>DEMO, SURVIVINGSPOUSE</b>                  | <b>xDemo KCARES COA</b> |     |
| ****-**-5555              | <b>DEMO, TEACHER</b>                          | <b>xDemo KCARES COA</b> |     |
| ****-**-6789              | EMPLOYEE, DEMO                                | <b>xDemo KCARES COA</b> |     |
| ****-**-3434              | TEST. DEMO                                    | <b>xDemo KCARES COA</b> |     |

**Figure 10 – Search criteria results**

#### <span id="page-19-0"></span>*Additional Search Screen Features*

From the Search Screen, each user can make their own choices regarding the order of the data displayed, as well as enabling a text box to appear when you hover over an employee's name. The **Display Columns Selection** screen will appear on the search screen when you initially access the KCARES database (figure 11).

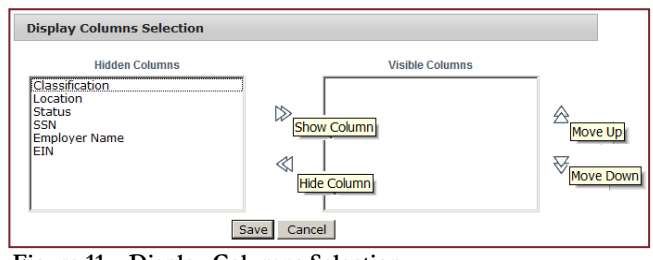

**Figure 11 – Display Columns Selection**

You can select up to three values in the **Hidden Columns** section for display in your search results. By highlighting the value and clicking on the "Show Column" arrows, your values are moved to the **Visible Columns** section. To remove the values, highlight a value in the **Visible Columns** section and click on the "Hide Column" arrows. Additionally, you can arrange the order of appearance in the **Visible Columns** section by highlighting a value and using the "Move Up" or "Move Down" arrows. Once your elections have been made, click the **Save** button. The completed list will display on your screen (figure 12).

In our example below (figure 12,) we selected SSN, Classification and Status as our **Visible Columns** values. The Name column is mandatory and will always appear first:

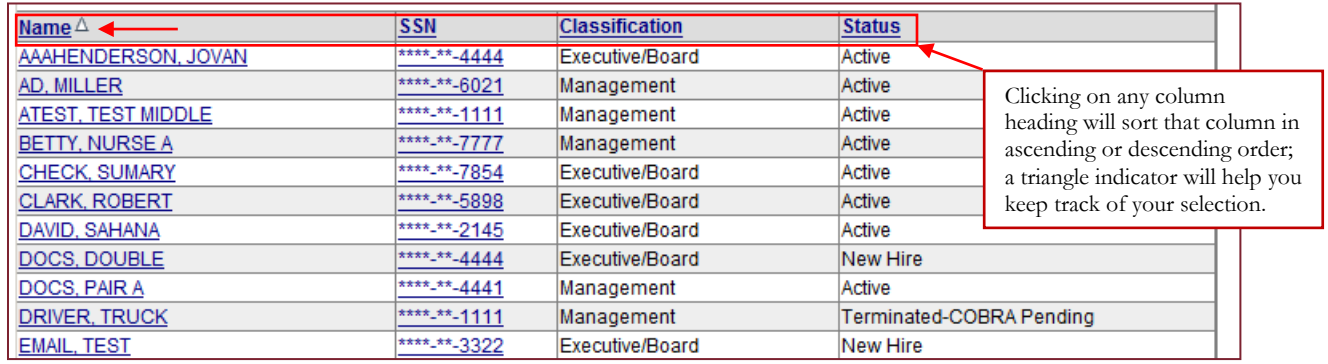

**Figure 12 – Column Selection Results**

After your initial selection, you can click on the **Select Display Columns** button on the search screen to further display, change and manage column selections (figure 13).

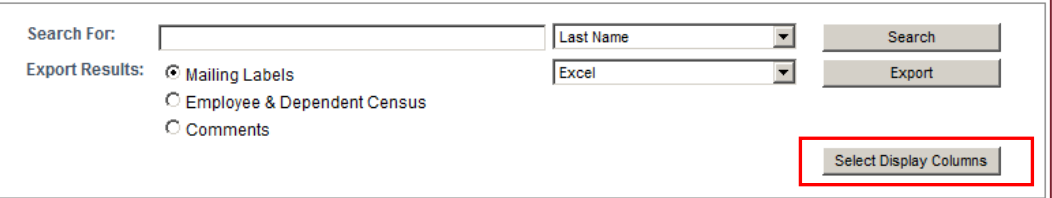

**Figure 13 – Select Display Columns Button**

A text box on the search screen provides you with data at a glance for each employee. When you hover over an employee's name, a text box appears displaying the employee's name, full SSN, EIN (if applicable,) Classification and Status (figure 14).

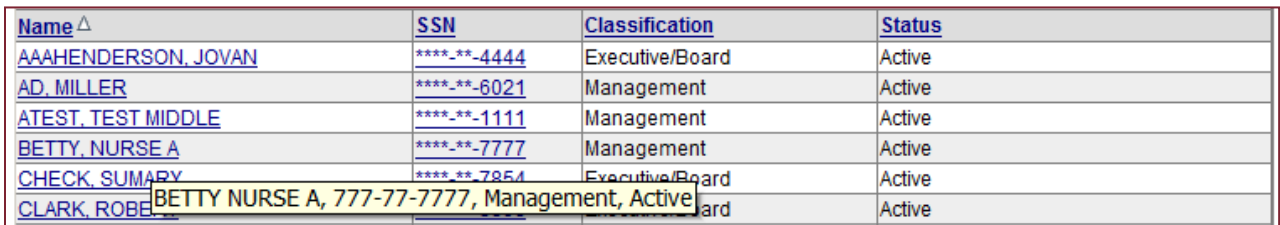

**Figure 14 – Text Box Display**

#### <span id="page-21-0"></span>**F – EMPLOYEE ADMINISTRATION DUTIES**

### <span id="page-21-1"></span>*Add an Employee*

*The Personal tab and Employment tab must be completed to fully add an Employee's record.*

- 1. From the Administration main toolbar **click** the **Add** tab to open a new Employee record.
- 2. The Employee record defaults to the **Personal** tab (figure 1). Use the tab key to move from field to field, enter all required personal information, (**\****denotes a required field).* Once all required information is entered and the cursor is in the **Gender** field, hitting the Tab key will **Save** all information and moves to the Employment tab (or you can **click** on **Next Step**).

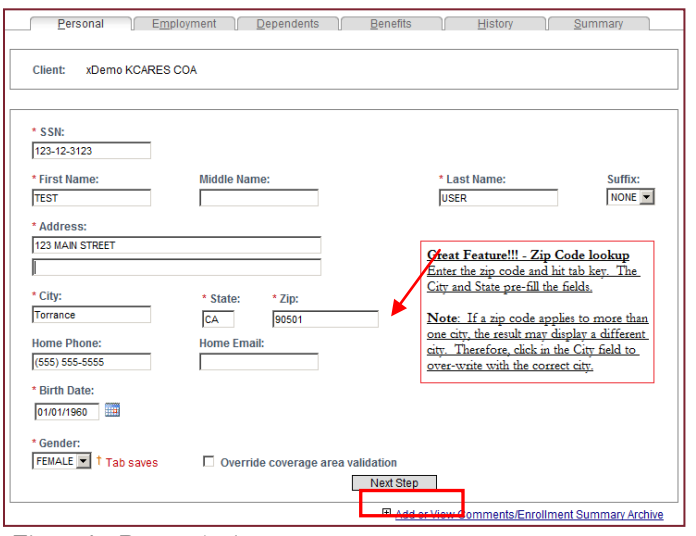

**Figure 1 – Personal tab**

3. The **Employment** tab (figure 2) – Using the tab key to move from field to field, enter all required employment information, (**\****denotes a required field). Once a*ll required information has been entered and the cursor is in the **Work Email** field, hitting the Tab key will **Save** all information and moves to the Dependents tab (or you can **click** on **Next Step**).

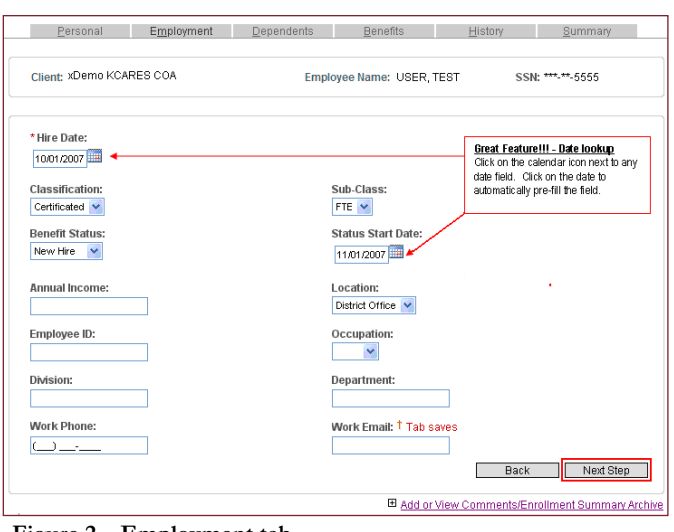

**Figure 2 – Employment tab**

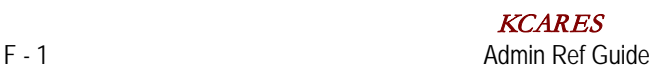

#### <span id="page-22-0"></span>*Add Dependents*

*Dependents can be added during the "Adding New Employee" process or added to an existing Employee record. The following procedures apply to both.*

**BEFORE ADDING A DEPENDENT** – Check the "All Dependents" section (figure 1) to make sure the Dependent has not already been created. Choose "ALL" in the drop-down menu.

| Personal                                              | Employment    | Dependents        | <b>Benefits</b>           | History<br>Summary |  |  |  |  |  |
|-------------------------------------------------------|---------------|-------------------|---------------------------|--------------------|--|--|--|--|--|
| Client: Demo Client                                   |               |                   | Employee Name: USER, TEST | SSN: ***-**-2222   |  |  |  |  |  |
| <b>All Dependents</b><br>© Dependents C Beneficiaries |               |                   |                           |                    |  |  |  |  |  |
| <b>Name</b>                                           | Relation      | <b>Birth Date</b> | <b>Dependent Type</b>     | All                |  |  |  |  |  |
| USER, SPOUSE                                          | <b>SPOUSE</b> | 01/01/1964        |                           | Active             |  |  |  |  |  |
| USER, BABY                                            | <b>CHILD</b>  | 03/02/2010 Child  | Active                    |                    |  |  |  |  |  |
|                                                       |               |                   |                           |                    |  |  |  |  |  |

**Figure 1 – Check dependents drop-down menu**

- 1. To add a dependent(s) to an employee record, **click** on the Dependents tab from the Employee record toolbar.
- 2. On the **Dependents** page, using the tab key to move from field to field, enter the required dependent information (figure 2), (**\****denotes a required field).*
- 3. Once all information has been entered, **click** the **Add** button located in the lower right corner of the page; or, hit the **tab** key at the **State** field to save the information.
	- Note: *1. The Employee's last name and address carry over to each dependent's screen. If this information is not correct,* click *in the appropriate field and enter the correct information.*
		- *2. Once saved, a newly added dependent will be displayed in the All Dependents section (shown at top of page).*

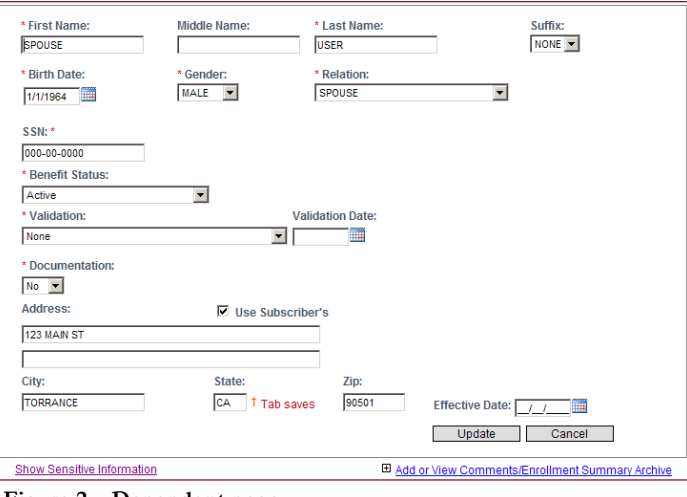

**Figure 2 – Dependent page**

4. Repeat the above steps to add additional dependents, if applicable.

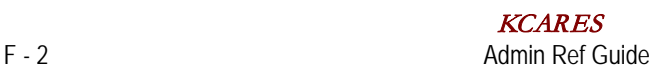

#### **Dependent Type**

The **Dependents** screen identifies and stores "Dependent Type" information for each dependent within an employee record (figure 3). The **Dependent Type** list options vary based on the dependent *Relation* (Spouse, Child, Grandchild, etc.) and *Birth Date* (age calculation). See examples below for specific Dependent Types.

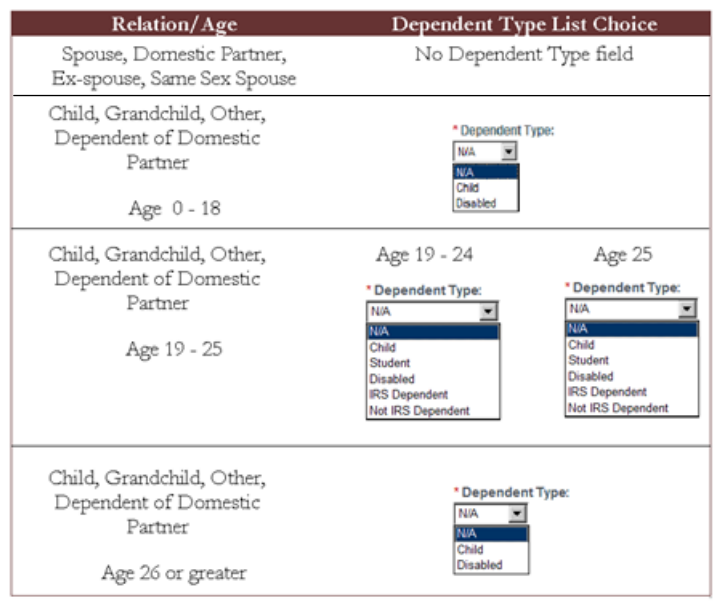

**Figure 3 – Dependent type options**

The **Dependent Type** field does not initially display on the "blank" (new record) Dependent screen. For a Spouse (Domestic Partner, Ex-Spouse, or Same Sex Spouse), the **Dependent Type** field is not necessary and, therefore, will not be present. For any "child" relation (Child, Grandchild, Other, Dependent of Domestic Partner,) after entry of the Birth Date, the **Dependent Type** field will be present and display the appropriate list choice based on the dependent's age.

Note: Dependent Type *is a required field; however, "N/A" is pre-selected as the default option. (figure 4)*

**Prior to entry of Birth Date: First Na Last Na** Suffix:<br>NONE **EMPLOYEE Birth Date: Gender** Relation FEMALE V CHILD  $\overline{\phantom{0}}$  $11$ **After entry of Birth Date: First Name** Middle Nam Last Nam EMPLOYEE **Birth Date:** Gender Relation FEMALE V CHILD  $\overline{\phantom{0}}$ 09/27/1987 SSN: 000-00-000 **Lisable**<br>IRS De **Benefit Status** Not IRS Dep **Figure 4 – Dependent type field**

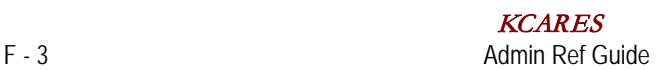

### <span id="page-24-0"></span>*Add Coverage for an Employee and/or Dependent(s)*

*Benefit elections can be selected during the "Adding a New Employee" process or added to an existing Employee record. The following procedures apply to both.* Note*: If dependents will be covered, make sure all dependents are added before the Benefit selections are made.*

- 1. To add coverage for an Employee and/or Dependent(s), **click** on the **Benefits** tab from the Employee record toolbar.
- 2. **Enrollment Package** the system defaults to Employee.
- 3. On the **Manage Enrollment** drop-down menu, **highlight & click** on **Add New Enrollment** (figure 1).

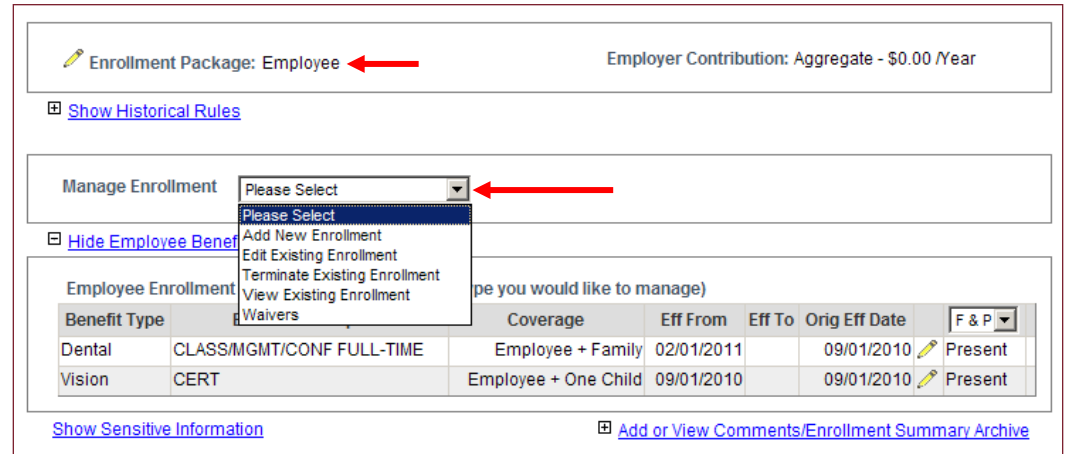

**Figure 1 – Manage Enrollment drop-down menu**

- 4. **Select Benefit to Manage** a grid appears. The **Select Benefit to Manage** field defaults with a line of coverage for a single plan type. If this coverage is correct, proceed to Select Plan. If different coverage is needed, **click** on the drop-down arrow, **highlight & click** on the appropriate coverage. Once the correct coverage is selected, proceed to Select Plan.
- 5. **Select Plan click** on drop-down arrow to view all of the plans available for this Employee for a single plan type. **Highlight & click** on the correct plan (figure 2).

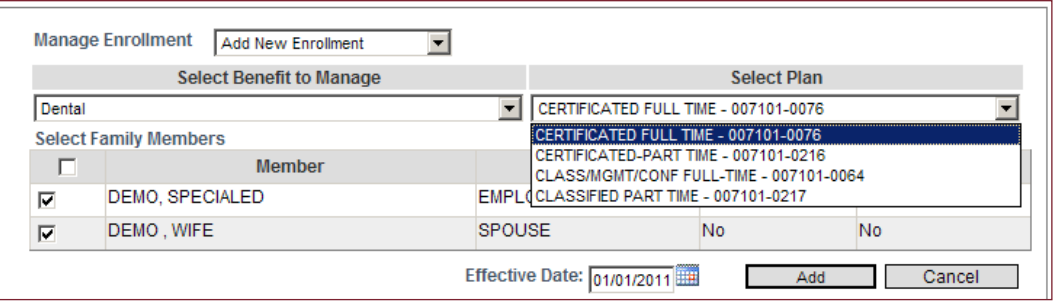

**Figure 2 – Select Plan drop-down menu**

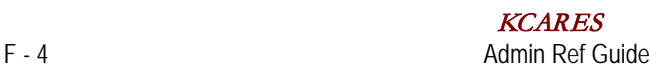

- 6. **Select Family Members** select the member(s) to be covered.
	- The system automatically defaults to select employee and all dependents.
	- To de-select a **dependent**, **click** in the box to the left of the Dependent's name.
	- Enter **Effective Date**: date the Employee/Dependents are eligible for coverage.
- 7. When all information has been entered, **click** Add. The newly added coverage will appear in the Employee Enrollment Benefits section (figure 3).

| Employee Enrollment Benefits (select the benefit type you would like to manage) |                               |                   |                 |  |                      |     |  |  |  |
|---------------------------------------------------------------------------------|-------------------------------|-------------------|-----------------|--|----------------------|-----|--|--|--|
| <b>Benefit Type</b>                                                             | <b>Benefit Description</b>    | Coverage          | <b>Eff From</b> |  | Eff To Orig Eff Date | FAP |  |  |  |
| Dental                                                                          | <b>CERTIFICATED FULL TIME</b> | Employee + Spouse | 01/01/2011      |  | 01/01/2011 Present   |     |  |  |  |

**Figure 3 – Newly added coverage**

Note*: Repeat steps 3 – 7 of this section to enroll the Employee/dependent(s) in all available benefits.*

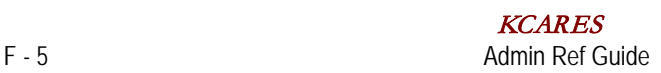

### <span id="page-26-0"></span>*Change Subscriber's Personal Information*

- 1. Locate the Employee's record (refer to **Search for Employees/Groups** section) if needed.
- 2. In the Employee record, **click** on the **Personal** tab (figure 1).
- 3. To edit any of the fields on the **Personal** tab, **click** on the  $\ell$  Edit Record icon or type the letter "**E**."
- 4. Enter the correct information in the appropriate field(s).

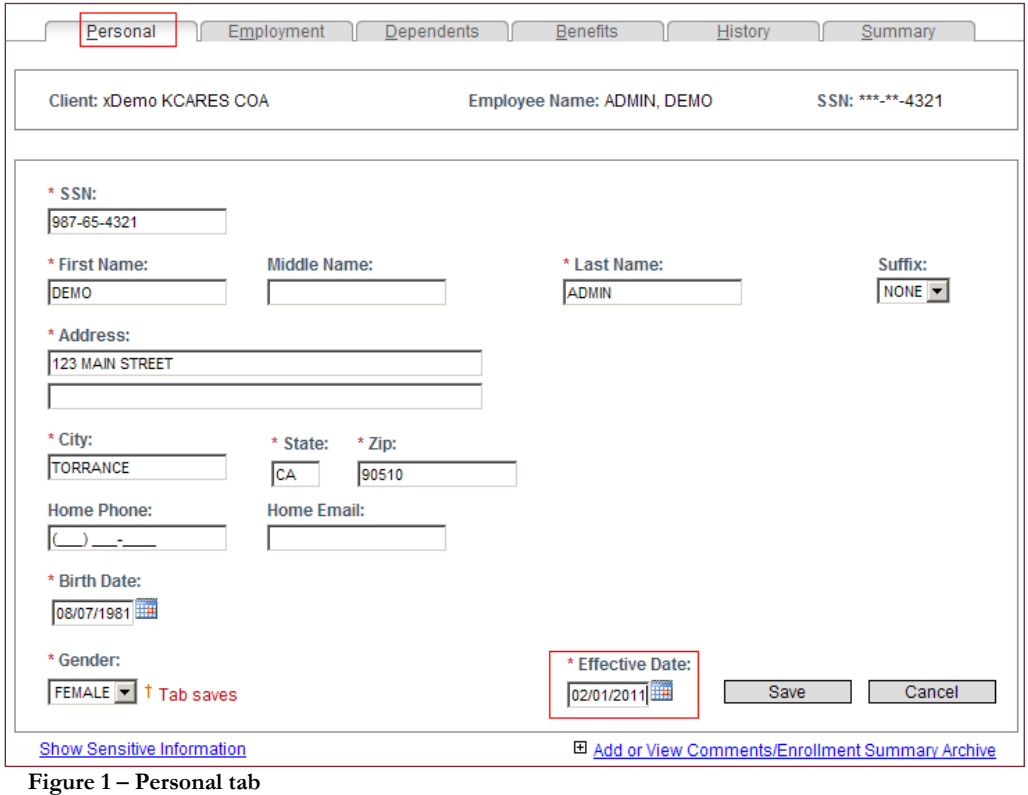

5. Once corrections have been made enter a date in the **Effective Date:** field (*this date reflects when the corrections take effect)* and **click** on **Save**.

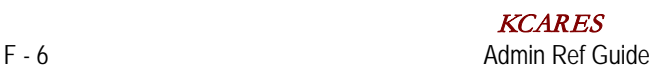

### <span id="page-27-0"></span>*Change Dependent Information*

- 1. Locate the Employee's record (refer to **Search for Employees/Groups** section) if needed.
- 2. In the Employee record, **click** on the **Dependents** tab (figure 1).

| Personal                                              | Employment    | Dependents        | <b>Benefits</b>                  | History | Summary          |  |  |  |
|-------------------------------------------------------|---------------|-------------------|----------------------------------|---------|------------------|--|--|--|
| Client: Demo Client                                   |               |                   | <b>Employee Name: USER, TEST</b> |         | SSN: ***-**-2222 |  |  |  |
| <b>All Dependents</b><br>© Dependents C Beneficiaries |               |                   |                                  |         |                  |  |  |  |
|                                                       |               |                   |                                  |         |                  |  |  |  |
| <b>Name</b>                                           | Relation      | <b>Birth Date</b> | <b>Dependent Type</b>            |         | All<br>▼         |  |  |  |
| USER, SPOUSE                                          | <b>SPOUSE</b> | 01/01/1964        |                                  | Active  |                  |  |  |  |

**Figure 1 – Dependents tab**

- 3. In the **All Dependents** section **click** on the name of the dependent to be modified.
- 4. The dependent's information appears in the lower section of the page in "edit mode." Enter the correct information in the appropriate field(s) (figure 2).

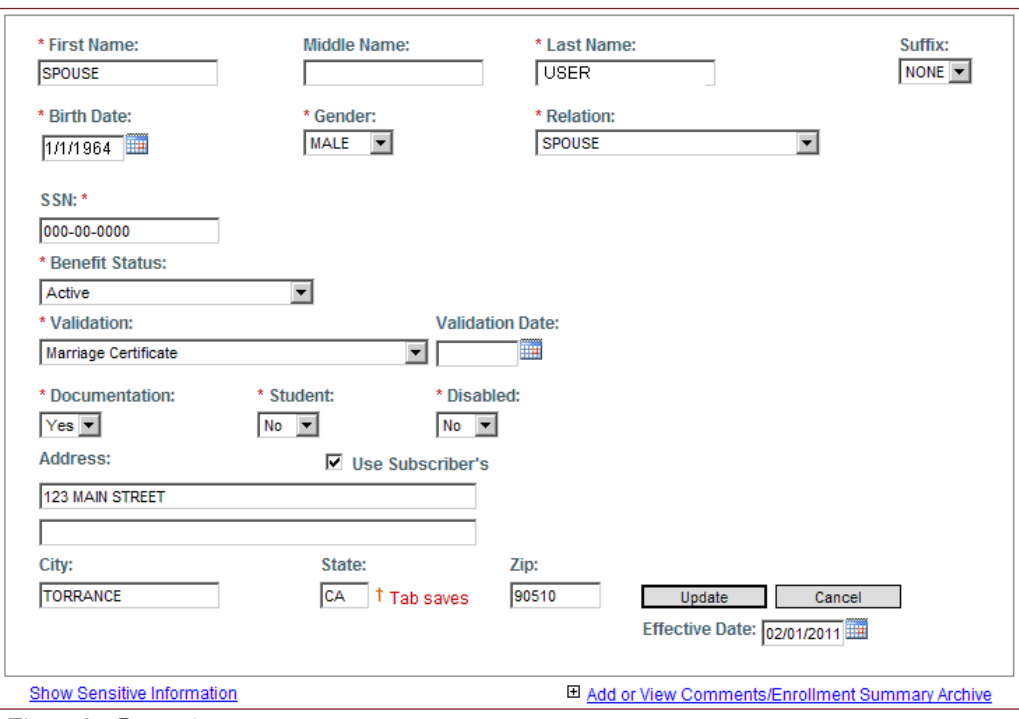

**Figure 2 – Dependent screen** 

5. After all edits are complete, a date must be entered in the **Effective Date:** field (*this date reflects when the change takes effect)* and **click Update**.

### <span id="page-28-0"></span>*Change Employment Details*

- 1. Locate the Employee's record (refer to the **Search for Employees/Groups** section.)
- 2. In the Employee record, **click** on the **Employment** tab (figure 1).
- 3. To edit any of the fields on the **Employment** tab, **click** on the  $\ell$  Edit Record icon or type the letter "**E**."
- 4. Edit the necessary field(s).

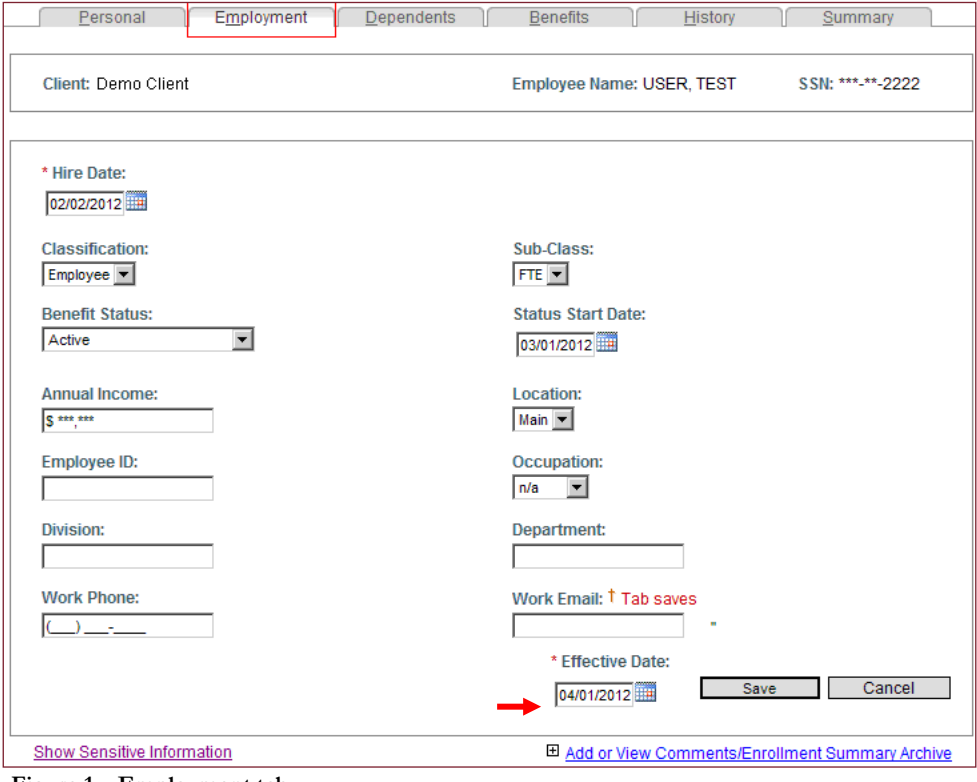

**Figure 1 – Employment tab**

- 5. After all edits are complete, a date must be entered in the **Effective Date:** field (*this date reflects when the change takes effect*.) *Changes to the Status field affect the Employee's eligibility*. If a change *is made to* this field *a* Confirm or Deny *section appears and a Reason code* must be *selected; follow step 6 (figure 2).*
- 6. Click *on the* reason code: *drop-down arrow,* highlight & click *on th*e **appropriate reason** *then*  click Ok*.*

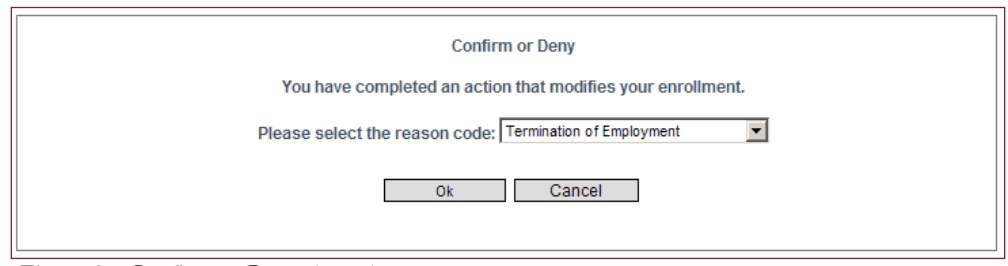

**Figure 2 – Confirm or Deny drop-down menu**

# <span id="page-29-0"></span>*Create a New Record for a Dependent with COBRA*

#### **Step 1 - Terminate Dependent from Employee coverage**

- a. Locate the correct **Employee** record (refer to **Search for Employees/ Groups** section.)
- b. **Click** on the **Summary** tab and print a copy of the **Employee Summary** screen (figure 1).

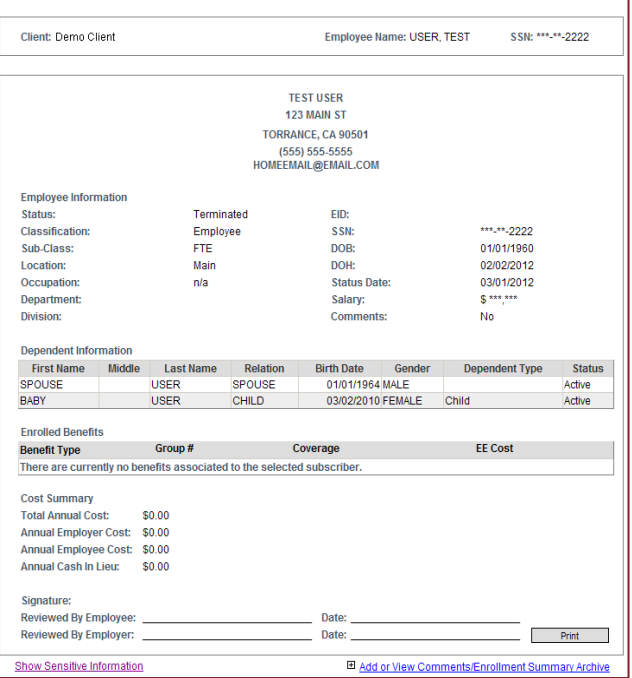

Fersonal Employment Dependents Benefits History Summary

**Figure 1 – Summary tab**

- c. **Click** on the **Dependents** tab. In the **All Dependents** grid, **click** on the appropriate Dependent's name (figure 2). Note: *You will need to capture the dependent information to create a new record.* From your web browser toolbar, **click** on File Print. Or, write down the following information:
	- First, middle, and last names and suffix
	- Birth date
	- Gender
	- Social security number
	- Address, city, state, and zip code

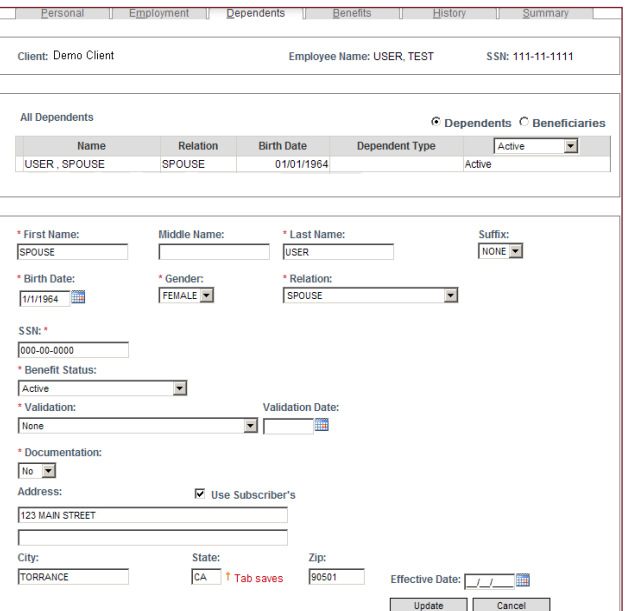

**Figure 2 – Dependents tab**

Now, you need to terminate the Dependent from the Employee's coverage.

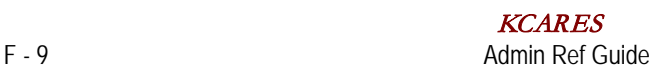

- d. Locate the correct Employee record (Refer to the **Search for Employees/Groups** section.)
- e. In the Employee record, **click** on the **Benefits** tab (figure 3).
- f. To terminate a benefit for the dependent, at the **Manage Enrollment** field, **click** the dropdown arrow. **Highlight & click** on Terminate Existing Enrollment.
- g. At the **Select Benefit to Manage** field, **click** on the drop-down arrow and select the benefit being terminated.
- h. **Click** on the box next to the dependent's name to deselect the coverage.
- i. At the **Reason:** field, **click** the drop-down arrow, **highlight & click** on appropriate reason.
- j. In the **Effective Date:** field, enter date the termination takes effect and **click Terminate**.

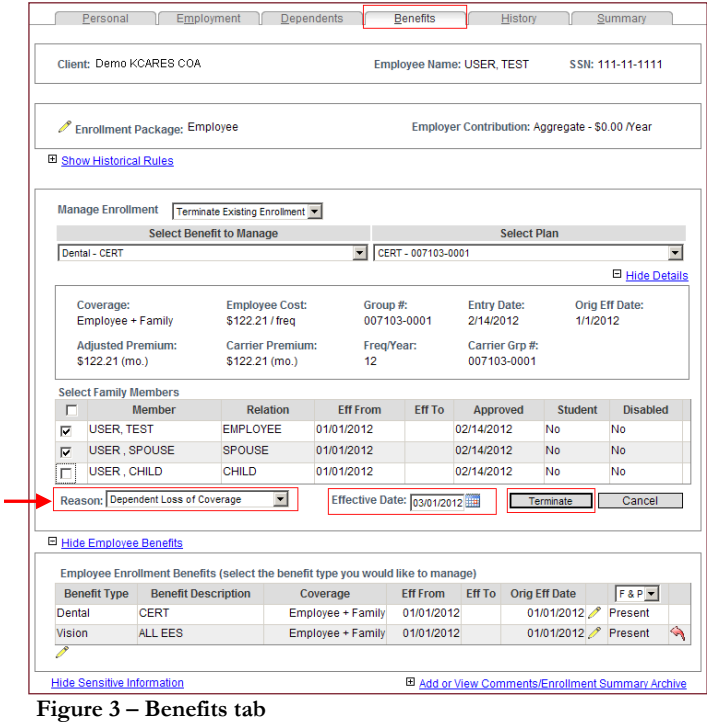

k. **Click** on **Add or View Comments/Enrollment Summary Archive** to add a **Comment** referencing the new record for the Dependent (figure 4).

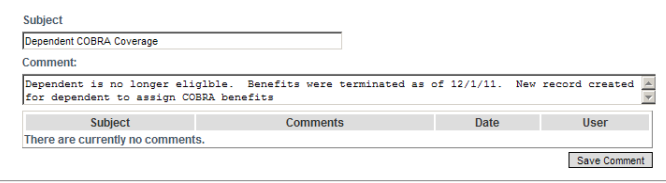

**Figure 4 – Comments section**

Now, you are ready to create a **NEW** record for the Dependent.

#### **Step 2 – Create a New Employee Record for the Dependent**

- a. From the **Main Toolbar**, **click** the **Add** tab to open a new Employee record. The Employee record defaults to the **Personal** tab.
- b. **Complete** all required fields on the Personal tab and **click** Next Step (refer to your printout from **Step 1b**.) (figure 5)
- c. On the **Employment** tab complete the following fields:
	- **Hire Date** enter the effective date of the Benefits.

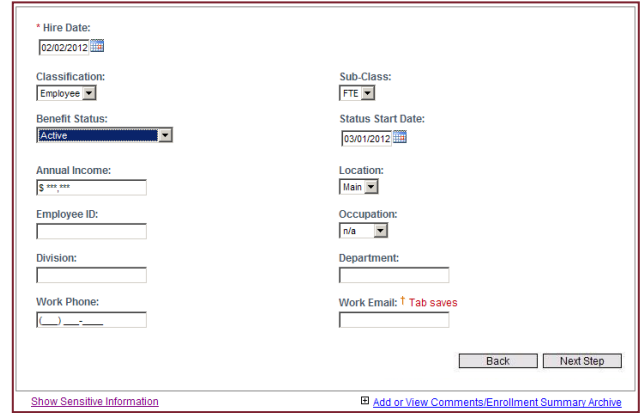

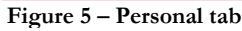

- **Classification** Select **Employee.**
- **Benefit Status** Select **Active**.
- **Status Start Date**  Change the Status Start Date to "match" the Effective Date of the Benefits (if a change is necessary.)
- **Sub Class** Leave as FTE.
- **Location** Leave as Main.
- **Occupation** Leave as  $n/a$ , unless you have specific Occupation Codes you use.
- d. **Click** to save your selections; you will be moved to the **Dependents** tab.

#### **Step 3 – Add COBRA Coverage for the Dependent**

- 1. Go to the **Benefits** tab.
- 2. In the **Manage Enrollment** section, select **Add New Enrollment** from the drop-down menu.
- 3. Refer to the **Add Coverage for an Employee/Dependent(s)** section in this guide to enroll Dependent in appropriate COBRA coverage.

 Important Note: *It is recommended that you enter a comment in the new Dependent record to explain why the new, non-employee record was created, referencing sufficient information to associate the dependent record to the employee record.*

4. Select **Add or View Comments/Enrollment Summary Archive,** enter a comment for the new record and **click** on **Save Comment** (figure 6)**.**

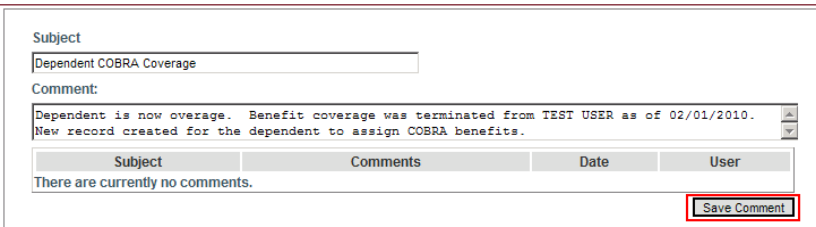

**Figure 6 – Comments section**

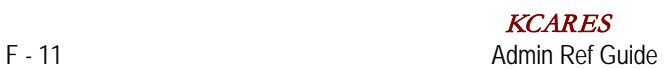

#### <span id="page-32-0"></span>*Terminate Coverage for a Single Benefit for a Subscriber/Dependent*

Note: *The termination effective date must be the first of the month. If benefits end on 2/28/14 you must use 3/1/14 as the effective date.*

- 1. Locate the correct Employee record (Refer to the **Search for Employees/Groups** section.)
- 2. In the Employee record, **click** on the **Benefits** tab (figure 1).
- 3. To terminate a benefit for the subscriber (and associated dependents), at the **Manage Enrollment** field, **click** the drop-down arrow. **Highlight & click** on Terminate Existing Enrollment.
- 4. At the **Select Benefit to Manage** field, **click** on the drop-down arrow and select the benefit being terminated.
- 5. At the **Reason:** field, **click** the drop-down arrow, **highlight & click** on appropriate reason.
- 6. In the **Effective Date:** field, enter the date the termination takes effect and **click** Terminate.

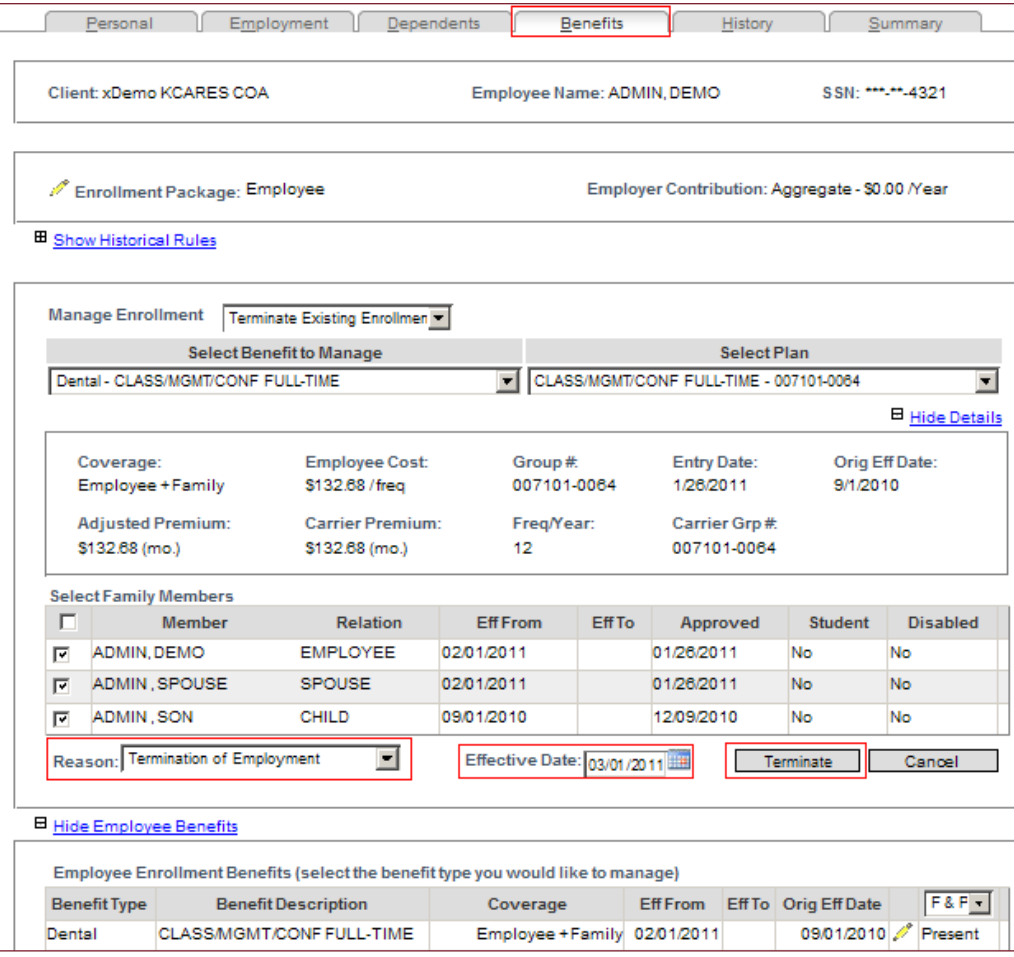

**Figure 1 – Benefits tab - terminate**

- 7. To terminate a dependent(s) only, at the **Manage Enrollment** field, **click** the drop-down arrow. **Highlight & click** on Edit Existing Enrollment.
- 8. In the **Select Family Members** section, **uncheck** the box next to the dependent(s) being terminated from coverage.
- 9. At the **Reason:** field, **click** the drop-down arrow, **highlight & click** on appropriate reason.
- 10. In the **Effective Date:** field, enter the date the termination takes effect and **click Update** (figure 2).

|    | Personal                                                                                        |                                            | Employment                      | Dependents              |                             |                                          | <b>Benefits</b> |                    | History            |                                         | Summary         |
|----|-------------------------------------------------------------------------------------------------|--------------------------------------------|---------------------------------|-------------------------|-----------------------------|------------------------------------------|-----------------|--------------------|--------------------|-----------------------------------------|-----------------|
|    | Client: xDemo KCARES COA<br>SSN: *** **-4321<br>Employee Name: ADMIN, DEMO                      |                                            |                                 |                         |                             |                                          |                 |                    |                    |                                         |                 |
|    |                                                                                                 |                                            |                                 |                         |                             |                                          |                 |                    |                    |                                         |                 |
|    | Employer Contribution: Aggregate - \$0.00 /Year<br>Enrollment Package: Employee                 |                                            |                                 |                         |                             |                                          |                 |                    |                    |                                         |                 |
|    | 田 Show Historical Rules                                                                         |                                            |                                 |                         |                             |                                          |                 |                    |                    |                                         |                 |
|    | <b>Manage Enrollment</b>                                                                        |                                            | <b>Edit Existing Enrollment</b> |                         | $\mathbf{r}$                |                                          |                 |                    |                    |                                         |                 |
|    |                                                                                                 |                                            | <b>Select Benefit to Manage</b> |                         |                             |                                          |                 |                    | <b>Select Plan</b> |                                         |                 |
|    |                                                                                                 | Dental - CLASS/MGMT/CONF FULL-TIME         |                                 |                         | ᆔ                           |                                          |                 |                    |                    | CLASS/MGMT/CONF FULL-TIME - 007101-0064 | ▼               |
|    |                                                                                                 |                                            |                                 |                         |                             |                                          |                 |                    |                    |                                         | 日 Hide Details  |
|    | Coverage:                                                                                       |                                            |                                 | <b>Employee Cost:</b>   |                             | Group#                                   |                 | <b>Entry Date:</b> |                    |                                         | Orig Eff Date:  |
|    | Employee + Family                                                                               |                                            | \$132.68 / freq                 |                         | 007101-0064<br>1/26/2011    |                                          |                 |                    | 9/1/2010           |                                         |                 |
|    |                                                                                                 | <b>Adjusted Premium:</b>                   |                                 | <b>Carrier Premium:</b> | Freg/Year:<br>Carrier Grp # |                                          |                 |                    |                    |                                         |                 |
|    | \$132.68 (mo.)                                                                                  |                                            | \$132.68 (mo.)                  |                         | 007101-0064<br>12           |                                          |                 |                    |                    |                                         |                 |
|    |                                                                                                 | <b>Select Family Members</b>               |                                 |                         |                             |                                          |                 |                    |                    |                                         |                 |
| п  |                                                                                                 | <b>Member</b>                              |                                 | <b>Relation</b>         | <b>Eff From</b>             |                                          | <b>Eff To</b>   |                    | Approved           | <b>Student</b>                          | <b>Disabled</b> |
| ╔  | ADMIN, DEMO                                                                                     |                                            | <b>EMPLOYEE</b>                 |                         | 02/01/2011                  |                                          |                 | 01/26/2011         |                    | No.                                     | No              |
| 1≖ |                                                                                                 | ADMIN, SPOUSE                              | <b>SPOUSE</b>                   |                         | 02/01/2011                  |                                          |                 | 01/26/2011         |                    | <b>No</b>                               | No              |
|    | ADMIN.SON                                                                                       |                                            | CHILD                           |                         | 09/01/2010                  |                                          |                 | 12/09/2010         |                    | <b>No</b>                               | No              |
|    |                                                                                                 | Reason: Cancellation by Subscriber Request |                                 |                         |                             | Effective Date: 03/01/2011               |                 |                    |                    | Update                                  | Cancel          |
|    |                                                                                                 |                                            |                                 |                         |                             |                                          |                 |                    |                    |                                         |                 |
|    | 터 Hide Employee Benefits                                                                        |                                            |                                 |                         |                             |                                          |                 |                    |                    |                                         |                 |
|    | Employee Enrollment Benefits (select the benefit type you would like to manage)                 |                                            |                                 |                         |                             |                                          |                 |                    |                    |                                         |                 |
|    |                                                                                                 |                                            |                                 |                         |                             |                                          |                 | Eff From           |                    | Eff To Orig Eff Date                    | $F & F +$       |
|    | <b>Benefit Type</b><br><b>Benefit Description</b><br><b>CLASS/MGMT/CONF FULL-TIME</b><br>Dental |                                            |                                 |                         |                             | Coverage<br>Employee + Family 02/01/2011 |                 |                    |                    | 09/01/2010                              | Present         |
|    |                                                                                                 |                                            |                                 |                         |                             |                                          |                 |                    |                    |                                         |                 |

**Figure 2 – Benefits tab - Update**

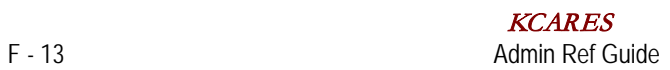

#### <span id="page-34-0"></span>*Terminate All Coverage for a Subscriber*

- 1. Locate the correct Employee record (Refer to the **Search for Employees/Groups** section.)
- 2. In the Employee record, **click** on the **Employment** tab.
- 3. To edit any of the fields on the Employment tab, **click** on the  $\ell$  Edit Record icon or type the letter **"E**.**"**
- 4. **Click** on the **Benefit Status** drop-down arrow. **Highlight & click** on **Terminated.**
- 5. In the **Effective Date:** field, enter the effective date of the status change then **click** Save. (figure 1)

Note: *The termination effective date must be the first of the month. If benefits end on 1/31/14 you must use 2/1/14 as the effective date.*

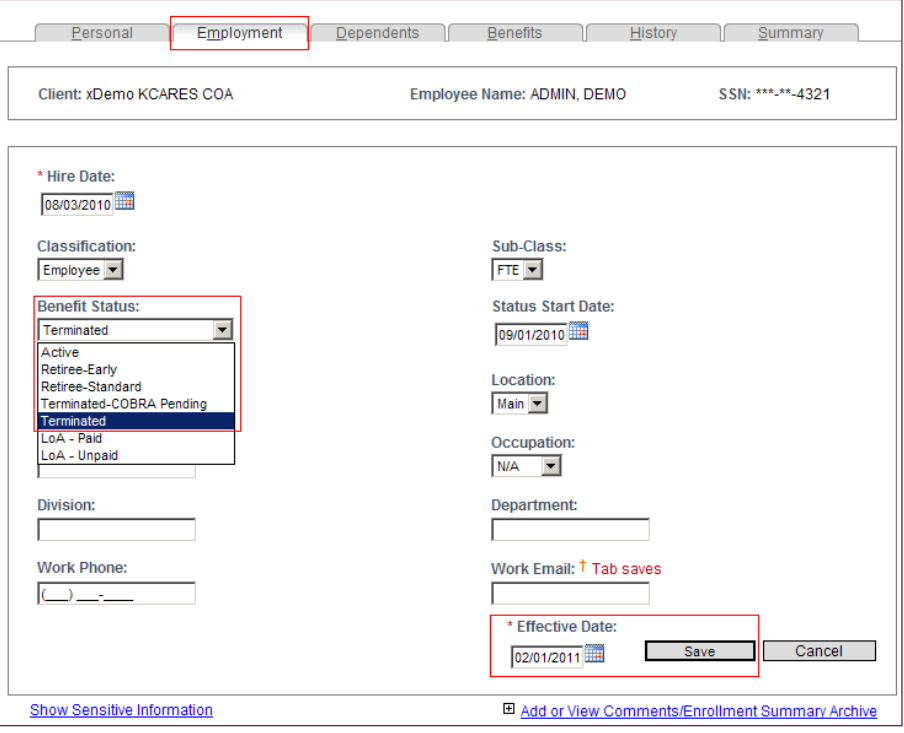

**Figure 1 – Employment tab – Effective Date**

6. The page will refresh and require you to confirm or deny the change and identify a **Reason**  code. **Click** on the drop-down arrow, **highlight & click** on **Termination of Employment**, then **click Ok** (figure 2).

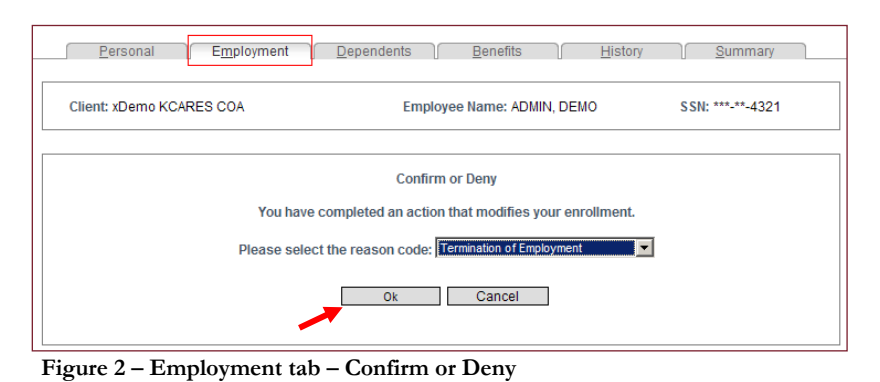

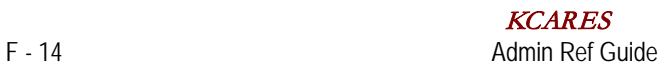

# <span id="page-35-0"></span>*Change a Benefit Termination Date using Undo function*

The "Undo" function gives Benefits Administrators direct ability to undo benefit enrollments or terminations entered in error. Below are instructions that will guide you through the use of the undo function and features.

Corrections or changes using the Undo function may be made up until the affected records are transmitted to a carrier (on the evenings of the  $1<sup>st</sup>$ ,  $8<sup>th</sup>$ ,  $15<sup>th</sup>$ , and  $22<sup>nd</sup>$  of each month), or are placed into an invoice (on the evening of the  $15<sup>th</sup>$  of each month.) Changes needed after a transmittal occurs or after an invoice of a given record has been generated must continue to be referred to **KCARES** Support for correction, if applicable. The "Undo" icon is a red arrow and is displayed next to the benefit(s) where a change occurred.

1. On the **Benefits** tab, **click** on the **Undo** icon next to the plan with the incorrect termination date (figure 1).

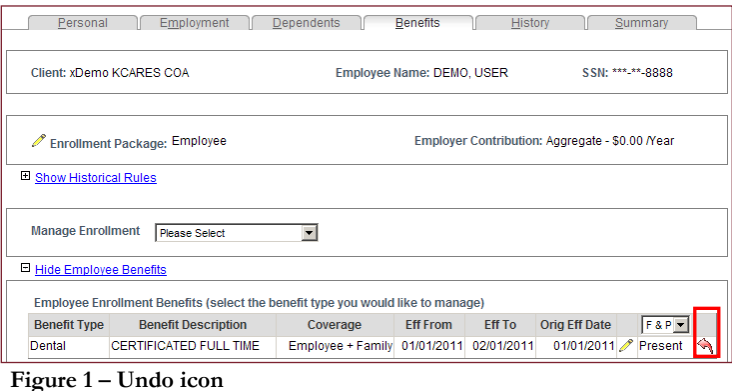

2. The **Edit Subscriber** popup window opens. Select **Remove Termination Date** and **click Ok** (figure 2).

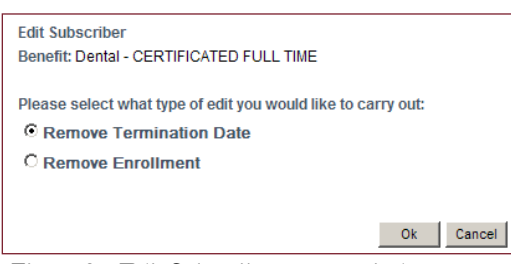

**Figure 2 – Edit Subscriber popup window**

3. A warning popup window opens with the question "**Are you sure you would like to remove the Termination date?**" **click OK** (figure 3).

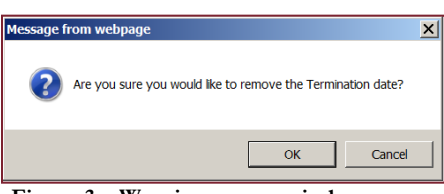

**Figure 3 – Warning popup window**
On the **Benefits** tab select **Terminate Existing Enrollment** from the **Manage Enrollment** drop-down. Enter the correct date in the **Effective Date:** field and **click Terminate** (figure 4).

|   | <b>Manage Enrollment</b>                   | Terminate Existing Enrollment             |                            |                    |                                      |                |                          |  |  |  |  |  |
|---|--------------------------------------------|-------------------------------------------|----------------------------|--------------------|--------------------------------------|----------------|--------------------------|--|--|--|--|--|
|   | <b>Select Benefit to Manage</b>            |                                           |                            | <b>Select Plan</b> |                                      |                |                          |  |  |  |  |  |
|   | Dental - CERTIFICATED FULL TIME            |                                           | $\blacktriangledown$       |                    | CERTIFICATED FULL TIME - 007101-0076 |                | $\overline{\phantom{a}}$ |  |  |  |  |  |
|   |                                            |                                           |                            |                    |                                      |                | □ Hide Details           |  |  |  |  |  |
|   | Coverage:<br>Employee + Family             | <b>Employee Cost:</b><br>\$162.80 / freq  | Group #:<br>007101-0076    |                    | <b>Entry Date:</b><br>1/27/2011      | 1/1/2011       | <b>Orig Eff Date:</b>    |  |  |  |  |  |
|   | <b>Adjusted Premium:</b><br>\$162.80 (mo.) | <b>Carrier Premium:</b><br>\$162.80 (mo.) | Freq/Year:<br>12           |                    | Carrier Grp #:<br>007101-0076        |                |                          |  |  |  |  |  |
|   | <b>Select Family Members</b>               |                                           |                            |                    |                                      |                |                          |  |  |  |  |  |
| г | <b>Member</b>                              | <b>Relation</b>                           | <b>Fff From</b>            | <b>Fff To</b>      | Approved                             | <b>Student</b> | <b>Disabled</b>          |  |  |  |  |  |
| ⊽ | <b>DEMO, USER</b>                          | <b>EMPI OYEE</b>                          | 01/01/2011                 |                    | 01/27/2011                           | No             | No                       |  |  |  |  |  |
| М | DEMO, SPOUSE                               | <b>SPOUSE</b>                             | 01/01/2011                 |                    | 01/27/2011                           | N <sub>0</sub> | No                       |  |  |  |  |  |
| М | <b>DEMO, DAUGHTER</b>                      | CHII D                                    | 01/01/2011                 |                    | 01/27/2011                           | No.            | No.                      |  |  |  |  |  |
|   | Reason: Administrative Correction          |                                           | Effective Date: b3/01/2011 |                    |                                      | Terminate      | Cancel                   |  |  |  |  |  |

**Figure 4 – Benefits tab – Terminate Existing Enrollment**

4. In the **Benefits** grid the correct termination date is displayed and the plan is highlighted in yellow indicating that the Undo function was used (figure 5).

|                     | Employee Enrollment Benefits (select the benefit type you would like to manage)                                 |                                         |  |  |                    |  |                  |  |  |  |  |  |
|---------------------|----------------------------------------------------------------------------------------------------|-----------------------------------------|--|--|--------------------|--|------------------|--|--|--|--|--|
| <b>Benefit Type</b> | <b>Orig Eff Date</b><br>$FRP - 1$<br><b>Eff To</b><br><b>Benefit Description</b><br><b>Eff From</b><br>Coverage |                                         |  |  |                    |  |                  |  |  |  |  |  |
| Dental              | <b>CERTIFICATED FULL TIME</b>                                                                                   | Employee + Family 01/01/2011 03/01/2011 |  |  | 01/01/2011 Present |  | $\blacktriangle$ |  |  |  |  |  |

**Figure 5 – Benefits grid**

#### *Correct Term / Effective Date using the Undo function - Examples*

**I changed an employee's coverage from one plan to another using the wrong Eff To/Eff From date**

1. On the **Benefits** tab, **click** on the **Undo** icon next to the **new** plan (figure 1).

| <b>Benefit Type</b> | <b>Benefit Description</b> | Coverage                                | <b>Eff From</b> | <b>Eff To</b> | Orig Eff Date      | $  FRP -$ |
|---------------------|----------------------------|-----------------------------------------|-----------------|---------------|--------------------|-----------|
|                     |                            |                                         |                 |               |                    |           |
| Dental              | ICLASS/MGMT/CONF FULL-TIME | Employee + Family 01/01/2009 03/01/2014 |                 |               | 01/01/2009 Present |           |

**Figure 1 – Undo icon – New Plan**

2. The **Edit Subscriber** popup window opens. Select **Remove Enrollment** and **click Ok**  (figure 2).

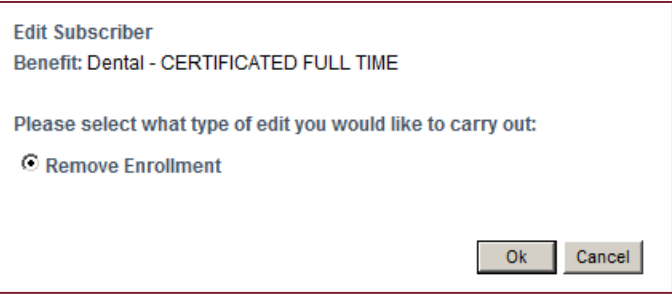

**Figure 2 – Edit Subscriber popup window**

3. A warning popup window opens with the question "**Are you sure you would like to remove the Enrollment entirely?**" **Click OK** (figure 3).

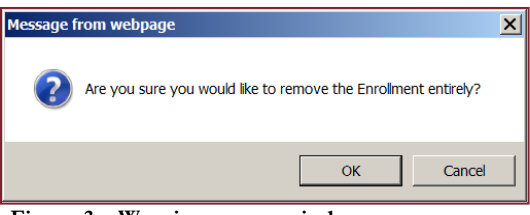

**Figure 3 – Warning popup window**

- 4. If the original benefit plan is in the Past, change Benefits grid to display "All" (default is "F&P"). Otherwise, go to Step 5.
- 5. Now, **click** on the **Undo** icon next to the original benefit plan.

|                     | Employee Enrollment Benefits (select the benefit type you would like to manage) |                                                           |                 |               |               |                         |
|---------------------|---------------------------------------------------------------------------------|-----------------------------------------------------------|-----------------|---------------|---------------|-------------------------|
| <b>Benefit Type</b> | <b>Benefit Description</b>                                                      | Coverage                                                  | <b>Eff From</b> | <b>Eff To</b> | Orig Eff Date | $I$ F&P $\overline{+1}$ |
| Dental              | <b>CLASS/MGMT/CONF FULL-TIME</b>                                                | Final Present   101/01/2009 03/01/2014 01/01/2009 Present |                 |               |               |                         |

**Figure 4 – Undo icon – Old Plan**

6. The **Edit Subscriber** popup window opens (figure 5). Select **Remove Termination Date** and **click Ok** (figure 5).

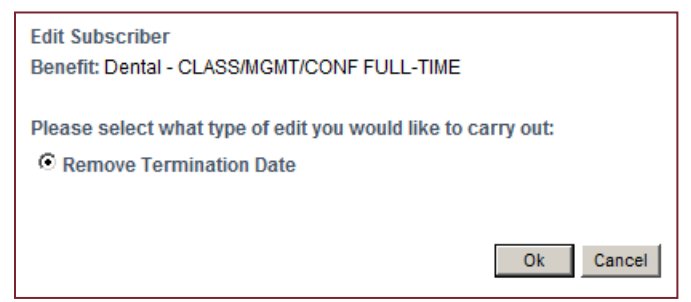

**Figure 5 - Edit Subscriber popup window**

7. A warning popup window opens with the question "**Are you sure you would like to remove the Termination date?**" **Click OK** (figure 6).

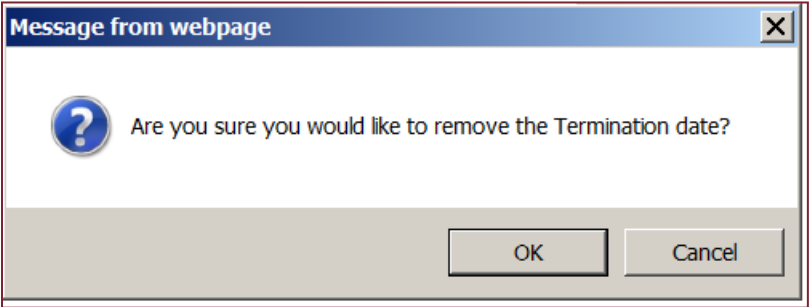

**Figure 6 – Warning popup window**

8. Still on the **Benefits** tab, select **Terminate Existing Enrollment** from the **Manage Enrollment** drop-down (figure 7).

|    | <b>Select Benefit to Manage</b>            |                                           |                  | <b>Select Plan</b>                                                  |                               |                |                                   |  |  |  |  |  |
|----|--------------------------------------------|-------------------------------------------|------------------|---------------------------------------------------------------------|-------------------------------|----------------|-----------------------------------|--|--|--|--|--|
|    | Dental - CLASS/MGMT/CONF FULL-TIME         |                                           |                  | $\overline{\phantom{a}}$<br>CLASS/MGMT/CONF FULL-TIME - 007101-0064 |                               |                |                                   |  |  |  |  |  |
|    |                                            |                                           |                  |                                                                     |                               |                | □ Hide Details                    |  |  |  |  |  |
|    | Coverage:<br>Employee + Family             | <b>Employee Cost:</b><br>\$132.68 / freq  |                  | <b>Entry Date:</b><br>Group#:<br>007101-0064<br>2/7/2014            |                               |                | <b>Orig Eff Date:</b><br>1/1/2009 |  |  |  |  |  |
|    | <b>Adjusted Premium:</b><br>\$132.68 (mo.) | <b>Carrier Premium:</b><br>\$132.68 (mo.) | Freg/Year:<br>12 |                                                                     | Carrier Grp #:<br>007101-0064 |                |                                   |  |  |  |  |  |
|    | <b>Select Family Members</b>               |                                           |                  |                                                                     |                               |                |                                   |  |  |  |  |  |
| г  | <b>Member</b>                              | <b>Relation</b>                           | <b>Fff From</b>  | <b>Eff To</b>                                                       | <b>Approved</b>               | <b>Student</b> | <b>Disabled</b>                   |  |  |  |  |  |
| ⊽  | <b>DEMO, COUNSELOR</b>                     | <b>FMPI OYFF</b>                          | 01/01/2009       |                                                                     | 02/07/2014                    | No             | No                                |  |  |  |  |  |
| ⊽  | <b>DEMO, WIFE</b>                          | <b>SPOUSE</b>                             | 01/01/2009       |                                                                     | 02/07/2014                    | No             | <b>No</b>                         |  |  |  |  |  |
| ⊽  | <b>DEMO, CHILDTHIRD</b>                    | <b>CHILD</b>                              | 01/01/2009       |                                                                     | 02/07/2014                    | No             | No                                |  |  |  |  |  |
| ঢ় | <b>DEMO. ADOPTEDSON</b>                    | <b>CHILD</b>                              | 03/01/2011       |                                                                     | 02/07/2014                    | No             | No.                               |  |  |  |  |  |

**Figure 7 – Terminate Existing Enrollment**

- 9. Enter the correct date in the **Effective Date** field then **click Terminate**. (The plan will now be highlighted in yellow in the Benefits grid indicating the Undo function was used.)
- 10. Now, select **Add New Enrollment** from the **Manage Enrollment** drop-down.
- 11. Select the appropriate **new** benefit plan from the **Select Plan** drop-down. Verify the member(s) to be selected, enter the correct date in the **Effective Date** field and **click Add**.

**I enrolled an employee in a new plan using the wrong effective date. (This differs from the item above as there is no "old" plan involved.)**

1. On the **Benefits** tab, **click** on the **Undo** icon next to the appropriate benefit plan (figure 1).

|                     | Employee Enrollment Benefits (select the benefit type you would like to manage) |                 |                 |        |                      |         |  |
|---------------------|---------------------------------------------------------------------------------|-----------------|-----------------|--------|----------------------|---------|--|
| <b>Benefit Type</b> | <b>Benefit Description</b>                                                      | Coverage        | <b>Eff From</b> | Eff To | <b>Orig Eff Date</b> | F8F     |  |
| Dental              | <b>CERT FULL TIME</b>                                                           | <b>Employee</b> | 02/01/2013      |        | 02/01/2013           | Present |  |
|                     |                                                                                 |                 |                 |        |                      |         |  |

**Figure 1 – Undo icon**

2. The **Edit Subscriber** popup window opens. Select **Remove Enrollment** and **click Ok** (figure 2).

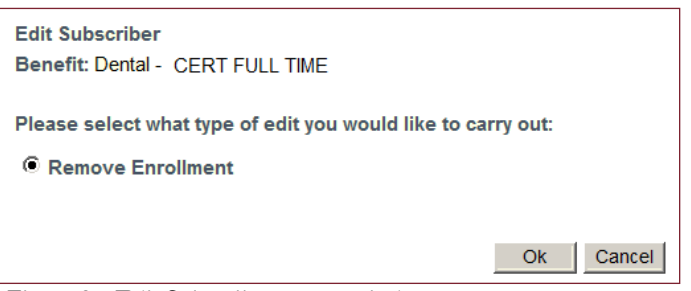

**Figure 2 – Edit Subscriber popup window**

3. A warning popup window opens with the question "**Are you sure you would like to remove the Enrollment entirely?**" **click OK** (figure 3).

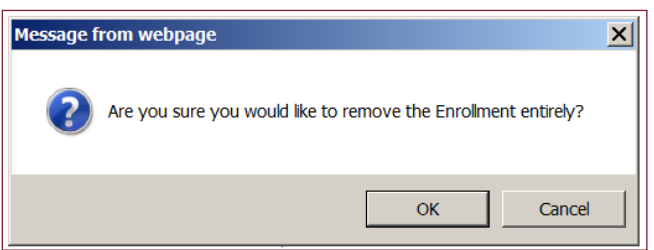

**Figure 3 – Warning popup window**

- 4. Now, select **Add New Enrollment** from the **Manage Enrollment** drop-down.
- 5. Select the appropriate benefit plan from the **Select Plan** drop-down.
- 6. Verify the member(s) to be selected, enter the correct date in the **Effective Date:** field and **click Add**.

## *Change Benefit Status – From Terminated to Active (Re-Hire)*

Note: *You cannot change the* Hire Date *UNTIL the* Status Start Date *is updated because the Hire Date must be PRIOR TO the Status Start Date. Entry of the Effective Date triggers the change of the Status Start Date. Once the Status Start Date is updated and saved, you may update the Hire Date.*

Locate the correct Employee record (refer to the **Search for Employees/Groups** section.)

- 1. In the Employee record, **click** on the **Employment** tab.
- 2. To edit any of the fields on the Employment tab, **click** on the  $\ell$  Edit Record icon or type the letter "**E**."
- 3. **Click** on the **Benefit Status** drop-down arrow. **Highlight & click** on **Active** (figure 1).
- 4. **Effective Date:** enter the effective date for when benefits will become effective and **click** the **Save** button.

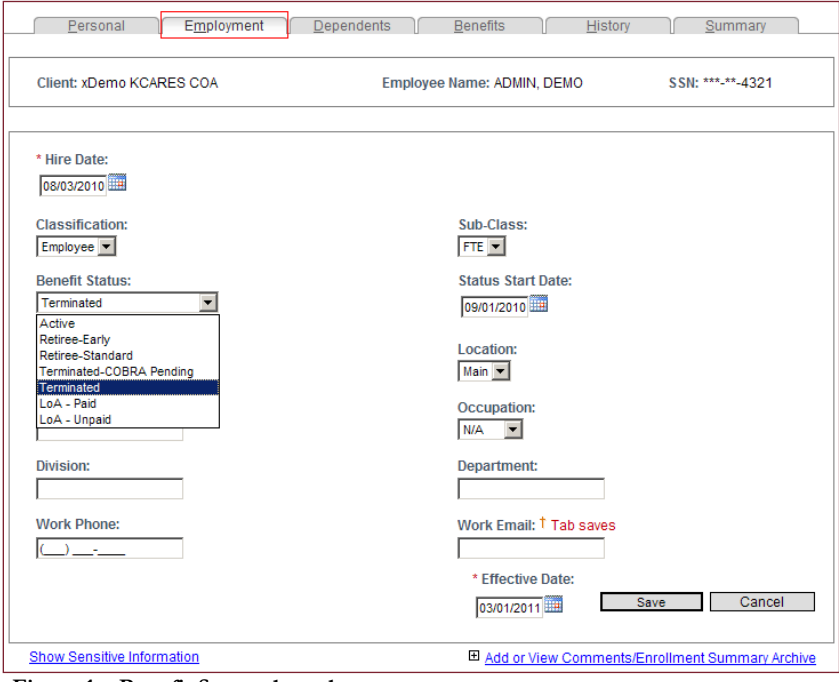

**Figure 1 – Benefit Status drop-down menu**

5. The page will refresh and require you to confirm or deny the change and identify a **Reason** code. **Click** on the drop-down arrow, **highlight & click** on **Re-Hire**, then **click Ok** (figure 2).

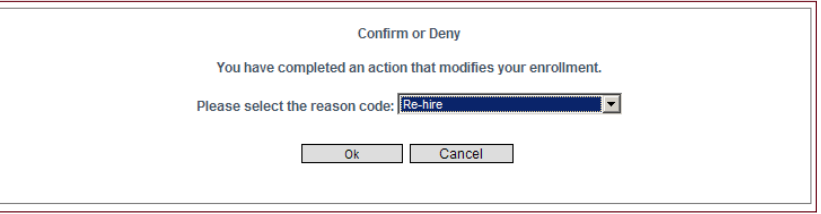

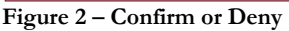

- 6. **Hire Date:** After you "Save" the Effective Date, go to the **Hire Date** and enter the actual "re-hire" date.
- 7. Enter a **Comment** to indicate the original Hire Date for reference purposes (if desired).

#### **G – REPORTS**

*The* Reports *Tab links you to all the* KCARES *standard Reports. All the reports on the* Reports *Tab have similar setup features. They all contain* Filters *to isolate information; most require some type of* Date Parameter; *they have a variety of* Output Types; *they can all be exported to* PDF *or* Excel *formats; and they can all be managed by using the "*Save & Schedule*" feature.*

# *Reporting – Expanded Search*

*While the* Reports *Tab links you to all the* KCARES *standard* Reports*, sometimes a client can find the information they need by simply using the* Expanded Search *feature on the* Search *page (*"Show/Hide Search Criteria") *which allows selection of specific search criteria from drop-down list choices (figure 1). The results can then be exported into a report.*

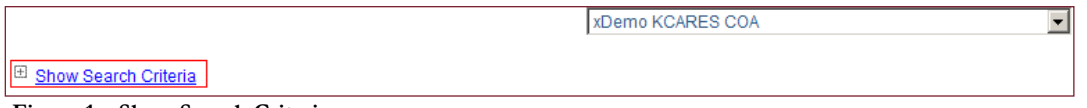

**Figure 1 – Show Search Criteria**

- 1. **From the Search** page **click Show Search Criteria** to display the available filter options.
- 2. Select specific search criteria: **Status** (choices are **Active** or **Terminated**) and/or **Group** from the list choices based on the information you wish to find (figure 2).

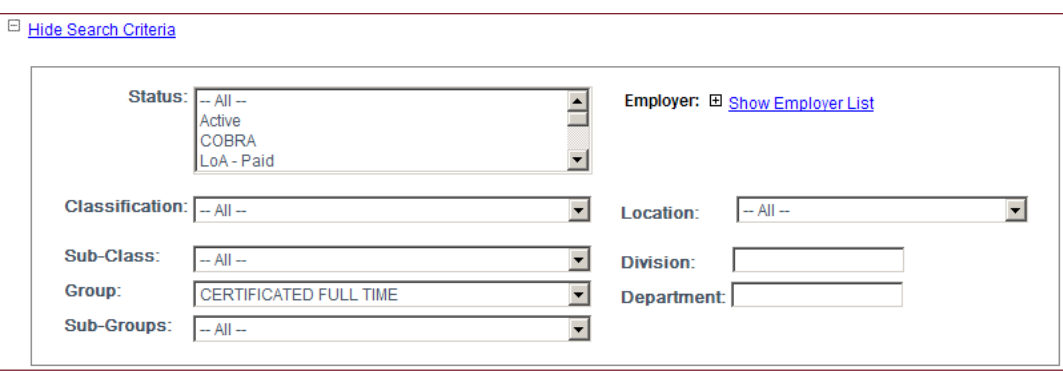

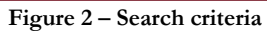

3. **Click** the **Search** button **Search** to find the list of employees that "match" the search criteria (figure 3).

Example: Find all CERTIFICATED FULL TIME, Active employees. (This is a GREAT tool for simply finding COUNTS!)

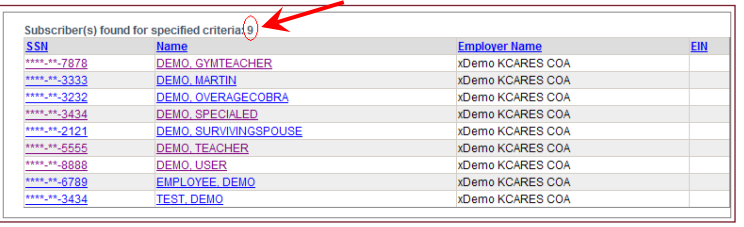

**Figure 3 – Search results**

4**. To create the Report**, select the **Export Results** type desired (e.g., selection of **Mailing Labels** as an export to Excel will create a **data source document** for use with a mail merge using Word.)

Choose the **File Type** from the drop-down list (figure 4); then

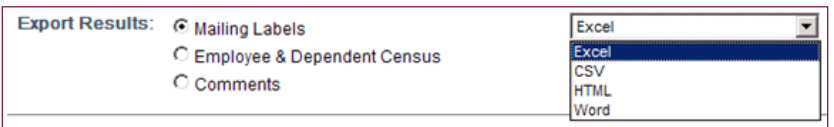

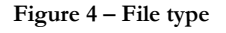

5*.* **Click** the **Export** button to open and view the report (figure 5).

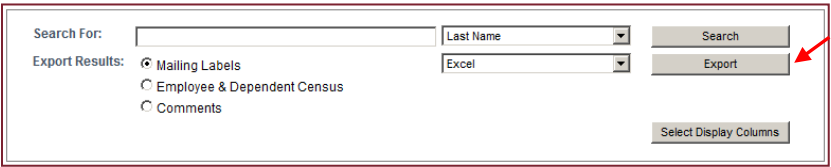

**Figure 5 – Export button**

## *Employee & Dependent Census*

*The Employee & Dependent Census, located on the Search tab, provides the option to export results with masked or unmasked social security numbers. By exporting unmasked social security numbers, you can more efficiently manipulate your data using the Excel numeric sorting feature.* 

- 1. **Click** on the **Employee & Dependent Census** radio button on the **Search** tab. A second selection will appear: **Export with full SSNs** (figure 1).
- 2. **Click** in the **Export with full SSNs** checkbox and select your Export Result Type (Excel is recommended.) (figure 2)

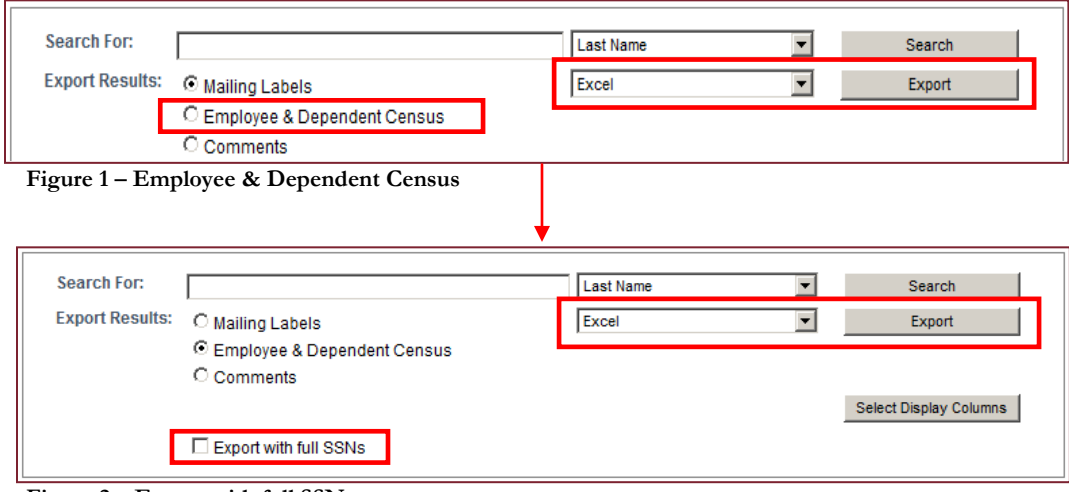

**Figure 2 – Export with full SSNs**

The report lists all subscribers and dependents in the system, regardless of plan enrollment or employee status. It includes complete census information (e.g., address, date of birth, gender, classification, etc). Using the Excel export type, you can group families together by sorting on the Subscriber social security number (even when the last names differ,) and you can filter the data based upon your needs (figure 3). Note: *This report includes* Terminated *employees unless you employ the* Expanded Search *feature to exclude them.*

| Α           | B        | C                                                 | D                    | Ε                    | F                 |
|-------------|----------|---------------------------------------------------|----------------------|----------------------|-------------------|
|             |          | Subscriber SSN  Subscriber Last  Subscriber First | SSN                  | <b>Last Name</b>     | <b>First Name</b> |
| 222-22-2222 | BROWN    | DAVID                                             | 222-22-2222          | BROWN                | DAVID             |
| 222-22-2222 | BROWN    | DAVID                                             | 000-00-0000 IJONES   |                      | ELIZABETH         |
| 222-22-2222 | BROWN    | DAVID                                             | 111-23-4567          | IBROWN               | SUSIE             |
| 222-22-2222 | BROWN    | DAVID                                             | 818-18-1818 BROWN    |                      | MIKEY             |
| 123-45-6789 | CLARK    | ROSE                                              | 123-45-6789 CLARK    |                      | ROSE              |
| 123-45-6789 | CLARK    | ROSE                                              | 000-00-0000 IJOHNSON |                      | BARRY             |
| 123-45-6789 | CLARK    | ROSE                                              | 998-89-9889 IIOHNSON |                      | MARY              |
| 123-45-6789 | CLARK    | ROSE                                              | 555-56-6666 IIOHNSON |                      | STEPHANIE         |
| 555-12-1212 | EMPLOYEE | TEST                                              | 555-12-1212          | <b>EMPLOYEE</b>      | TEST              |
| 555-12-1212 | EMPLOYEE | TEST                                              |                      | 000-00-0000 EMPLOYEE | <b>SPOUSE</b>     |
| 212-12-1212 | PROD     | TEST                                              | 212-12-1212          | IPROD                | TEST              |
| 111-11-1111 | SMITH    | IOHN                                              | 111-11-1111          | SMTH                 | IOHN              |
| 111-11-1111 | SMITH    | IOHN                                              | 111-22-3333          | ISMTTH               | IUDY              |
| 111-11-1111 | SMITH    | IOHN                                              | 000-00-0000          | SMTH                 | IOHNNY            |

**Figure 3 – Employee & Dependent Census report**

## *Comments Report*

This report is used to extract comments entered for each employee in the **KCARES** database into one source file.

1. From the Search page, **click** on the **Comments** radio-button (figure 1). (A criteria search does not need to be completed prior to creating this report.)

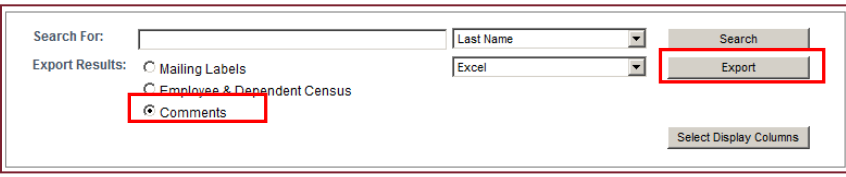

**Figure 1 – Comments radio button**

- 2. Ensure the Export field is listed as Excel, **click Export**.
- 3. The page will refresh and a popup window will appear, allowing you to open or save the report (figure 2).

| Employer                             | SSN | Last Name | First Name          | Subject                                         | Description                        |                       |                        | Relation Created By Created Date |
|--------------------------------------|-----|-----------|---------------------|-------------------------------------------------|------------------------------------|-----------------------|------------------------|----------------------------------|
|                                      |     |           |                     |                                                 | SURVIVING SPOUSE IS THE SPOUSE     |                       |                        |                                  |
|                                      |     |           |                     |                                                 | OF EE DECEASED DEMO DECEASED       |                       |                        |                                  |
|                                      |     |           |                     |                                                 | DEMO PASSED AWAY ON 9/13/2010.     |                       |                        |                                  |
|                                      |     |           |                     |                                                 | SURVIVING SPOUSE ELECTED           |                       |                        |                                  |
|                                      |     |           |                     |                                                 | COBRA DENTAL EFFECTIVE:            |                       |                        |                                  |
| xDemo KCARES COA  ******-2121  DEMO  |     |           |                     | survivingspouse  surviving spouse   10/01/2010. |                                    | Subscriber   cruichel |                        | 12/16/2010                       |
|                                      |     |           |                     |                                                 | DEPENDENT OVER AGECOBRA OF         |                       |                        |                                  |
|                                      |     |           |                     |                                                 | EE DEMO. TEACHER, WAS TERMED       |                       |                        |                                  |
|                                      |     |           |                     |                                                 | FROM BENEFITS ON 6/1/2010 DUE      |                       |                        |                                  |
|                                      |     |           |                     |                                                 | TO OVER AGE STATUS - BIRTHDATE     |                       |                        |                                  |
|                                      |     |           |                     |                                                 | 05/05/2010. DEP ELECTED COBRA;     |                       |                        |                                  |
|                                      |     |           |                     |                                                 | EFFECTIVE 6/1/2010 FOR DENTAL      |                       |                        |                                  |
| xDemo KCARES COA  ***-**-3232  DEMO  |     |           | OVERAGECOBRA        | DEP COBRA                                       | ONLY.                              | Subscriber comichel   |                        | 12/17/2010                       |
|                                      |     |           |                     |                                                 | Remove Plan: Dental - CERTIFICATED |                       |                        |                                  |
| xDemo KCARES COA  ***-**-3232  DEMO  |     |           | <b>OVERAGECOBRA</b> | Non-Invoiced Chanse                             | FULL TIME [Group: 14323] [Div: 0]  | Subscriber   cruichel |                        | 12/17/2010                       |
|                                      |     |           |                     |                                                 | Remove Plan: Dental - CERTIFICATED |                       |                        |                                  |
| xDemo KCARES COA  ***-**-3434  TEST  |     |           | DEMO                | Non-Invoiced Chanse                             | FULL TIME [Group: 14323] [Div: 0]  |                       | Subscriber   demoadmin | 1/24/2011                        |
|                                      |     |           |                     |                                                 | Remove Plan: Dental - CERTIFICATED |                       |                        |                                  |
| xDemo KCARES COA  ***-**-8888  DEMO  |     |           | USER                | Non-Invoiced Change                             | FULL TIME [Group: 14323] [Div: 0]  |                       | Subscriber demoadmin   | 1/27/2011                        |
|                                      |     |           |                     |                                                 | Remove Plan: Dental - CERTIFICATED |                       |                        |                                  |
| xDemo KCARES COA  ****-**-8888  DEMO |     |           | <b>USER</b>         | Non-Invoiced Chanse                             | FULL TIME [Group: 14323] [Div: 0]  |                       | Subscriber demoadmin   | 1/27/2011                        |
|                                      |     |           |                     |                                                 | Remove Termination Date: Dental -  |                       |                        |                                  |
|                                      |     |           |                     |                                                 | CERTIFICATED FULL TIME [Group:     |                       |                        |                                  |
|                                      |     |           |                     |                                                 | 14323 [Div: 0] Termination Date    |                       |                        |                                  |
| xDemo KCARES COA  ***-**-8888  DEMO  |     |           | <b>IISER</b>        | Non-Invoiced Change                             | 2/1/2011 12:00:00 AM               |                       | Subscriber   demoadmin | 1/27/2011                        |

**Figure 2 – Comments report**

# *Save & Schedule*

*The Save & Schedule feature allows criteria for reports run on a regular basis to be saved, reports scheduled to run for a specified period of time and the option to have notification emailed to one or several people in a secure manner. This feature is accessible on every report on the* Reports *tab and is divided into three processes: Save to My Reports; Notify Settings; and Date/Time Parameters Settings. To use this feature follow the steps below:*

1. Select the report to be scheduled (report procedures follow this section). Enter the search criteria and **click** on **Save & Schedule** (Figure 1).

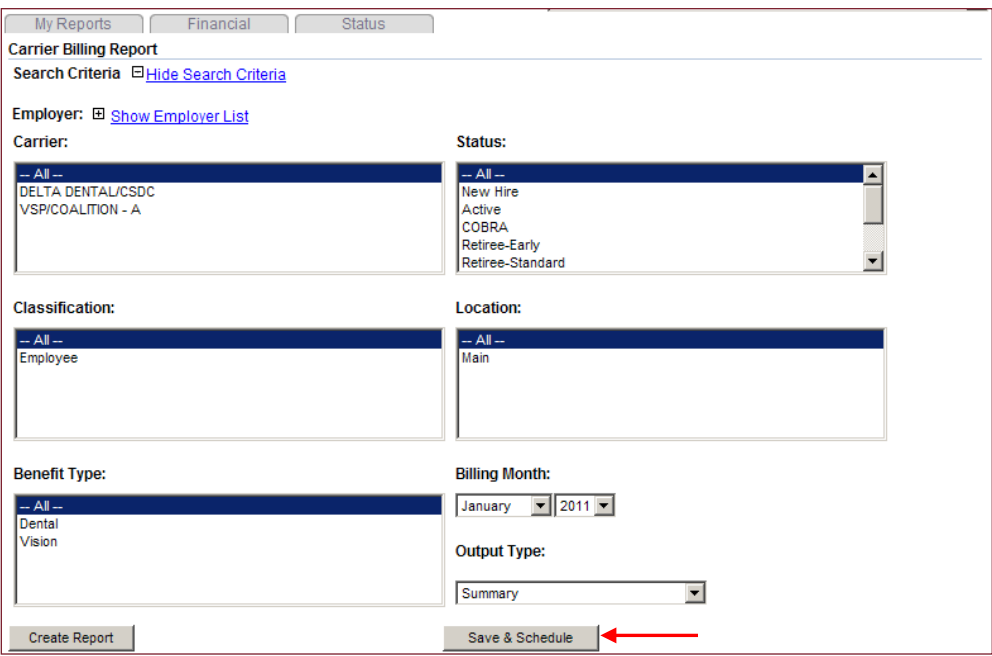

**Figure 1 – Save & Schedule button**

2. A popup window will appear displaying the following fields (figure 2):

**Report Title:** Enter a short descriptive report title **Description**: Enter a more detailed description to help you remember report content **Output Type**: PDF or Excel; the output format of the saved report **Attachment**: Marking the box enables a PDF or Excel report to be attached to an email, *even for a system Non-User (a person without login credentials)* **Password:** Password protects the file if delivered by email. *Note: A separate email containing the report password must be sent to any other person(s) you scheduled to receive the report.*

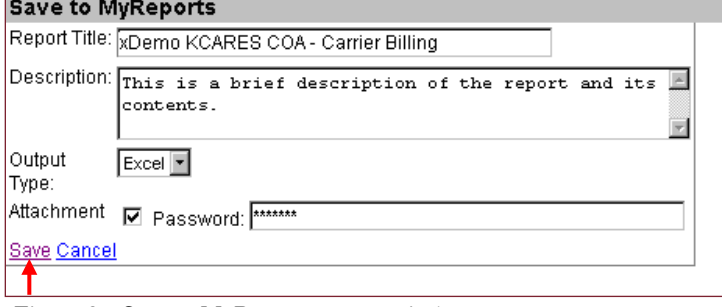

**Figure 2 – Save to MyReports popup window**

3. Once all entries are complete, **click Save**. The Report Notify and Schedule page appears.

#### **Report Notify and Schedule**

*This page is divided into two sections: Notify Settings and Date/Time Parameters Settings. Each section and its function are described below.*

#### **Notify Settings**:

*Use this feature to assign the person(s) who will receive the saved report notification via email.*

- 1. In the Notify Settings section, **click** on **Add New**.
- 2. **Click** on the User Name drop-down arrow and select a user. This will populate the Email Address field with that user's email address. If you cannot locate a user in the User Name drop-down menu, you can manually add a recipient's email address.
- 3. **Click** on **Insert** (figure 1).

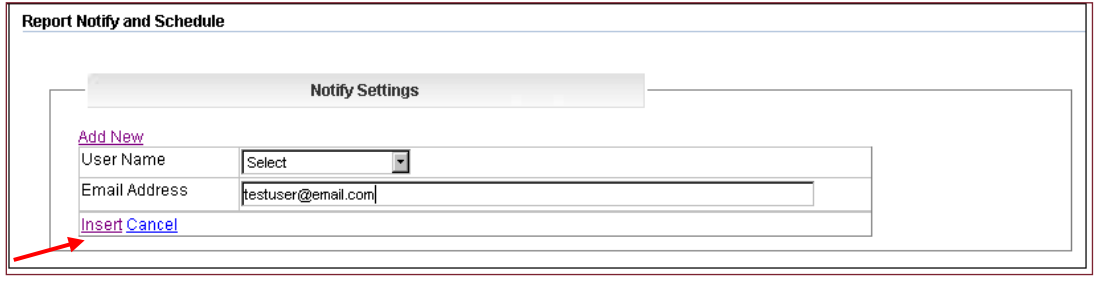

**Figure 1 – Insert link**

- 4. The screen refreshes and the added user appears in the grid.
- 5. To add another user, **click** on **Add New** and repeat Steps 2 & 3 as many times as necessary (figure 2).

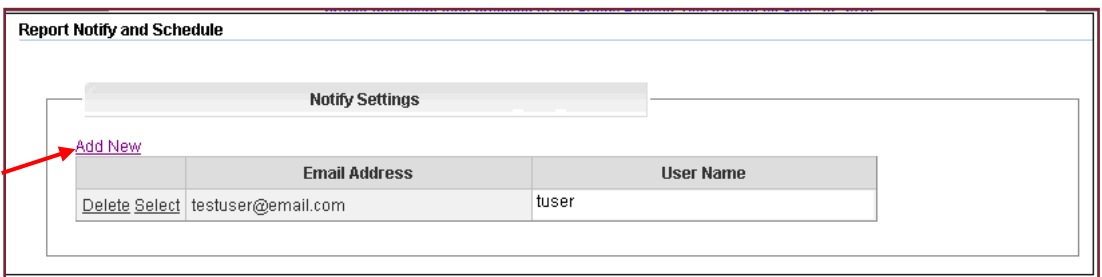

**Figure 2 – Add New link**

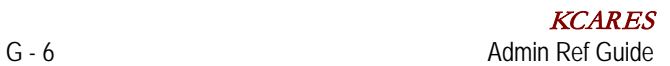

#### **Date/Time Parameters Settings**

*Use this section to schedule when a report will be run. A report can be scheduled to run only one time or it can be scheduled to run more than once over a specified period of time.* 

Make your selections based on the definitions supplied below and **click Update** (figure 1).

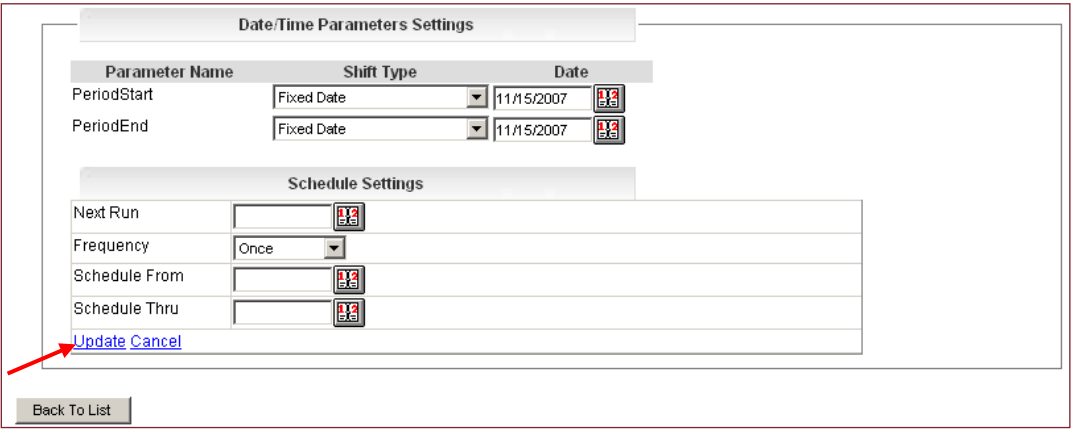

**Figure 1 – Schedule Date/Time Parameter Settings**

| PeriodStart:                              | Choose a <b>Shift Type</b> (see definitions below) and enter a <b>Date</b>                                                                                                    |
|-------------------------------------------|----------------------------------------------------------------------------------------------------|
| PeriodEnd:                                | Choose a <b>Shift Type</b> (see definitions below) and enter a <b>Date</b> . This field<br>only appears for reports needing a Start and End date.                                                               |
| <b>Fixed Date:</b>                        | Enter a specific date; each time the report is run it will use<br>this date.                                                                                                    |
| <b>Report Run Date:</b>                   | The system uses the date the report parameters are created.<br>(i.e.: if the date is $12/12$ /yyyy when you are creating the<br>parameters, $12/12$ /yyyy will be the date reflected in the<br>report heading.) |
| 1 <sup>st</sup> of Month: Run-Date:       | Uses the first of the month of the run date (i.e.: if the run-<br>date is $12/12$ /yyyy, the report date will be $12/01$ /yyyy.)                                                                                |
| 1 <sup>st</sup> of Month: Following:      | Uses the first of the month following the run-date (i.e.: if the<br>run-date is $12/12$ /yyyy, the report date will be $01/01$ /yyyy.)                                                                          |
| $1st$ of Month: $2nd$ Following:          | Uses the first of the month two months ahead (i.e.: if the run-<br>date is $12/12$ /yyyy, the report date will be $02/01$ /yyyy.)                                                                               |
| Last of Month: Run-Date:                  | Uses the last day of the month for the run-date (i.e.: if the<br>run-date is $12/12$ /yyyy, the data contained in the report will<br>be $12/01/$ yyyy $- 12/31/$ yyyy.)                                         |
| Last of Month: Following:                 | Uses the last day of the month following the run-date (i.e.: if<br>the run-date is $12/12$ /yyyy, the data contained in the report<br>will be $01/01/$ yyyy $- 01/31/$ yyyy.)                                   |
| Last of Month: 2 <sup>nd</sup> Following: | Uses the last day of the month two months ahead of the<br>run-date (i.e.: if the run-date is $12/12$ /yyyy, the data<br>contained in the report will be $02/01/$ yyyy $-02/28/$ yyyy.)                          |

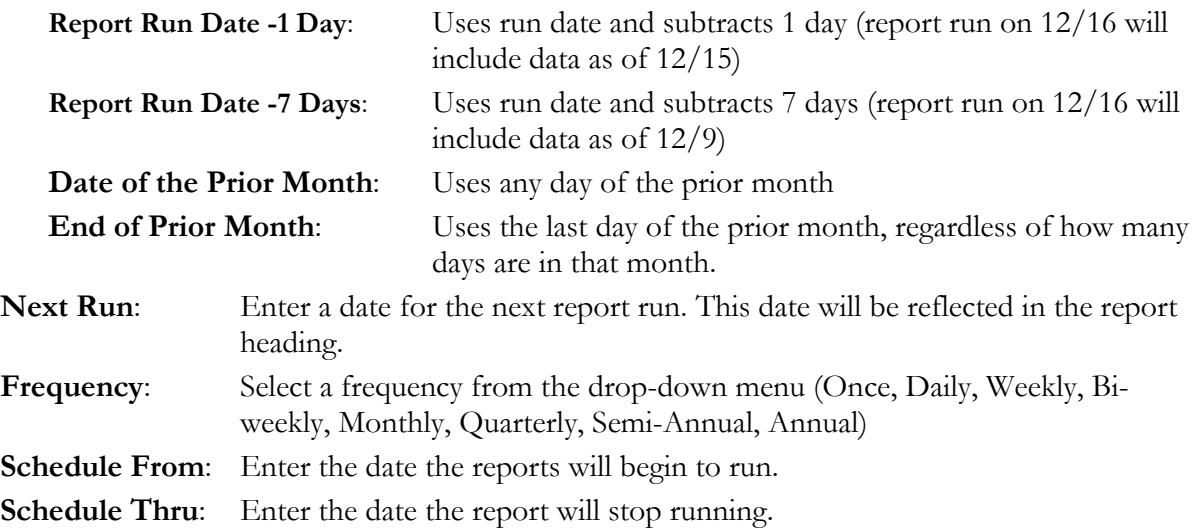

#### *My Reports Tab*

The drop-down menu for this tab contains two items: **My Reports** and **Saved Reports Folder** (figure 1)**.**

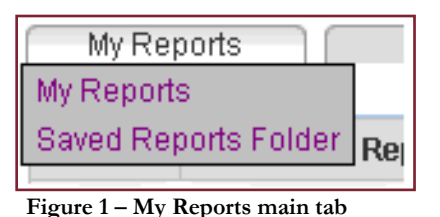

**My Reports**

#### To access all saved report parameters **highlight & click** on **My Reports** from the My Report drop-down menu. The **My Reports** page appears displaying a table with all saved report parameters (figure 2).

| <b>My Reports</b> | My Reports<br>Financial                         |      | <b>Status</b>                               |                     |           |                   |
|-------------------|-------------------------------------------------|------|---------------------------------------------|---------------------|-----------|-------------------|
|                   | <b>Report Title</b>                             | Type | <b>Description</b>                          | <b>Notification</b> |           | Last Run Next Run |
| Delete<br>Options | Execute   Eligibility Billing - Delta<br>Dental |      | Excel   Details with Summary<br>Unformatted |                     | 1/28/2011 | 03/18/2011        |

**Figure 2 – My Reports sub-tab**

Only the report creator can make the following changes:

Clicking on **Execute** to the left of the appropriate report allows you to run a report before the "Next Run" date; **the system will still run a report on the scheduled run date**. If you do use the **Execute** link, the report will be run in the background. When completed, the report will appear in the **Saved Reports Folder**.

To delete a specific saved and scheduled report, **click** on **Delete** to the left of the appropriate report. The report will be removed.

To change the report criteria, **click** on **Options**. This will open the report parameters to be edited. When all changes have been completed, **click Update**.

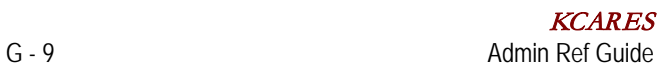

#### **Saved Reports Folder**

This folder contains all final Saved & Scheduled reports (figure 3).

| My Reports           | Financial                          | <b>Status</b>             |                                              |                     |                    |
|----------------------|------------------------------------|---------------------------|----------------------------------------------|---------------------|--------------------|
| <b>Saved Reports</b> |                                    |                           |                                              |                     |                    |
| <b>Actions</b>       | <b>Report Title</b>                | <b>Report Author Type</b> | <b>Description</b>                           | <b>Notification</b> | <b>Report Date</b> |
| <b>Delete</b>        | Eligibility Billing - Delta Dental | <b>DEMOADMIN</b>          | Excel Details with<br>Summary<br>Unformatted |                     | 1/28/2011          |

**Figure 3 – Saved Reports**

- 1. To view the report, **click** on the title of the appropriate report.
- 2. A popup window will appear, **click Open** (figure 4).

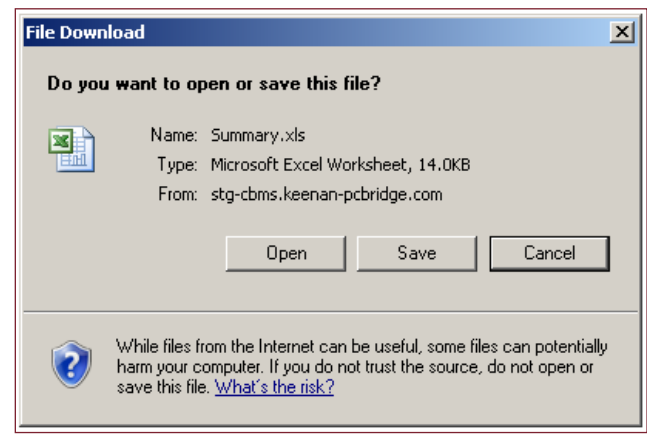

**Figure 4 – Popup window**

3. The report will download and then open in the application format in which it was saved (figure 5). From here you can print, save or email the report.

|                | Microsoft Excel - Details[1].xls                        |   |  |       |                  |   |           |   |  |   |  |   |                          |  |
|----------------|---------------------------------------------------------|---|--|-------|------------------|---|-----------|---|--|---|--|---|--------------------------|--|
|                | [관] File Edit View Insert Format Tools Data Window Help |   |  |       |                  |   | Adobe PDF |   |  |   |  |   | Type a question for help |  |
|                |                                                         |   |  |       |                  |   |           |   |  |   |  |   |                          |  |
| : Arial        |                                                         |   |  |       |                  |   |           |   |  |   |  |   |                          |  |
|                |                                                         |   |  |       |                  |   |           |   |  |   |  |   |                          |  |
|                | $\frac{1}{2}$ Share This File WebEx $\mathbf{v}$        |   |  |       |                  |   |           |   |  |   |  |   |                          |  |
|                | A9                                                      |   |  | $f_x$ | xDemo KCARES COA |   |           |   |  |   |  |   |                          |  |
|                |                                                         | А |  | в     |                  | c |           | D |  | F |  | E | Н                        |  |
|                | Consolidated Benefits Billing - 1/27/2011 12:55:28 PM   |   |  |       |                  |   |           |   |  |   |  |   |                          |  |
| 3              | Client: xDemo KCARES COA                                |   |  |       |                  |   |           |   |  |   |  |   |                          |  |
| $\overline{4}$ | Location: All                                           |   |  |       |                  |   |           |   |  |   |  |   |                          |  |
| 5              | Classification: All                                     |   |  |       |                  |   |           |   |  |   |  |   |                          |  |
| $\overline{h}$ | Status: All                                             |   |  |       |                  |   |           |   |  |   |  |   |                          |  |
|                | Carrier: DELTA DENTAL/CSDC                              |   |  |       |                  |   |           |   |  |   |  |   |                          |  |

**Figure 5 – Report download**

## *Financial Reports – Carrier Billing*

The Carrier Billing Report (CBR) produces a complete billing record of premiums for each carrier plan**. It is important to note that CBRs are generated after the Carrier transmission on the 15th of the month and reflect billing for the first of the following month**.

*On the* 20th *of each month, the Client will receive a Carrier Billing Report (CBR) Summary (figures 1, 2 and [benefitbridge@keenan.com](http://www.keenanportal.com/) . 3), which captures the following month's eligibility. The CBR is intended to assist the Client in reconciling monthly enrollment totals. This report will be e-mailed to the Client from the following e-mail address:* 

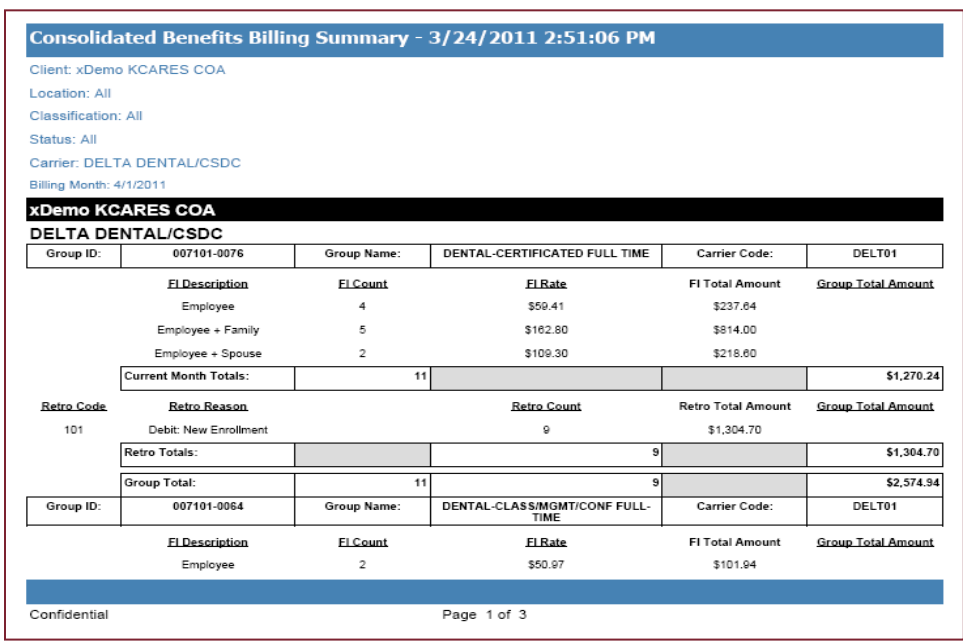

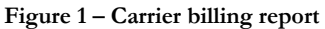

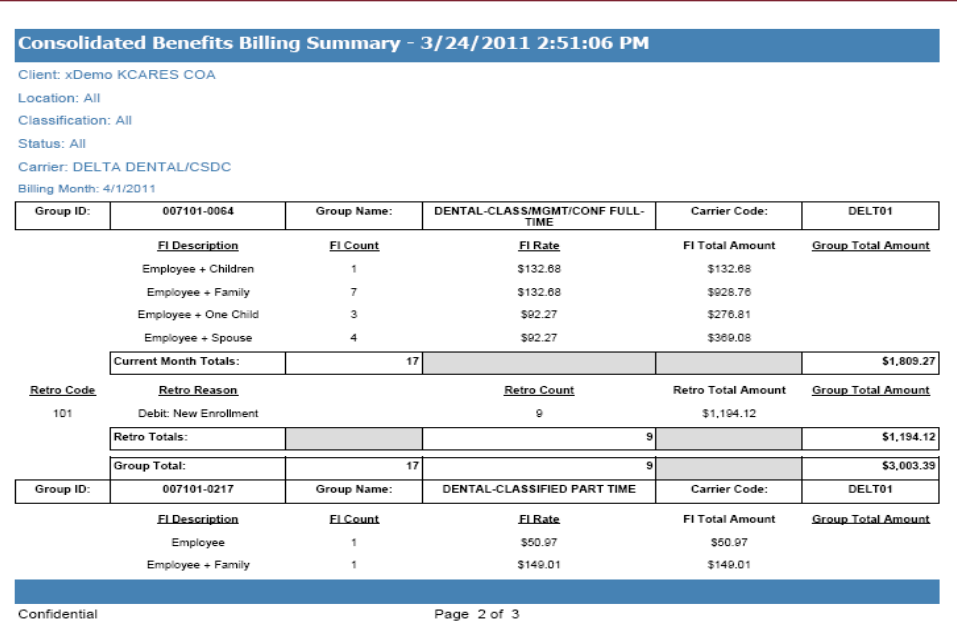

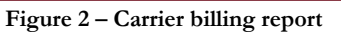

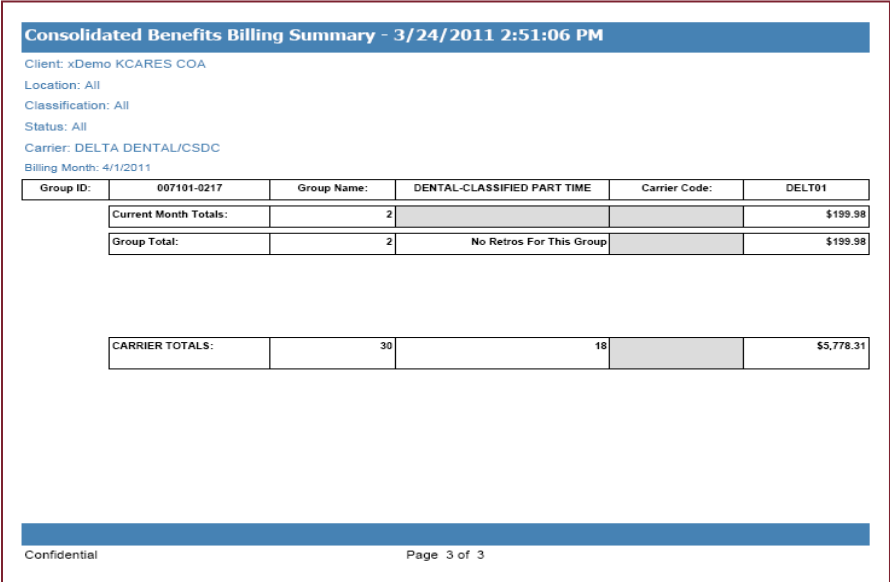

**Figure 3 – Carrier billing report**

- 1. To access the Carrier Billing report, hover over the Financial tab to reveal the drop-down menu. **Highlight & click** on **Carrier Billing**.
- 2. The required input fields are displayed (figure 4). A selection can be made for each field (except as noted below,) but the default is "All," except for Display SSN, Billing Month and Output Type; see field descriptions below.

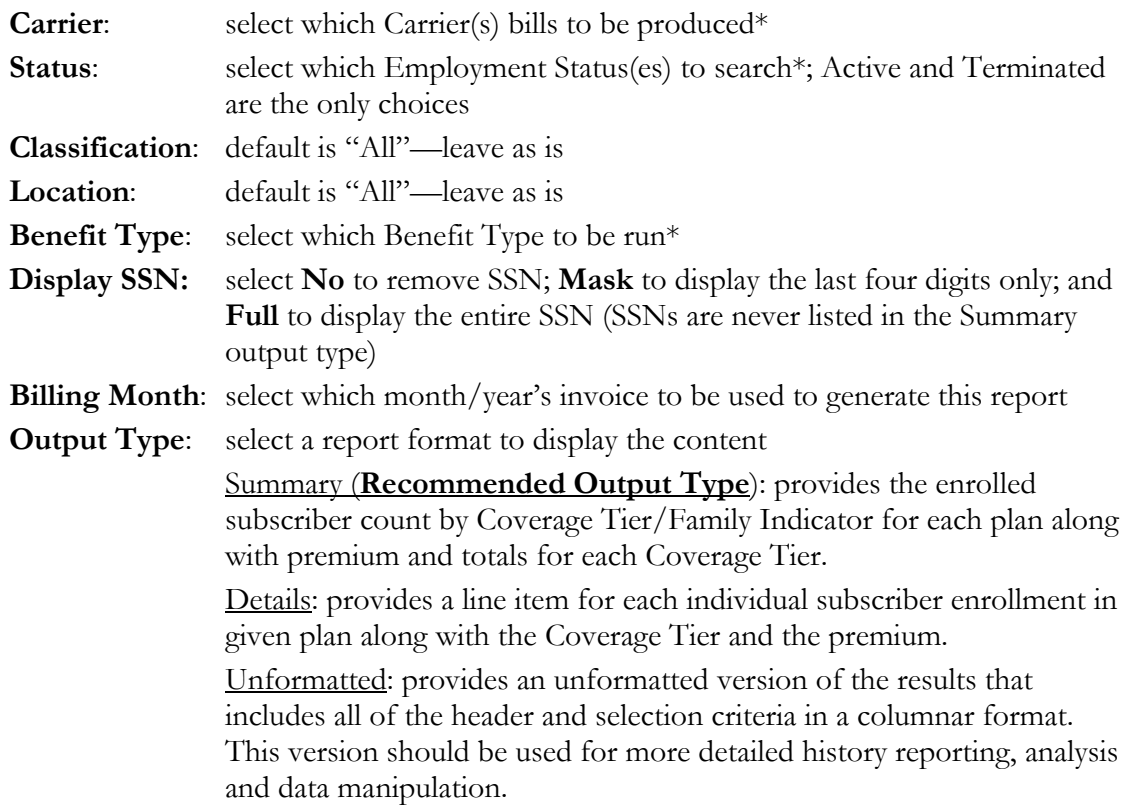

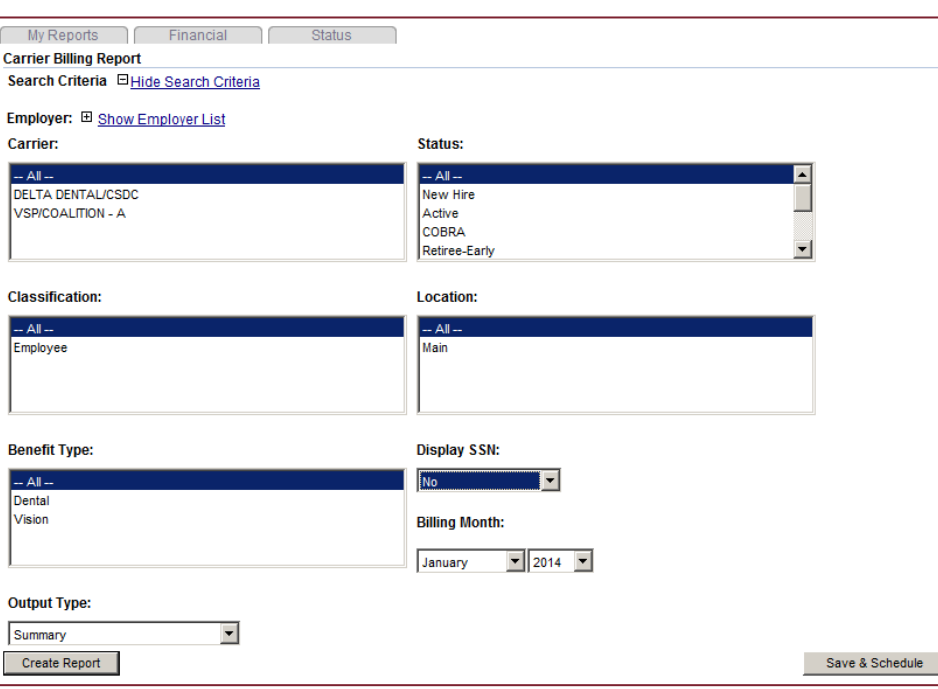

**Figure 4 – Carrier Billing Report input fields**

3 Once selections have been made, **click Create Report**. The screen will begin generating the report. The completed report will display on the screen. To **Save & Schedule** this report, refer to the **Save & Schedule** section in this guide. To **export** this report, refer to the How to Export Reports section in this guide.

\*Note: *to make multiple selections, hold the* Ctrl *key down while clicking on selections.*

# *Financial Reports – Eligibility Billing (Eligibility List)*

*The Eligibility List is a report of all eligible and enrolled members for the following month. This report is used by the Client to reconcile upcoming eligibility.*

*On the 23rd of each month, the Client will receive the Eligibility List reflecting the following month's eligibility (*figures 1 and 2). This report will be e-mailed to the Client from the following e-mail address: [benefitbridge@keenan.com.](mailto:benefitbridge@keenan.com)

The Eligibility List is intended to help the Client verify that all changes entered in KCARES from the  $16<sup>th</sup>$  of the last month to the  $15<sup>th</sup>$  of the current month are reflected and correct. The Eligibility List will be produced for each sub-location number and will show the names of all covered employees. Employees appearing on the list will be sorted by sub-location number, employee class and last name. A report that summarizes the sub-location totals will also be included (figures 1 and 2).

#### **a. Termination Effective Dates:**

Terminated enrollees are eligible through the last day of the month in which the termination occurs, unless otherwise specified in the Client's carrier contract (**the termination effective date should always be the 1<sup>st</sup> of the month).** If an enrollee is terminated retroactively to a prior month and a claim was paid before the carrier was notified of the termination, eligibility must continue through the month in which the claim was incurred, and dues will be owed for that enrollee until the end of that month. **A 90 day limitation on retroactive terminations is standard.** 

# **ELIGIBILITY LIST**

**EMPLOYER:** xDemo KCARES COA **BENEFIT PLAN:** DELTA DENTAL/CSDC REPORTING PERIOD: 3/1/2014 TO 3/31/2014 GROUP: 007101-0064 DENTAL-CLASS/MGMT/CONF FULL-TIME

Page: 0

Keenan & Associates **Eligibility Department** P.O. Box 3277<br>Torrance, CA 90510-1431<br>1-855-585-4330 FAX (310)212-0355

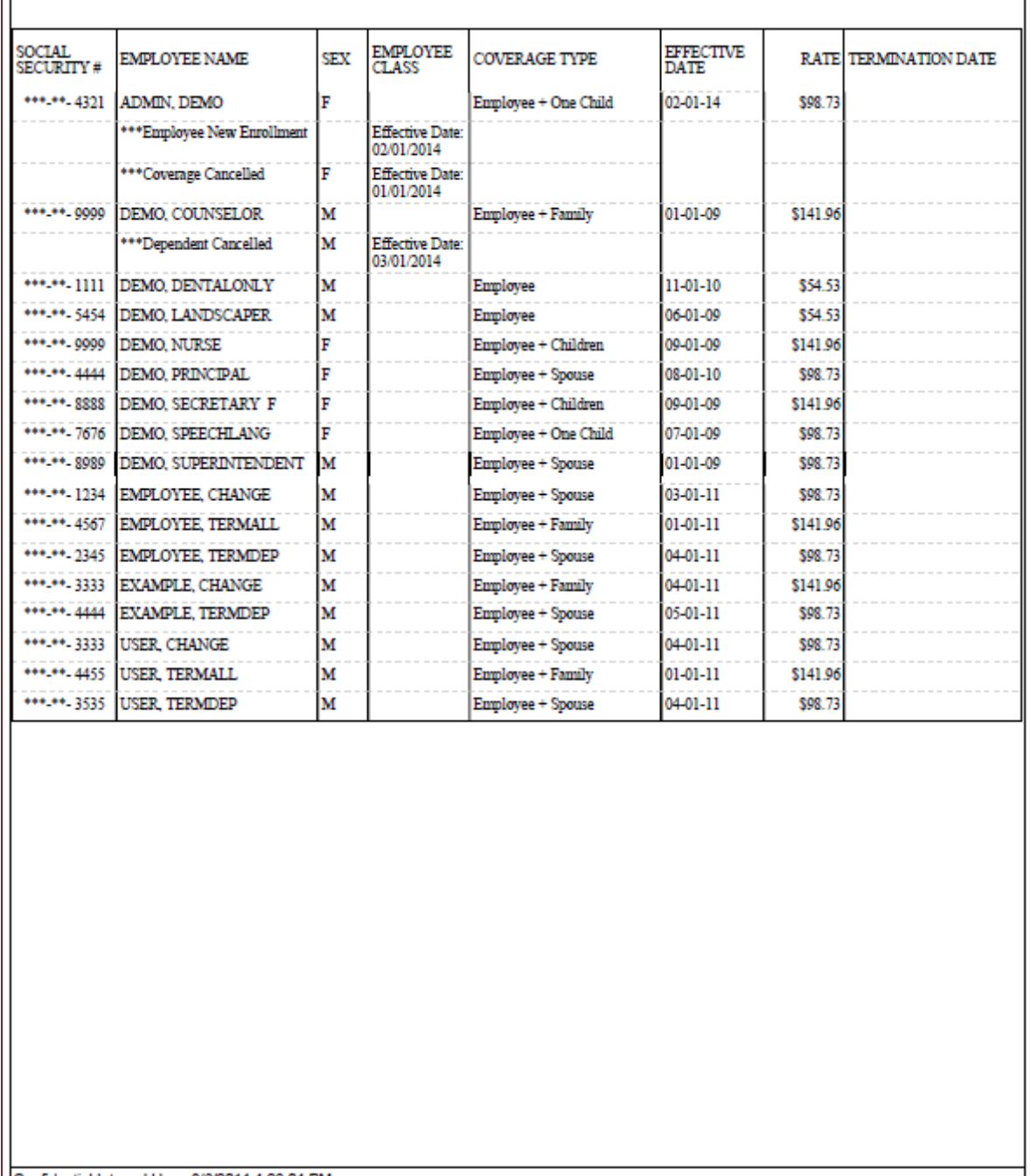

Confidential Internal Use - 3/6/2014 4:26:04 PM

**Figure 1 – Eligibility List**

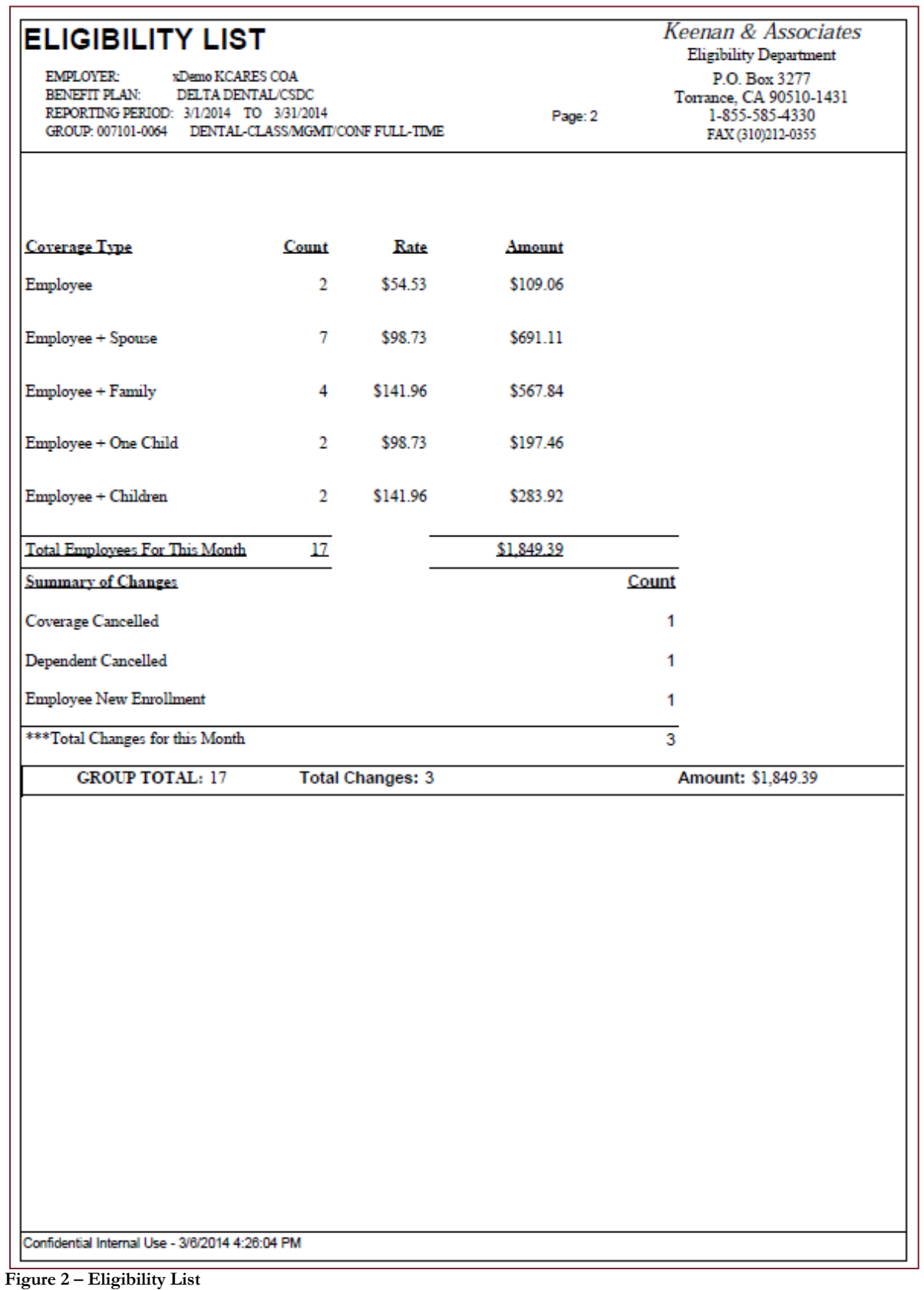

or distribution prohibited.

- 1. To access the Eligibility Billing Report, hover over the Financial tab to reveal the dropdown menu. **Highlight & click** on **Eligibility Billing**.
- 2. The required input fields are displayed (figure 3). A selection can be made for each field (except as noted below,) but the default is "All," except for Billing Month and Output Type; see field descriptions below.

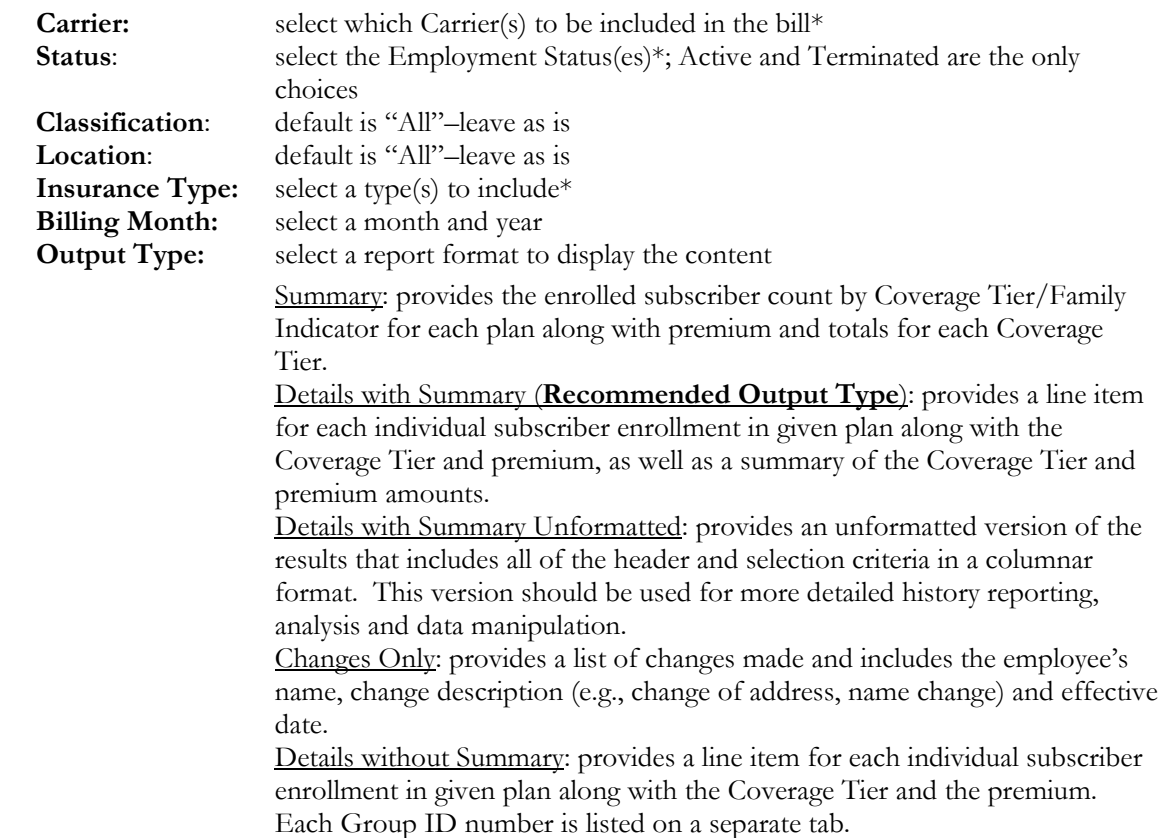

3. Once all selections have been made, **click Create Report**. The screen will change and begin generating the report and the report navigation heading is displayed. The completed report will be displayed on the screen. To **Save & Schedule** this report, refer to the **Save & Schedule** section in this guide. To **export** this report, refer to the How to Export **Reports** section in this guide.

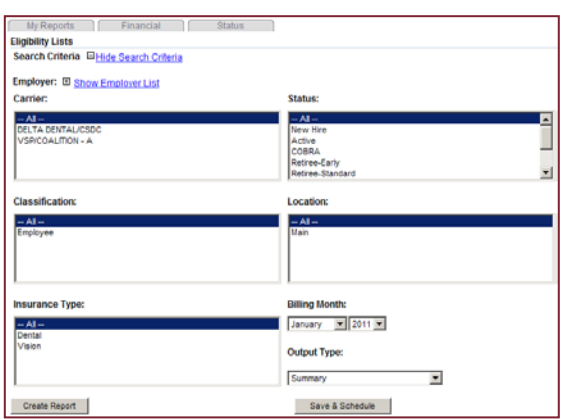

**Figure 3 – Eligibility List input fields**

\*Note: *to make multiple selections, hold the* Ctrl *key down while clicking on selections.*

## *Status Reports – Carrier Enrollment Census*

*This report lists all subscribers and dependents enrolled in a given carrier's plan. It includes complete census information required by a carrier to be used for the enrollment of the subscriber and their dependents in lieu of an electronic transmittal. The search requirements to produce this report include Carrier, Date and Output Type.*

*A truncated sample of the report is shown below (figure 1); other column headings include Employee Classification, FI/Coverage, Group, etc.*

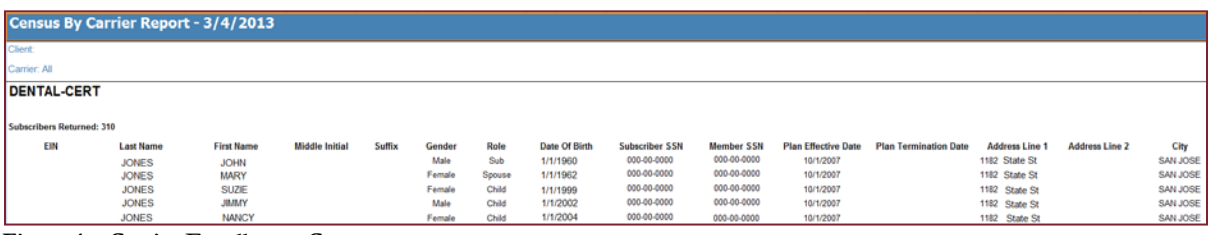

**Figure 1 – Carrier Enrollment Census report**

- 1. From the **Reports** home page hover over the **Status** tab to reveal the drop-down menu. **Highlight & click** on **Carrier Enrollment Census** report.
- 2. The required input fields are displayed (figure 2). A selection can be made for each field, but the default is "All;" see field descriptions below.
	- **Carrier:** select the Carrier(s) to be included in the report.\*

**Date:** enter a date or use the Calendar icon to select a date.

**Output Type: Normal:** provides a fully formatted report with the selection criteria in the header, grouped and sorted by Classification and Status.

> **Simple:** provides a simple formatted report grouped and sorted by Classification and Status without header information.

**Unformatted**: provides an unformatted version of the results that includes all of the header and selection criteria in a columnar format. This version should be used for more detailed history reporting, analysis and data manipulation.

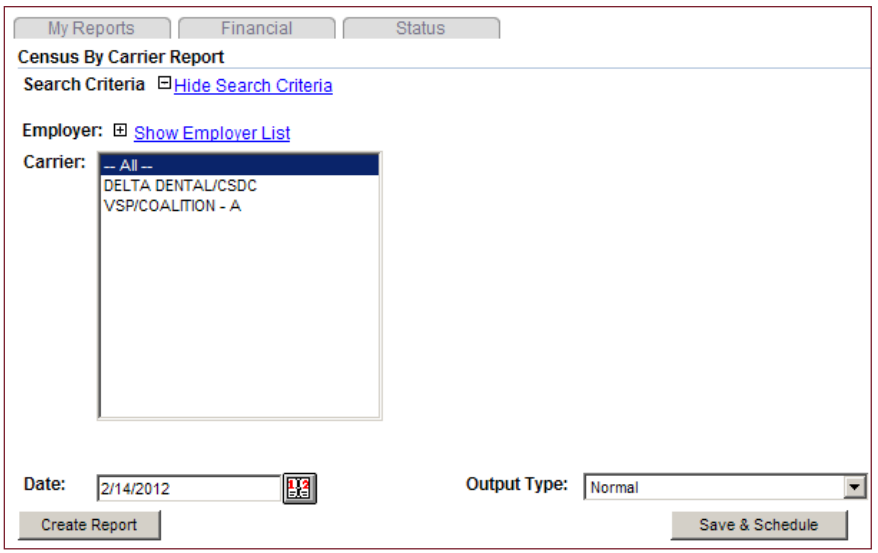

**Figure 2 – Census By Carrier Report input fields**

3. Once all selections have been made, **click** Create Report. The screen will change and begin generating the report and the report navigation heading is displayed. The completed report will be displayed on the screen. To **Save & Schedule** this report, refer to the **Save & Schedule** section in this guide. To **export** this report, refer to the How to Export **Reports** section in this guide.

\*Note: *to make multiple selections, hold the* Ctrl *key down while clicking on selections.*

# *Status Reports – Complete Census*

*This report provides the ability to tailor a report through filters, selection and ordering of data elements and selecting the type of data to be included. The search requirements to produce this report are broken into three sections:* General Filters *– Carrier, Status, Classification, Location and Benefit Type;* Report Data *– Select Demographic Data and Select Dependent Data; and* Benefits Data *– Select Benefits Data and Select Sort Fields.*

1. It is important to note that to run this report*,* the "**Download**" features in your security settings must be enabled. To do this, follow these steps: From the Internet Explorer  $\text{tools}$  **collar, click** on **Tools**  $\rightarrow$  **Internet Options** (figure 1).

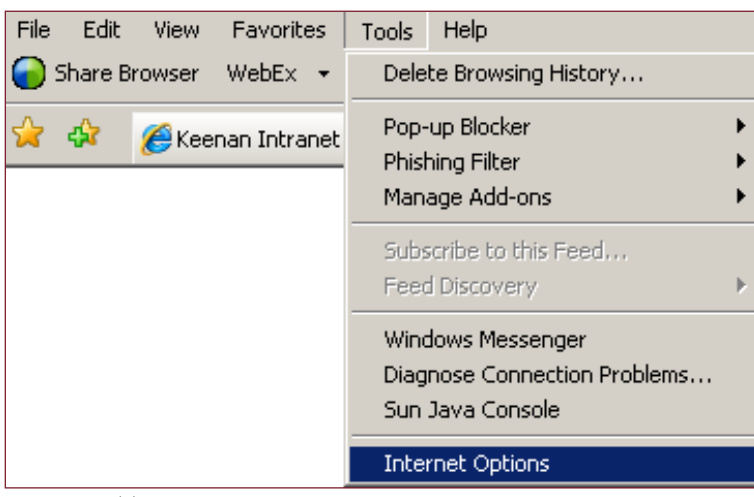

**Figure 1 – Tools → Internet Options**

- 2. **Click** on the **Security** tab (figure 2).
- 3. **Click** on the **Internet** icon and then **click** on **Custom level . . .**

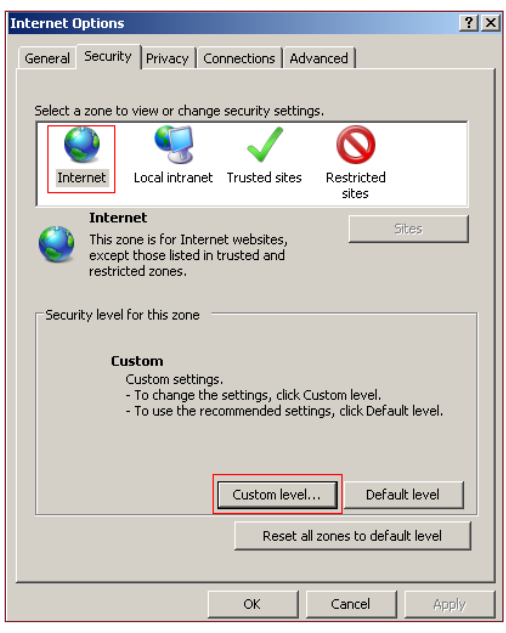

**Figure 2 – Security tab**

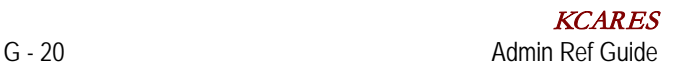

- 4. In the **Settings** box (figure 3), scroll down to the **Downloads** section
	- a. **Click** the **Enable** radio button for **Automatic prompting for file downloads; File download**; and **Font download**
	- b. **Click** the **OK** button
	- c. You will be returned to the **Security** tab**; click OK**

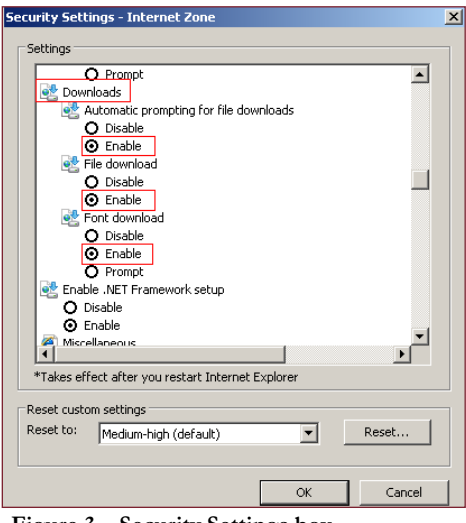

**Figure 3 – Security Settings box**

To create the **Complete Census** Report:

- 1. From the **Reports** home page hover over the **Status** tab to reveal the drop-down menu. **Highlight & click** on **Complete Census** report.
- 2. The required input fields are displayed for Part I **General Filters** (figure 4). A selection can be made for each field, but the default is "All;" see field descriptions below.

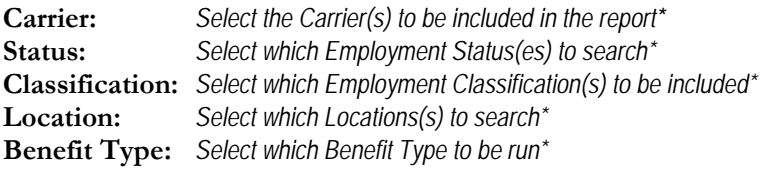

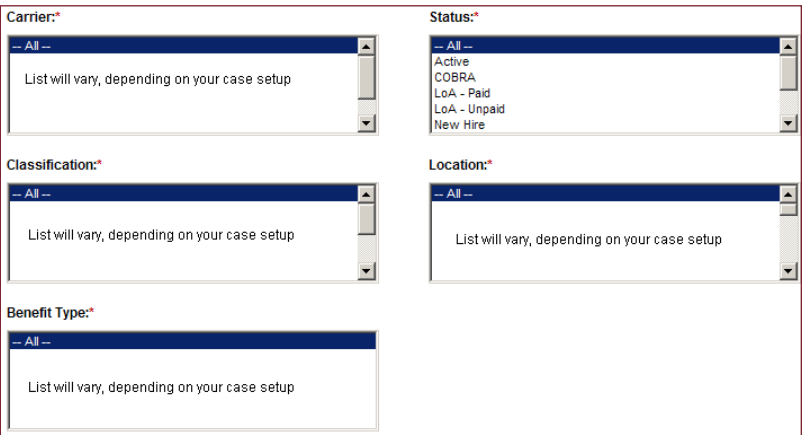

**Figure 4 – Complete Census input fields – Part I**

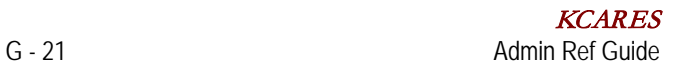

3. The required input fields are displayed for Part II – **Report Data** (figures 5 and 6). Selections can be added to the "Selected" fields, but at least one data element must be selected and added. See field descriptions below. (**Click** on the **Add Field(s)** double arrow to finalize your selection.)

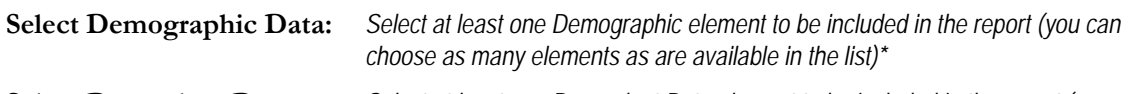

**Select Dependent Data:** *Select at least one Dependent Data element to be included in the report (you can choose as many elements as are available in the list)\* You can also click on the Include Dependent Data box if you want to omit dependent data.*

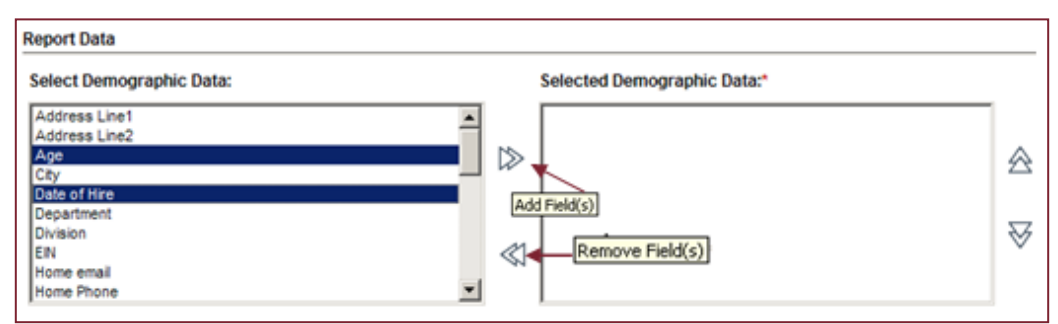

**Figure 5 – Complete Census input fields – Part II**

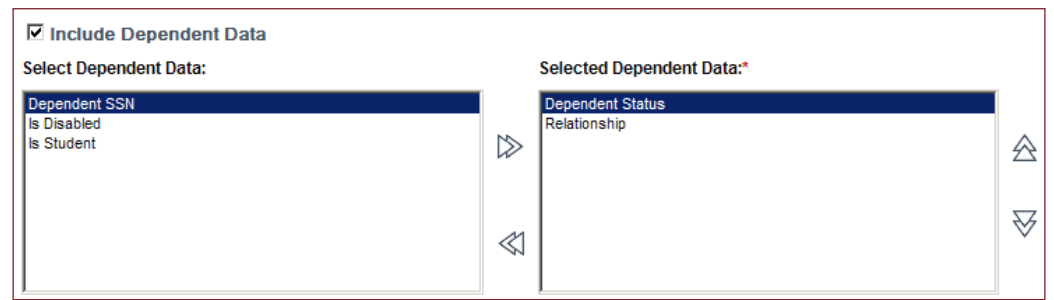

**Figure 6 – Complete Census input fields – Part II**

a. To change the order of your **Selected Demographic Data**, highlight a line of data and use the **Move Up** or **Move Down** double arrows to change the order in which your data will appear in the final report (figure 7).

| <b>Select Demographic Data:</b>                                                                                                    |  |        | Selected Demographic Data:*                                                                                      |                      |  |
|----------------------------------------------------------------------------------------------------|--|--------|----------------------------------------------------------------------------------------------------|----------------------|--|
| Address Line1<br>Address Line2<br>City<br>Department<br>Division<br>EIN<br>Home email<br><b>Home Phone</b><br>Location<br><b>I</b> Middle Name |  | ▷<br>≪ | Date of Hire<br>Age<br><b>First Name</b><br>Last Name<br>Date Of Birth<br>Classification<br>Gender<br><b>SSN</b> | Move Up<br>Move Down |  |

**Figure 7 – Move Up and Move Down double arrows**

4. The required input fields are displayed for Part III – **Benefits Data** (figure 8). Selections can be added to the "Selected" fields, but at least one data element must be selected and added. See field descriptions below. (**Click** on the **Add Field(s)** double arrow to finalize your selection and/or the **Move Up** or **Move Down** double arrows to change the order in which your data will appear in the final report.)

**Select Benefits Data:** *Select at least one Benefits element to be included in the report (you can choose as many elements as are available in the list)\* You can also click on the Include Benefit Data box if you want to omit benefit data. We recommend that you keep the Exclude Terminated Records box checked.*

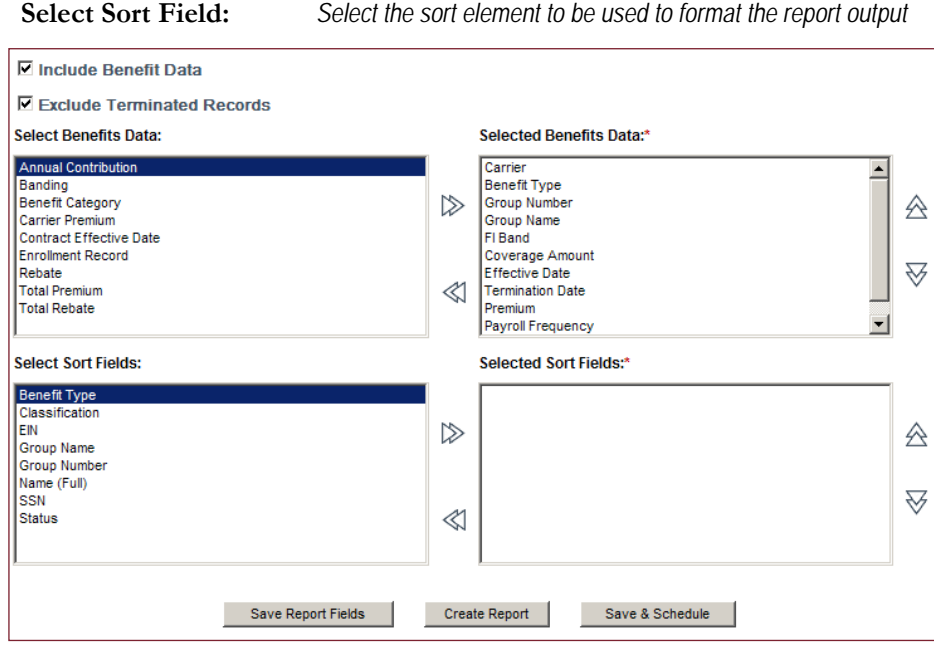

**Figure 8 – Benefit Data input fields – Part III**

- 5. Once all selections have been made, **click** Save Report Fields to save these selections for future use (this is not required).
- 6. **Click** Create Report. A popup window will appear and begin generating the report (figure 9). A File Download box will appear, allowing you to Open or Save this report.

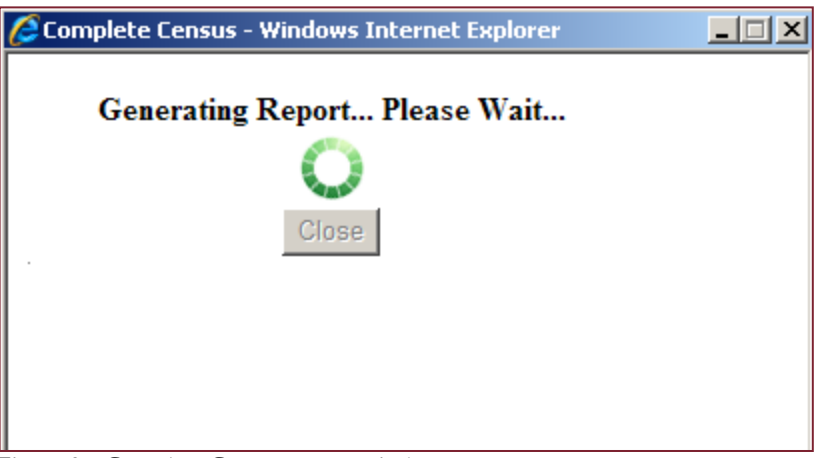

**Figure 9 – Complete Census popup window**

\*Note: *to make multiple selections, hold the* Ctrl *key down while clicking on selections.*

#### **Save & Schedule Feature (for Complete Census only)**

- 1. Select the Complete Census Report and enter the report criteria.
- 2. **Click** on **Save & Schedule**.
- 3. A **Complete Census Report Save & Schedule** popup window will appear displaying the following fields (figure 1):

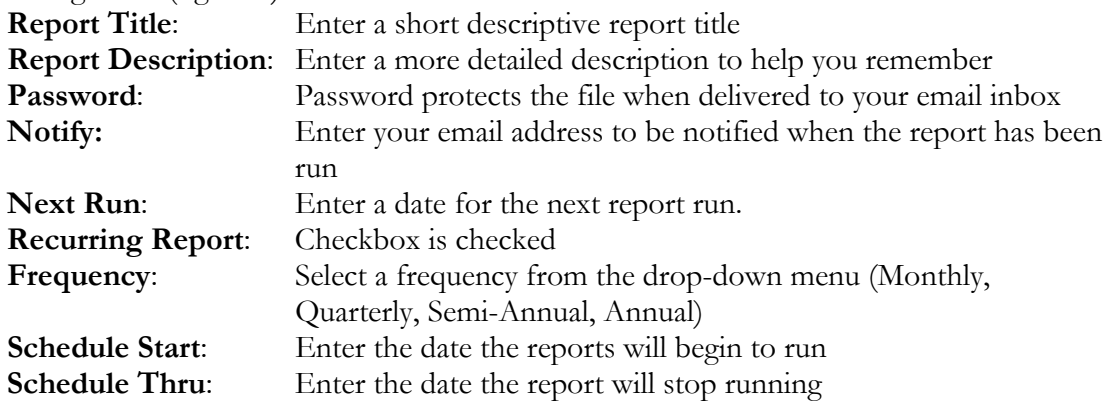

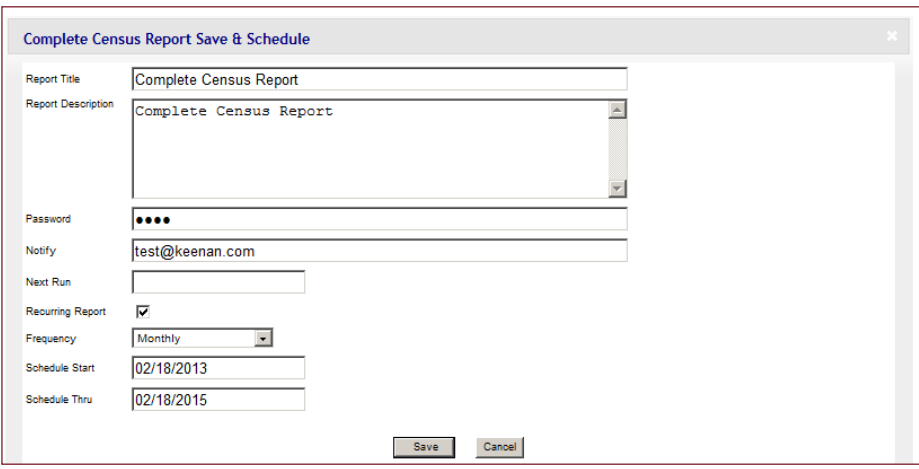

**Figure 1 – Complete Census Save & Schedule popup window**

- 4. Once all entries are complete, **click Save**.
- 5. A popup box appears (figure 2), notifying that the report schedule is saved.

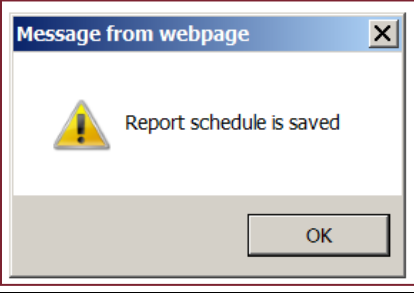

**Figure 2 – Saved popup box**

6. **Click** OK.

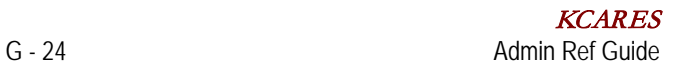

## *Status Reports – Enrolled Subscribers by Plan*

*This report provides a count of subscribers by Group for dental and/or vision benefits (figure 1). This report can be used for budgeting, bargaining and negotiation purposes. The search requirements to produce this report include Date and Status.*

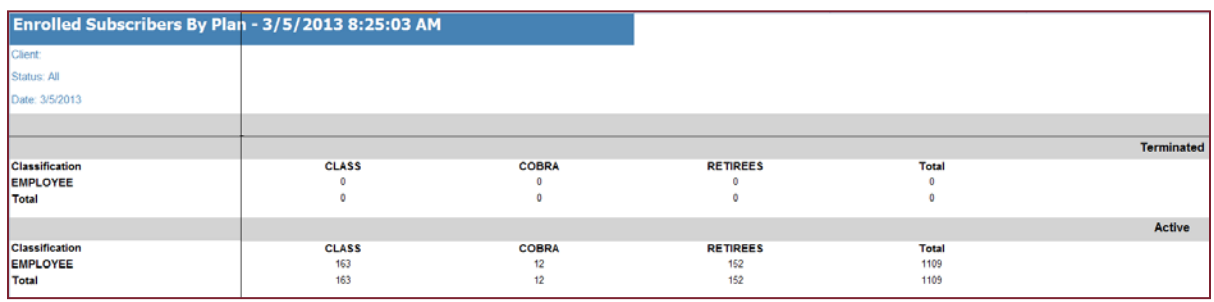

**Figure 1 – Enrolled Subscribers By Plan report**

- 1. From the **Reports** home page hover over the **Status** tab to reveal the drop-down menu. **Highlight & click** on **Enrolled Subscribers By Plan**.
- 2. The required input fields are displayed (figure 2). A selection can be made for each field, but the default is "All;" see field descriptions below.
	- **Date:** enter a current or future date
	- **Status:** select the Status(es) to be included in the report<sup>\*</sup>; Active and Terminated are the only options which should be used

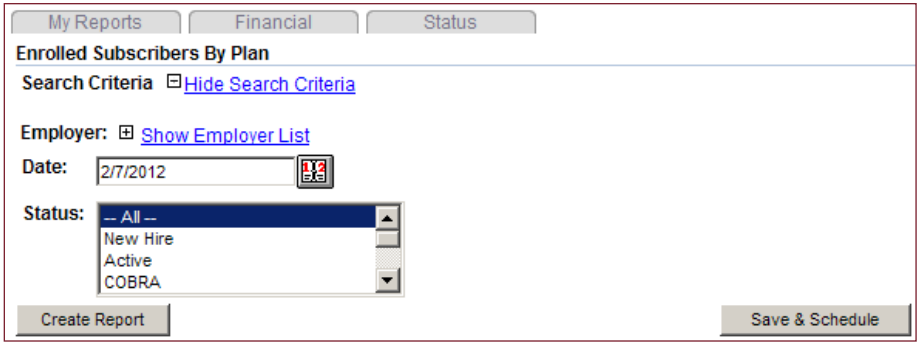

**Figure 2 – Enrolled Subscribers By Plan input fields**

3. Once all selections have been made, **click Create Report**. The screen will change and begin generating the report and the report navigation heading is displayed. The completed report will be displayed on the screen. To **Save & Schedule** this report, refer to the **Save &**  Schedule section in this guide. To export this report, refer to the How to Export Reports section in this guide.

\*Note: *to make multiple selections, hold the* Ctrl *key down while clicking on selections.*

## *Status Reports – Over Age Dependents*

*This report lists all dependent children (non-spouses) who have exceeded the age limits for all plans in which they are currently enrolled.*

On the 2<sup>nd</sup> of each month, the Client will receive a courtesy dental Over Age Dependent Report (dependent *benefitbridge@keenan.com mail address: [.](http://www.keenanportal.com/) tracking is not necessary for vision eligibility), which captures all dependents who will be reaching the plan's overage limit in the upcoming month (figure 1). This report will be e-mailed to the Client from the following e-*

*Note: It is the Client's responsibility to:*

- Notify the Employee of the dependent's termination of coverage
- Send notice of COBRA eligibility

|                                                        | Over Age Dependents - 3/24/2011 4:45:10 PM |                                                                        |                    |     |
|--------------------------------------------------------|--------------------------------------------|------------------------------------------------------------------------|--------------------|-----|
| Client: xDemo KCARES COA                               |                                            |                                                                        |                    |     |
| Location: All                                          |                                            |                                                                        |                    |     |
| Start Date: 3/24/2011                                  |                                            |                                                                        |                    |     |
| End Date: 3/24/2011                                    |                                            |                                                                        |                    |     |
| <b>Subscriber</b><br><b>SSN</b><br><b>Benefit Type</b> | <b>EIN</b><br>Relationship<br>Carrier      | <b>Dependent Name: Last First MI</b><br><b>Group Name/Group Number</b> | Date of Birth      | Age |
| 999-99-9999                                            | CHILD                                      | DEMO, CHILDFIRST                                                       | 1/1/1985           | 26  |
| Dental                                                 | DELTA DENTAL/CSDC                          | CLASS/MGMT/CONF FULL-TIME/007101-0064                                  | Ineligibility Age: | 26  |
| 333-33-3333                                            | CHILD                                      | DEMO, DAUGHTER                                                         | 11/19/1984         | 26  |
| Dental                                                 | DELTA DENTAL/CSDC                          | CERTIFICATED FULL TIME/007101-0076                                     | Ineligibility Age: | 26  |
| 111-11-1234                                            | CHILD                                      | EMPLOYEE, SON                                                          | 2/15/1985          | 26  |
| Dental                                                 | DELTA DENTAL/CSDC                          | CLASS/MGMT/CONF FULL-TIME/007101-0064                                  | Ineligibility Age: | 26  |
| 111-11-3333                                            | CHILD                                      | USER, SON                                                              | 3/1/1985           | 26  |
|                                                        |                                            |                                                                        |                    |     |
| Confidential                                           | Page 1 of 1                                |                                                                        |                    |     |

**Figure 1 – Over Age Dependents report**

- 1. From the **Reports** home page hover over the **Status** tab to reveal the drop-down menu. **Highlight & click** on **Over Age Dependents**.
- 2. The required input fields are displayed (figure 2). A selection can be made for each field (except as noted below,) but the default is "All;" see field descriptions below.

 $\overline{\phantom{0}}$ 

 $\overline{\phantom{a}}$ 

Save & Schedule

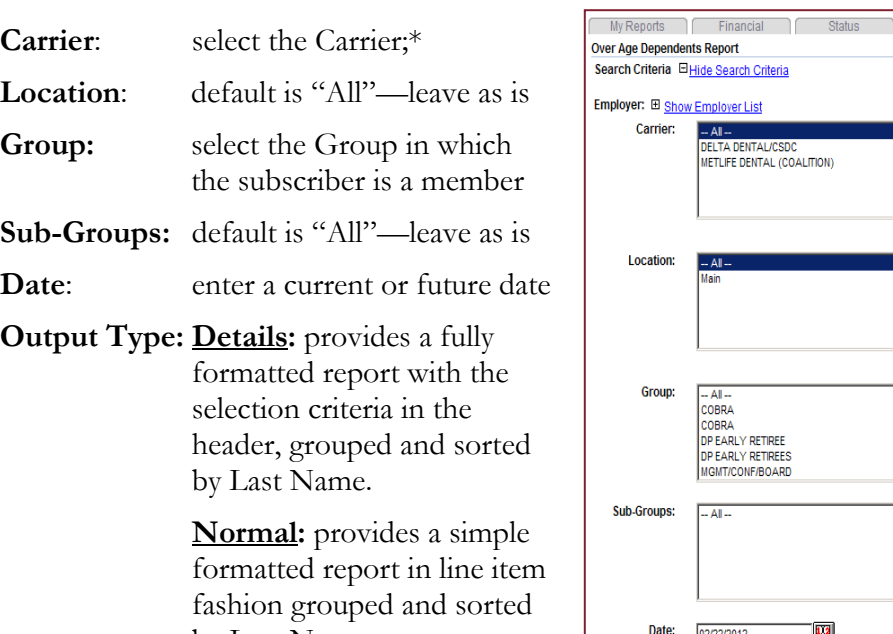

**Unformatted**: provides an unformatted version of the

by Last Name.

**Figure 2 – Over Age Dependents report**

 $\mathbb{R}$ 

 $\overline{\phantom{a}}$ 

02/22/2012

results that includes all of the header and selection criteria in a columnar format. This version should be used for more detailed history reporting, analysis and data manipulation.

**Output Type:** 

Create Report

3. Once all selections have been made, **click Create Report**. The screen will change and begin generating the report and the report navigation heading is displayed. The completed report will be displayed on the screen. To **Save & Schedule** this report, refer to the **Save & Schedule** section in this guide. To **export** this report, refer to the How to Export **Reports** section in this guide.

\*Note: *to make multiple selections, hold the* Ctrl *key down while clicking on selections.*

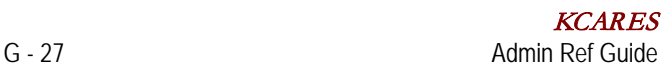

# *Status Reports – Dependent Age Changes*

*This report lists all dependents (non-spouses) who will become a certain age in an upcoming period (age range includes 18 through 26) (figure 1). The search requirements to produce this report include Classification, Mask SSN, Start Date, End Date, Age and Output Type.*

|                                                               | Dependent Age Changes - 3/5/2013 8:47:30 AM |                    |                                                                     |                                                            |                                                            |                                           |                                                    |           |                 |                                 |
|---------------------------------------------------------------|---------------------------------------------|--------------------|---------------------------------------------------------------------|------------------------------------------------------------|------------------------------------------------------------|-------------------------------------------|----------------------------------------------------|-----------|-----------------|---------------------------------|
| Clerif Name:                                                  |                                             |                    |                                                                     |                                                            |                                                            |                                           |                                                    |           |                 |                                 |
| Classification: All                                           |                                             |                    |                                                                     |                                                            |                                                            |                                           |                                                    |           |                 |                                 |
|                                                               |                                             |                    |                                                                     |                                                            |                                                            |                                           |                                                    |           |                 |                                 |
| Age 26                                                        |                                             |                    |                                                                     |                                                            |                                                            |                                           |                                                    |           |                 |                                 |
| Start Date: 3/1/2013                                          |                                             | End Date: 6/1/2013 |                                                                     |                                                            |                                                            |                                           |                                                    |           |                 |                                 |
| <b>Subscriber 55N</b><br><b>Dependent SSN</b><br>Benefit Type | Client                                      | <b>ETH</b>         | <b>Sub Last Name</b><br><b>Dep Last Name</b><br><b>Benefit Name</b> | Sub First Name<br>Dep First Name<br><b>Benefit Plan ID</b> | Relationship<br><b>Birth Date</b><br><b>Effective Date</b> | <b>Status</b><br>Age<br>Sob <sub>FI</sub> | <b>Sab Address</b><br><b>Orp Address</b>           | Student.  | Disabled        | Validation Date Of Hire<br>Date |
|                                                               |                                             |                    | $Aq\sigma = 26$                                                     |                                                            |                                                            |                                           |                                                    |           |                 |                                 |
| <b>MACHINEER</b>                                              | DEMO CLIENT                                 |                    | <b>DEMO</b>                                                         | <b>EMPLOYEE</b>                                            | Child                                                      | Antium                                    | <b>123 MAIN STRAKT</b><br><b>TORRANCE CA 90001</b> |           |                 |                                 |
| 000-03-0000                                                   |                                             |                    | <b>DEMO</b>                                                         | CHILD                                                      | 3/5/1987                                                   | 28                                        | 123 SIAN STREET<br>TORRANCE, CA 80501              | <b>NO</b> | NO <sub>1</sub> | 12/17/1997                      |
| <b>MARK 5780</b>                                              | <b>DEMO CLIENT</b>                          |                    | TEST                                                                | <b>EMPLOYEE</b>                                            | Online                                                     | Artive                                    | 405 MAIN STREET<br>MATRONO CARDO                   |           |                 |                                 |
| 000-00-0000                                                   |                                             |                    | TEST                                                                | CHILD                                                      | 8/5/1987                                                   | 25                                        | 400 MAIN STREET<br>SAN REDRO CA MITC               | NQ        | NQ <sup>1</sup> | 7/0/1995                        |
| mmaggs.                                                       | <b>DEMO CLIENT</b>                          |                    | <b>USER</b>                                                         | EMPLOYEE                                                   | Child                                                      | Agree                                     | THE MAIN STREET<br>TOWARDOE CA 92523               |           |                 |                                 |
| 000 00 0000                                                   |                                             |                    | <b>USER</b>                                                         | CHILD                                                      | 5/29/1987                                                  | 28                                        | TIS MAIN STREET<br>TORRAIGH CA 9000                | NO.       | NO.             | 6/21/1999                       |

**Figure 1 – Dependent Age Changes report**

- 1. From the **Reports** home page hover over the **Status** tab to reveal the drop-down menu. **Highlight & click** on **Dependent Age Changes**.
- 2. The required input fields are displayed (figure 2). A selection can be made for each field (except as noted below,) but the default is "All;" see field descriptions below.

**Classification:** default is "All"—leaves as is

**Mask SSN:** Yes displays only the last 4 digits of the subscriber's SSN **No** displays the subscriber's entire SSN (recommended) **Start Date:** enter a start date **End Date:** enter an end date **Age:** select All or choose ages to be included in the report **Output Type: Normal:** provides a fully formatted report with the selection criteria in the header, grouped and sorted by Age and Last Name.

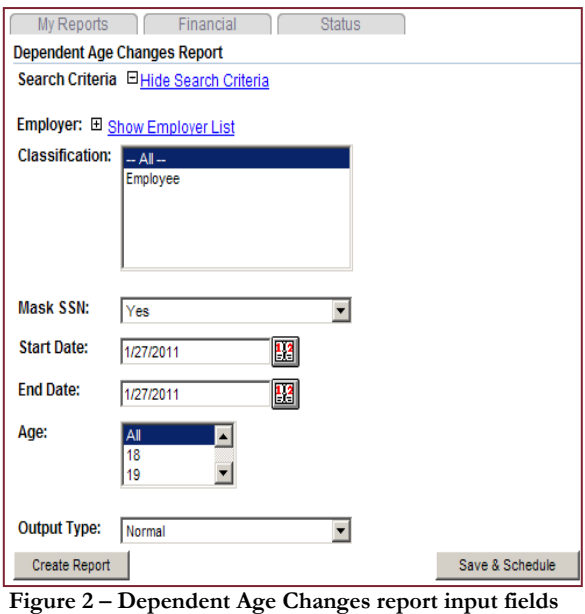

**Unformatted**: provides an unformatted version of the results that includes all of the header and selection criteria in a columnar format. This version should be used for more detailed history reporting, analysis and data manipulation

3. Once all selections have been made, **click Create Report**. The screen will change and begin generating the report and the report navigation heading is displayed. The completed report will be displayed on the screen. To **Save & Schedule** this report, refer to the **Save & Schedule** section in this guide. To **export** this report, refer to the How to Export Reports section in this guide.

# *Status Reports – Changes*

*This report lists the event history for a group of employees/dependents for a specified date range (figure 1). This report shows all changes performed on a record. The search requirements to produce this report are broken into three sections. "*Current Subscriber Information *Filters," which includes Classification, Status, Location and Carrier; "*Changes *Filter," which includes Change Type, Carrier, Service, Search By, Date Range, masking of SSN and Changed By; and "*Report Display *Options," which includes Sort By, Sort Direction, Group By and Report Options.* 

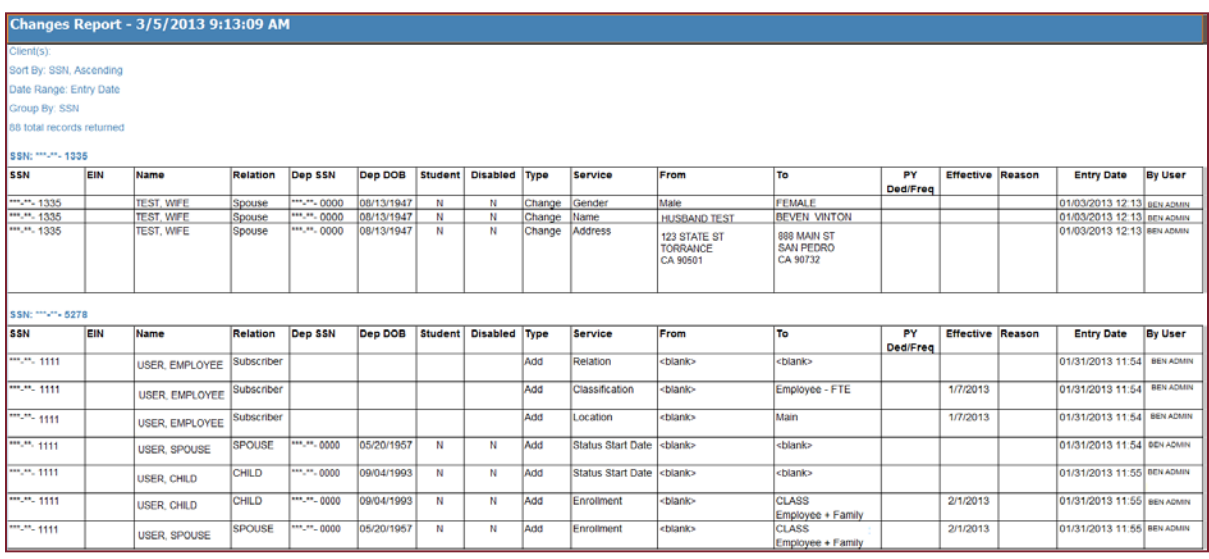

**Figure 1 – Changes report**

- 1. From the **Reports** home page hover over the **Status** tab to reveal the drop-down menu. **Highlight & click** on **Changes Report**.
- 2. The required input fields are displayed (figure 2). A selection can be made for each field (except as noted below,) but the default is "All;" see field descriptions below.

#### **Current Subscriber Information Filters**

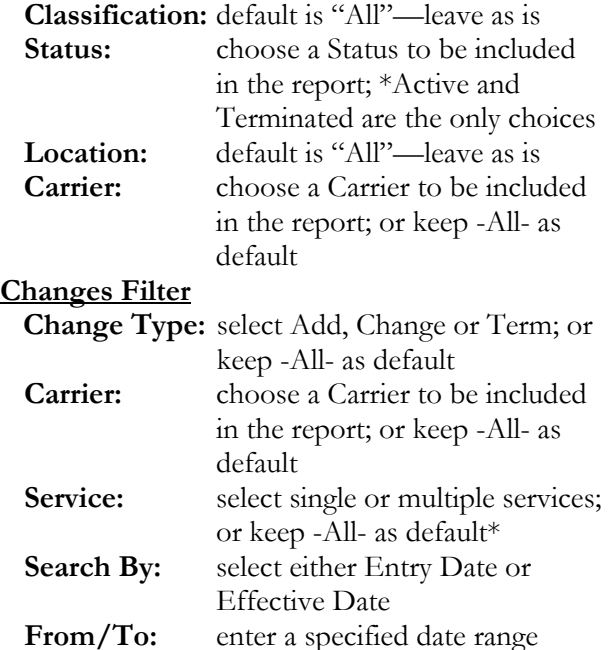

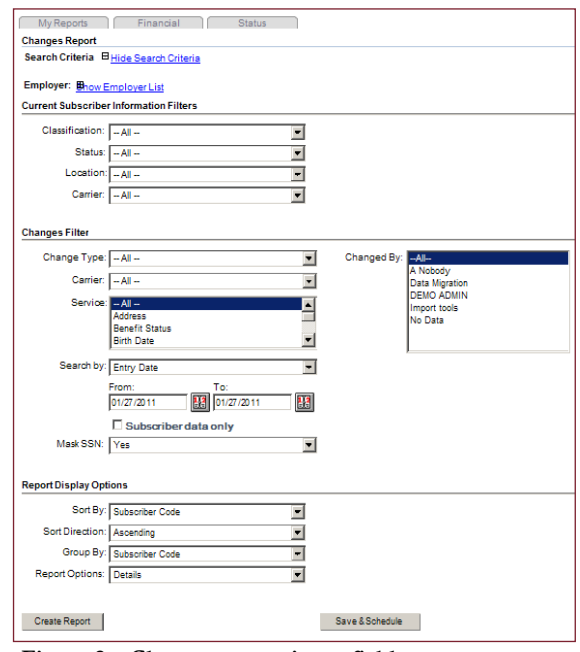

Figure 2 – Changes report input fields

**Changed By:** select a User(s) from the list or keep -All- as default\*

□ **Subscriber data only:** selecting this option removes dependent data for the report results. **Mask SSN: Yes** displays the last 4 digits of subscriber's SSN; **No** displays subscriber's entire

SSN (recommended)

#### **Report Display Options**

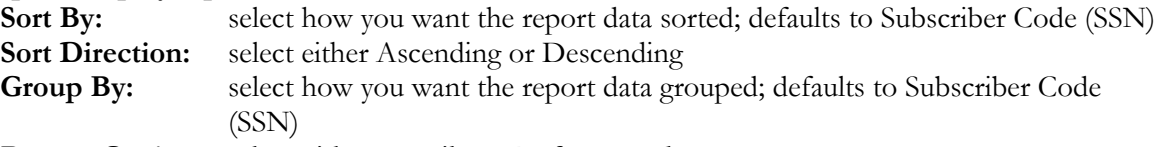

**Report Options:** select either Details or Unformatted

3. Once selections have been made, **click Create Report**. The screen will begin generating the report. The completed report will display on the screen. To **Save & Schedule** this report, refer to the **Save & Schedule** section in this guide. To **export** this report, refer to the How to Export Reports section in this guide.

\* Note: *to make multiple selections, hold the* Ctrl *key down while clicking on selections.*

#### *How to Export Reports*

*All reports available in the* Reports *tab section of* KCARES *are exportable. There are various data formats available for selection.*

- 1. Once the report has been generated, the results will appear on the screen. In the navigation heading **click** the drop-down arrow to the left of **Export**. **Highlight & click** on the desired format. Acrobat (PDF) and Excel are the two recommended options for report export (figure 1).
- 2. **Click** Export.

| My Reports<br>Financial<br><b>Status</b>                                        |                                          |        |   |  |
|---------------------------------------------------------------------------------|------------------------------------------|--------|---|--|
| <b>Carrier Billing Report</b>                                                   |                                          |        |   |  |
| Search Criteria EShow Search Criteria                                           |                                          |        |   |  |
| Find   Next<br>of 2<br>100%                                                     | Select a format                          | Export | 団 |  |
| Consolidated Benefits Billing Summary - 2/7/2012 3:20 XML file with report data | Select a format<br>CSV (comma delimited) |        |   |  |
| Client:                                                                         | <b>TIFF</b> file<br>Acrobat (PDF) file   |        |   |  |
| Location: All                                                                   | Web archive<br>Excel                     |        |   |  |

**Figure 1 – Select a format drop-down menu**

3. A **File Download** popup window appears (figure 2). **Click Save** to save the report to your PC or **click Open** to open the data into the desired format. Remember to save the report once it has been exported.

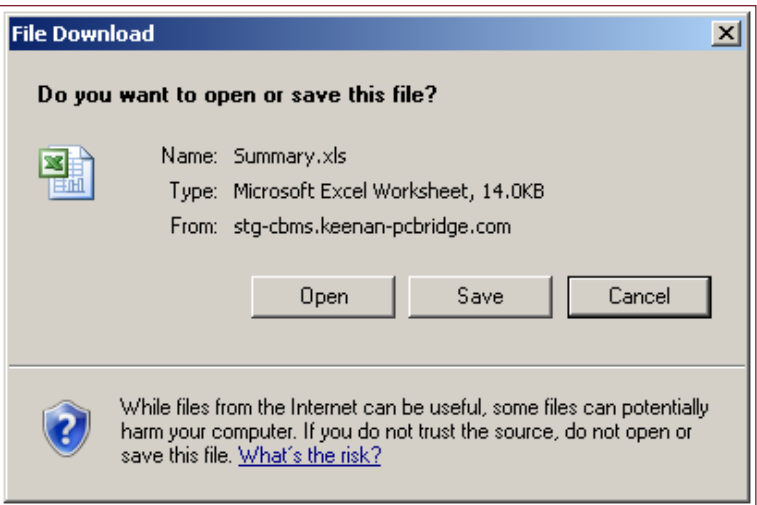

**Figure 2 – File Download popup window**
## **H – GLOSSARY OF TERMS**

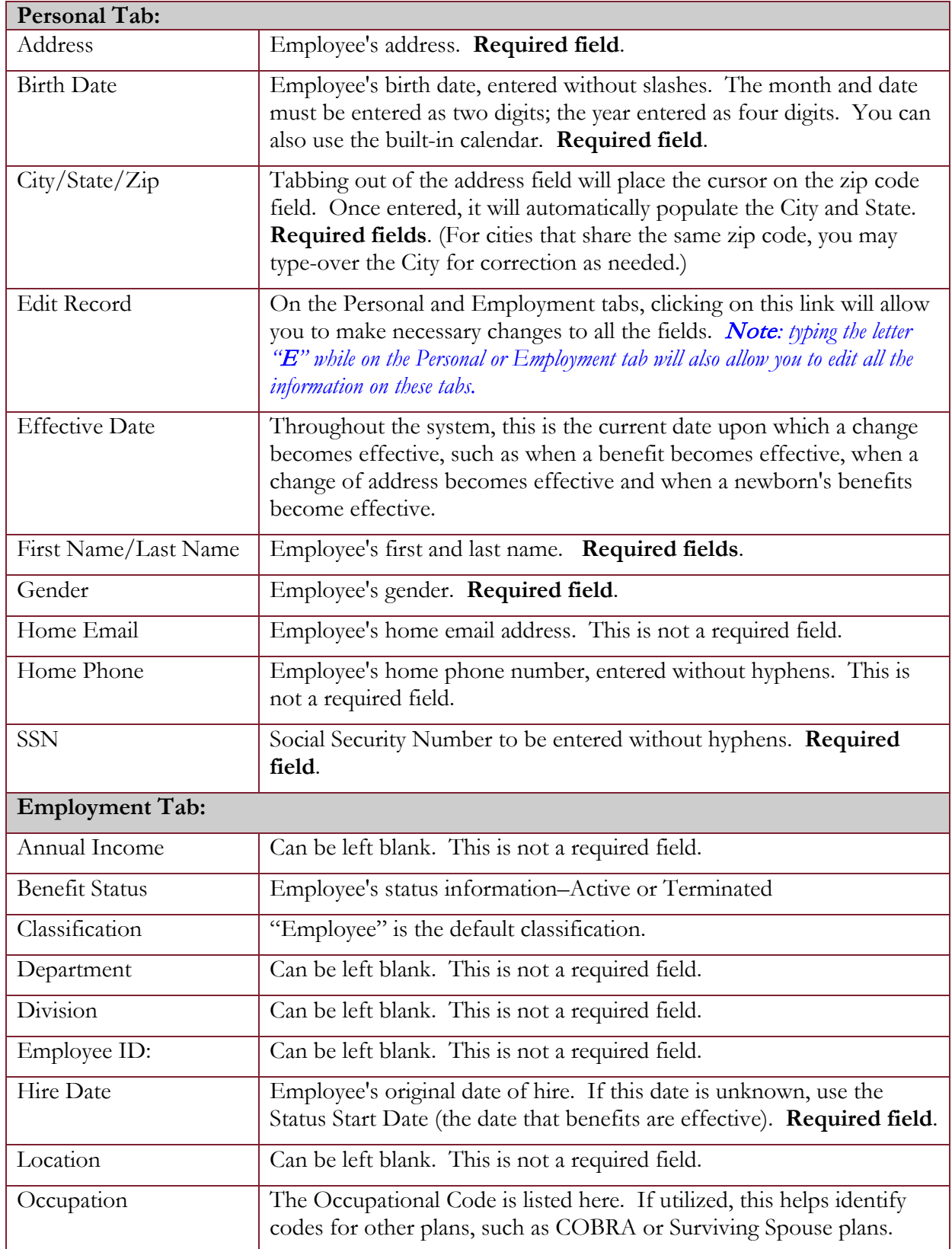

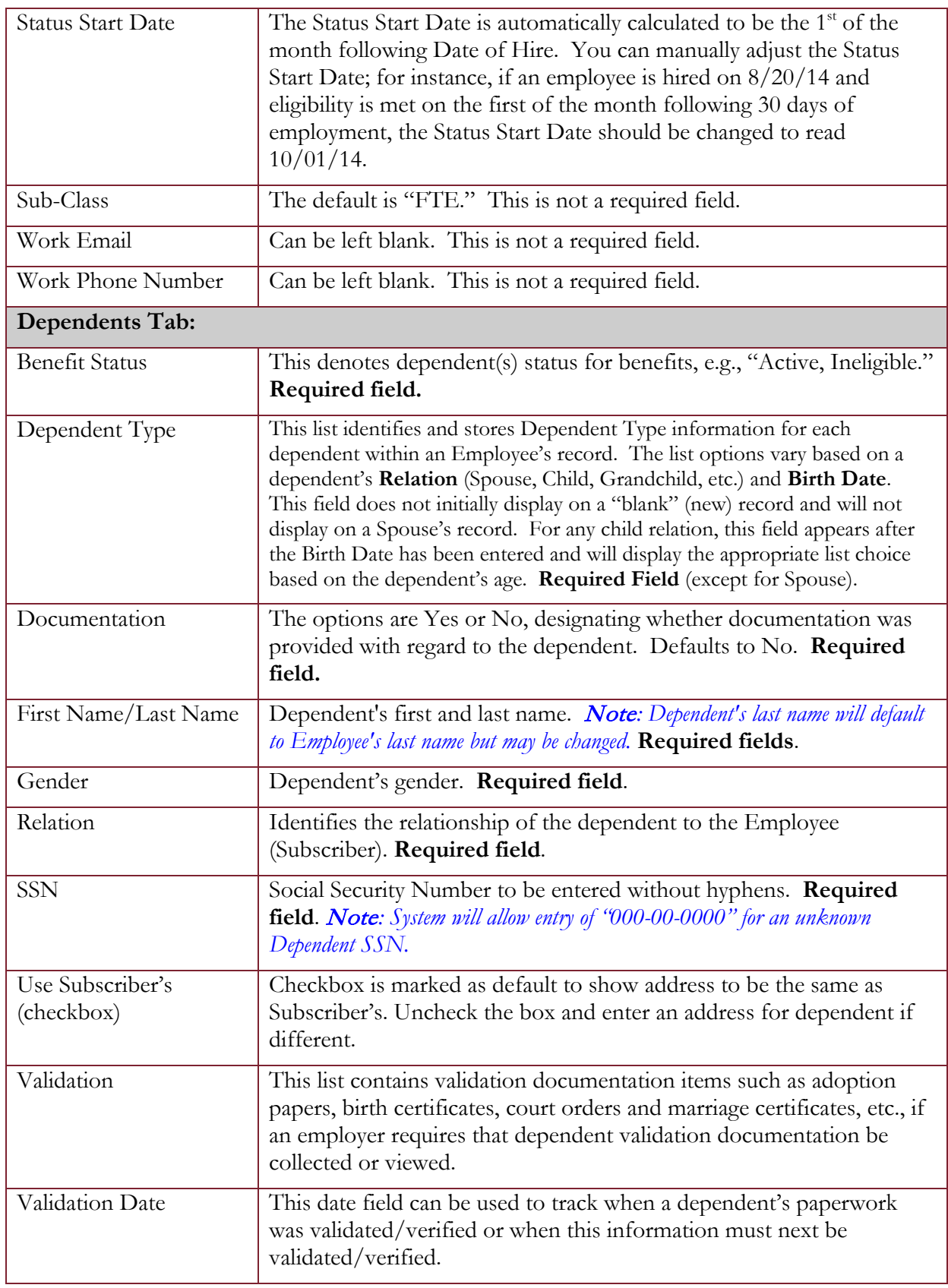

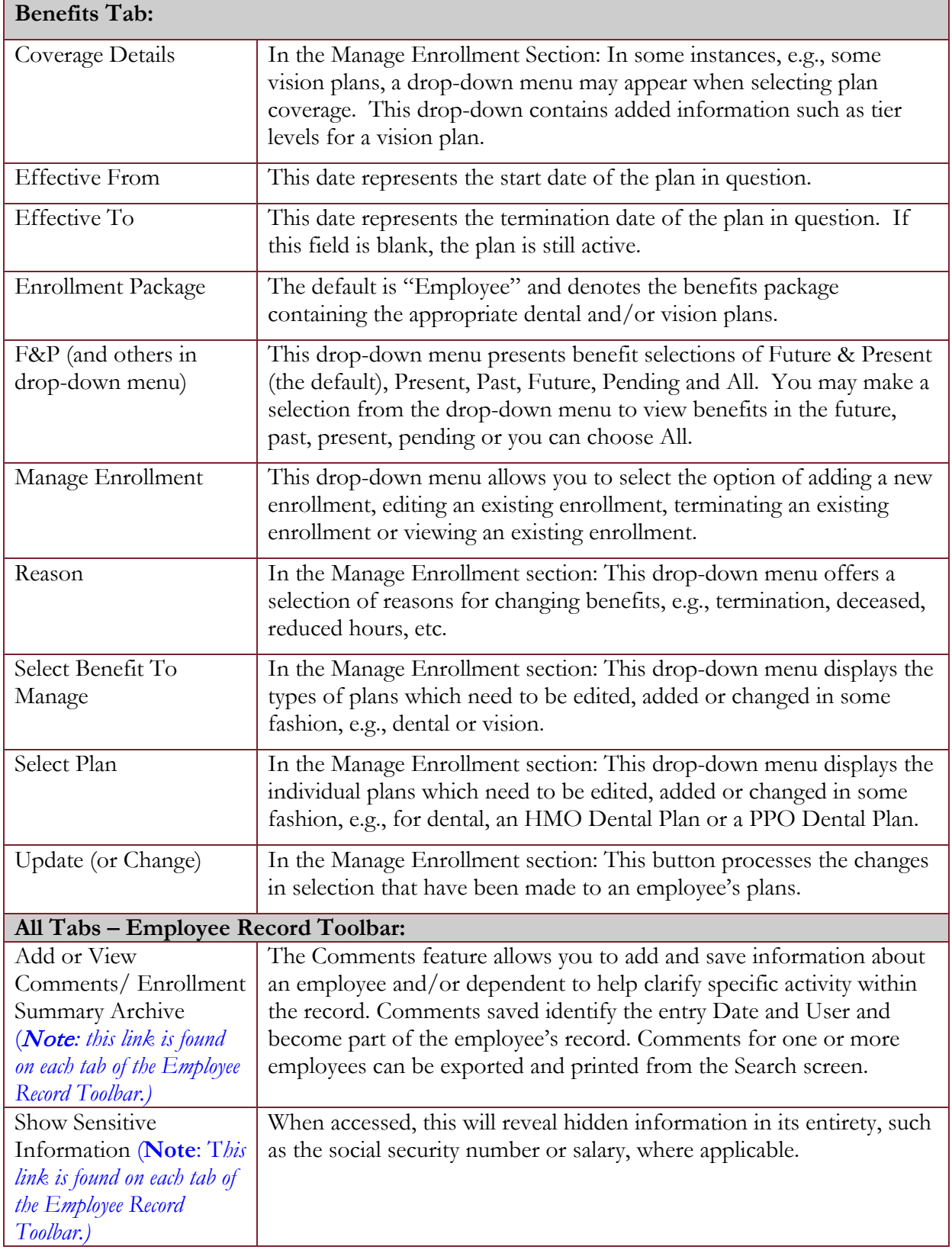